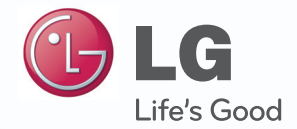

## Manual de usuario**V-NET™ACS**

Dopo averla letta, conservare la presente Guida utente in un luogo facilmente accessibile a tutti gli utenti.

Nome modello: AC Manager Plus N. modello: PQCSSA21E0

# **Notas explicativas**

## **Copyrights**

El contenido de esta Guía del usuario para el software Gestor Plus AC está protegido por leyes de protección de programas informáticos y copyright internacionales. El contenido de la Guía del usuario y los programas mencionados en la misma está limitado a usos permitidos por LG Electronics. El contenido solo puede usarse y copiarse cumpliendo el contrato de usuario. Queda prohibido reproducir (por cualquier medio) o distribuir (por cualquier medio) copias de esta Guía del usuario o de cualquier parte de la misma sin la aprobación previa de LG Electronics.

Copyright © 2013 LG Electronics. Todos los derechos reservados. Twin Towers 20, Yeouido, Yeongdeungpo-gu, Seúl

### **Marcas comerciales registradas**

Gestor AC es una marca comercial registrada de LG Electronics. Todos los demás nombres de empresas y productos son marcas comerciales de sus respectivos propietarios y se usan únicamente con fines ilustrativos.

i

## **Características del producto**

La configuración de Gestor Plus AC se integra fácilmente.

- La gestión del dispositivo integrado ofrece gestión de controladores, control máximo de potencia, control de la demanda y separador de potencia acumulada.
- Control/vigilancia de estado tal como se muestra en el plan.
- $\bullet$  Utiliza grupos exteriores o interiores según un esquema.
- Ofrece registros de uso interior diario, semanal o mensual.
- La función de informes puede usarse para generar informes internos.

**AC Manager**

- Funciona en conjunción con equipos externos como alarmas de incendios, mandos tipo llavero e iluminación.
- y Capacidad de conectar con ACP

Otros controles de equipos externos

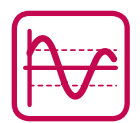

- Control de potencia eficiente
- Muestra y gestiona el uso de la energía eléctrica de cada habitación.
- Los datos de potencia distribuida pueden guardarse o imprimirse.
- Posibilidad de controlar la capacidad de la unidad exterior

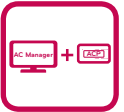

#### Automatización cómoda

• Alterna entre refrigeración y calefacción para alcanzar la temperatura deseada por los usuarios.

### **Cómo usar esta guía**

Lea de principio a fin esta Guía del usuario antes de usar Gestor Plus AC. También debe guardar esta guía en algún lugar fácilmente accesible.

### **Notaciones usadas en esta guía**

#### **Notación del teclado**

• Las pulsaciones de teclado que usa el sistema se indican con texto en negrita entre paréntesis angulares  $(<$   $>$ ).

Ejemplo: Tecla **<Esc>**

• Las combinaciones de teclas usan el mismo formato con la adición de un signo más (+). Ejemplo: Tecla **<Ctrl+C>**

#### **Notación de la IU del programa**

• Los botones de control mostrados en el sistema se indican con texto en negrita entre corchetes ([ ]).

Ejemplo: **[OK]**, **[Guardar]**

• Los títulos de opciones mostrados en el programa se indican con texto en negrita. Ejemplo: **Inicio**, **Programas**

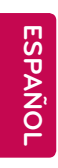

## **MEMORÁNDUM**

# **Índice**

### **[Precauciones de](#page-8-0)  [seguridad importantes](#page-8-0)**

### **[Preparación](#page-10-0)**

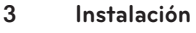

- **–** [Componentes](#page-10-0)
- **–** [Especificaciones recomendadas](#page-10-0)
- **–** [Instalación de AC Manager Plus](#page-11-0)
- [Eliminación AC Manager Plus](#page-19-0)  [\(Windows 7\)](#page-19-0)

## **[Inicio y cierre del programa](#page-20-0)**

- **–** [Inicio del programa](#page-20-0)
- **–** [Cierre del programa](#page-22-0)

### **[Uso del programa](#page-24-0)**

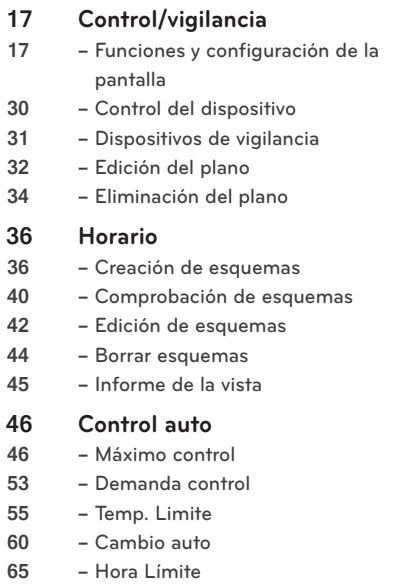

**–** [Bloqueo](#page-77-0)

## **[Monitorización de energía](#page-82-0)**

- **–** [Watios](#page-82-0)
	- **–** [Funcionamiento hora](#page-84-0)

## **[Informe](#page-86-0)**

- **–** [Registro de funcionamiento](#page-86-0)
- **–** [Estado de la instalación](#page-88-0)

## **[Ciclo](#page-89-0)**

- **–** [Ciclo de la unidad exterior](#page-89-0)
- **–** [Enfriadora](#page-90-0)

## **[Ajustes](#page-91-0)**

- **–** [Ajustar dispositivo](#page-91-0)
	- **–** [Ajustar el sistema](#page-105-0)
- **–** [Ajuste de usuario](#page-111-0)

## **[Consejo](#page-116-0)**

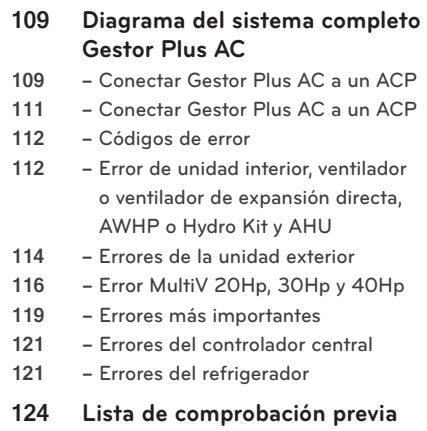

**[al contacto con el servicio de](#page-131-0)** 

**[soporte técnico](#page-131-0)**

**ESPAÑOL ESPAÑOL**

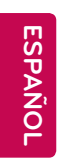

## **MEMORÁNDUM**

## <span id="page-8-0"></span>**Precauciones de seguridad importantes**

Las precauciones de seguridad importantes que se muestran a continuación tienen como finalidad evitar posibles daños o heridas provocados por accidentes inesperados, así como alargar la vida útil del producto.

#### **Advertencia**

**Si no sigue las instrucciones, podría sufrir heridas e incluso morir.**

- Mantenga la llave de bloqueo fuera del alcance de los niños. Si un niño llegara a tragársela, póngase en contacto con un médico inmediatamente.
- y Para evitar descargas eléctricas e incendios, no exponga la llave de bloqueo al agua ni a la humedad.
- No desmonte la llave de bloqueo de forma arbitraria, ya que podría provocar una descarga eléctrica.
- La llave de bloqueo no garantiza ningún uso que pueda acabar en heridas o muerte por daños.

#### **Precaución**

**Si no sigue las instrucciones, podría sufrir heridas o pérdidas materiales.**

- $\bullet$  La llave de bloqueo podría herirle las manos. Actúe con mucha precaución cuando la use.
- Nunca saque la llave de bloqueo mientras esté usando Gestor AC.

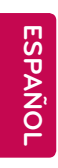

## **MEMORÁNDUM**

# <span id="page-10-0"></span>**Preparación**

Esta sección proporciona la información básica necesaria antes de usar Gestor Plus AC.

## **Instalación**

Esta sección explica los preparativos previos a la instalación de Gestor Plus AC y cómo instalarlo.

#### **Componentes**

El paquete Gestor Plus AC incluye los siguientes componentes, tal como se muestra en el diagrama. Abra el paquete Gestor Plus AC y asegúrese de que todos los componentes estén incluidos.

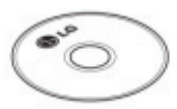

Gestor Plus AC DVD de Instalación (Manual de usuario)

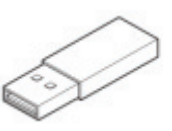

Llave de autenticación USB (Llave de bloqueo de hardware)

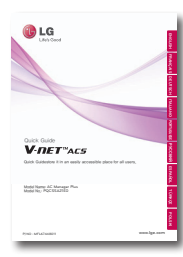

Guía rápida

## **PRECAUCIÓN**

Si algún producto se utiliza de manera diferente a los estándares del producto y se produce un problema, no nos hacemos responsables de dicho problema. Absténgase de usar otros productos.

### **Especificaciones recomendadas**

Las especificaciones recomendadas para Gestor Plus AC se muestran aquí.

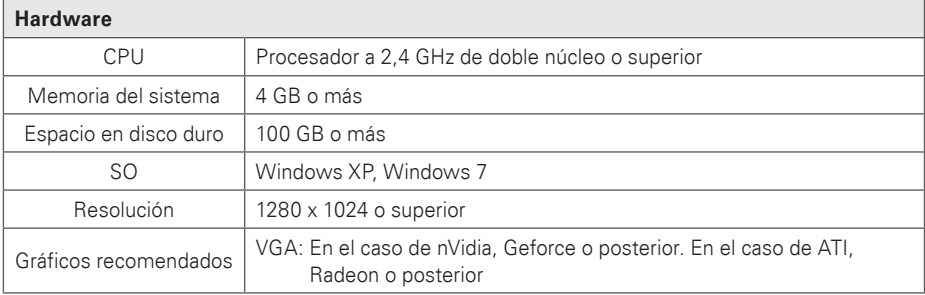

#### <span id="page-11-0"></span>**Instalación de AC Manager Plus**

Instale Gestor Plus AC usando los procedimientos descritos en este documento.

#### **Instalación del hardware** ↓ **Instalación del software Gestor Plus AC (cliente/servidor)**

#### **Instalación del hardware**

Esta sección explica cómo conectar el ordenador a ACP para usar Gestor Plus AC.

**Conectar Gestor Plus AC a un ACP**

Siga estos pasos al instalar Gestor Plus AC y conectar el ACP al mismo ordenador.

1. Conecte un cable cruzado Ethernet al puerto Ethernet del ACP.

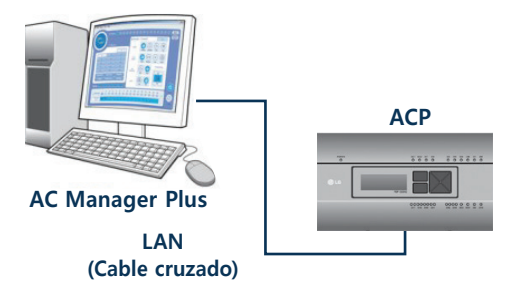

- 2. Conecte el otro extremo del cable cruzado Ethernet al puerto Ethernet del ordenador.
	- • Solo debe usar un cable cruzado Ethernet si está conectando el ordenador (Gestor Plus AC) y el ACP sin un concentrador. El terminal Ethernet del ACP está situado en el dispositivo, tal como se muestra en la figura.

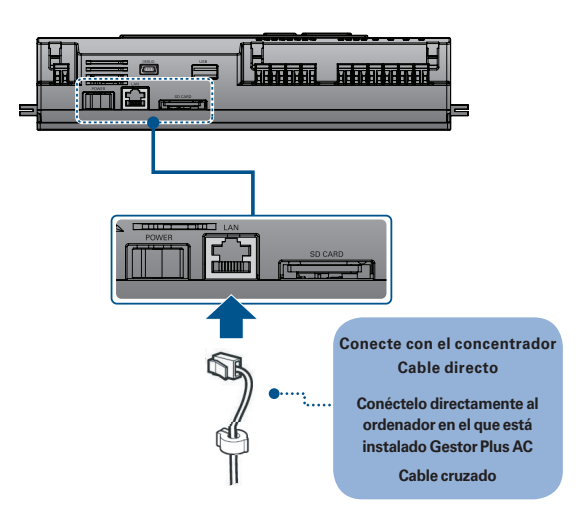

### **NOTAS**

No use el cable Ethernet antes de comprobar si es un cable directo o un cable cruzado. Use el verificador de LAN para examinar el cable antes de conectarlo.

**Conexión de AC Manager Plus a varios ACP**

Siga estos pasos al conectar Gestor Plus AC a varios ACP usando un concentrador.

1. Conecte cada ACP al concentrador con un cable Ethernet estándar.

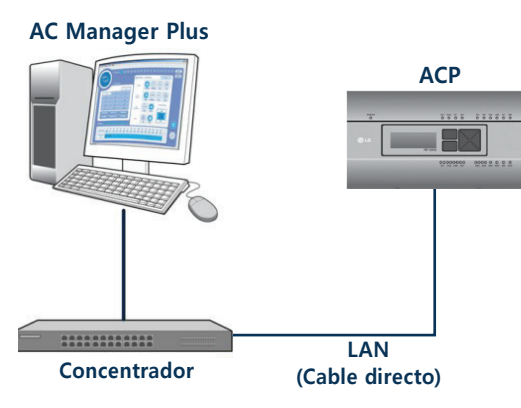

#### **Instalación de AC Manager Plus (Cliente)**

## **PRECAUCIÓN**

Después de la instalación del software, Key Lock debe ser insertado.

Esta sección explica cómo instalar Gestor Plus AC (cliente).

- 1. Haga doble clic en el icono de instalación para iniciar la instalación.
- 2. Cuando aparezca la ventana Instalación de componentes requeridos, haga clic en **[Instalar]**.
	- • Esto iniciará la instalación de los componentes requeridos.

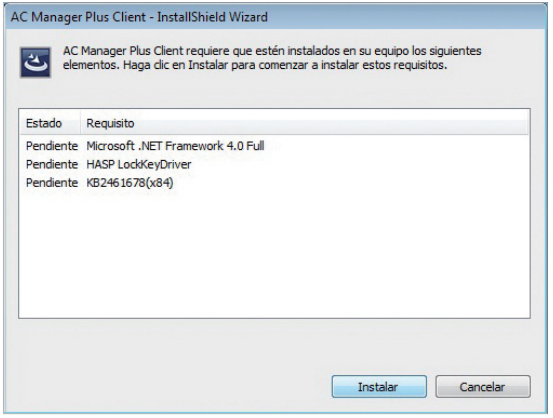

3. Cuando aparezca la ventana Instalación de SafeNet, haga clic en **[Next >]**.

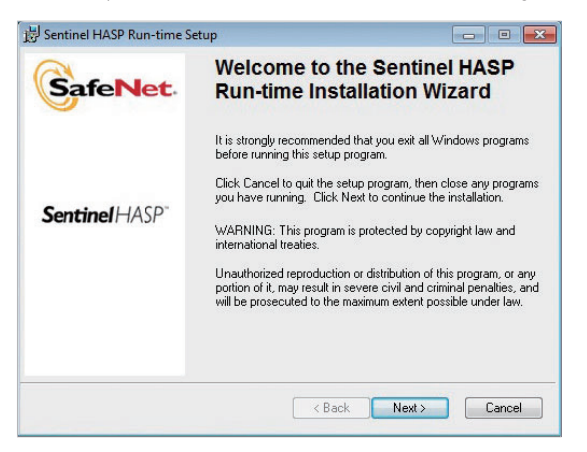

4. Cuando aparezca el CONTRATO DE LICENCIA DE SAFENET, seleccione **I accept the license** 

**agreement** y haga clic en **[Next >]**.

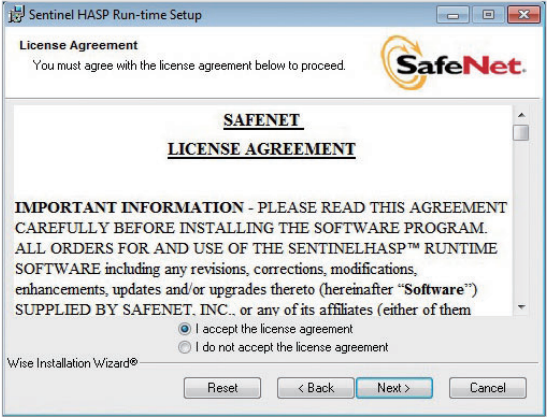

5. Para proceder con la instalación, haga clic en **[Next >]**.

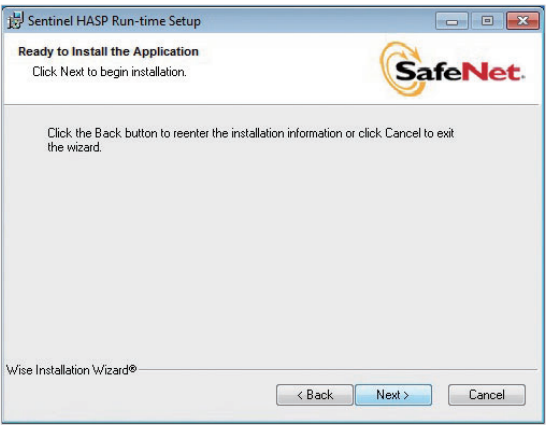

- 6. Una vez completada la instalación, haga clic en **[Finish]**.
	- • Tras instalar los componentes requeridos, el cliente AC Manager Plus iniciará el Asistente InstallShield. Espere un momento.

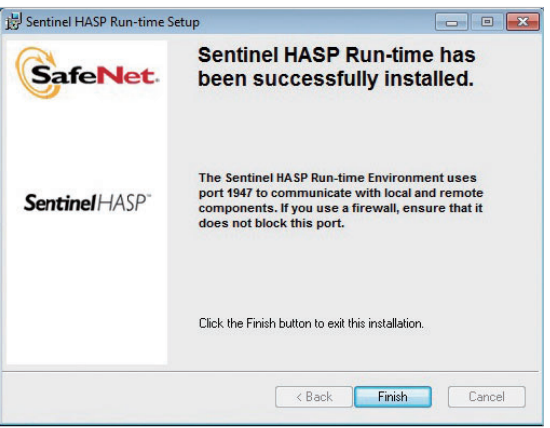

7. Cuando aparezca el Asistente InstallShield del cliente Gestor Plus AC, haga clic en **[Siguiente >]**.

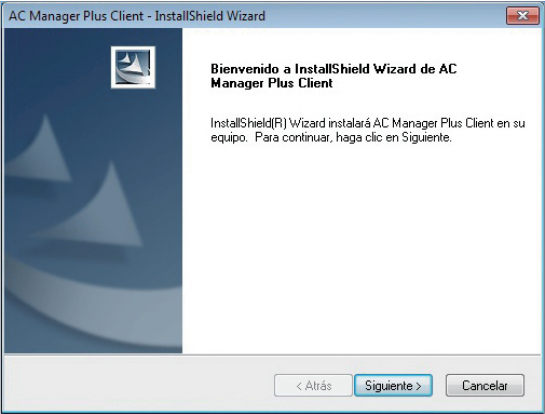

8. Introduzca la información del usuario y haga clic en el botón **[Siguiente >]**.

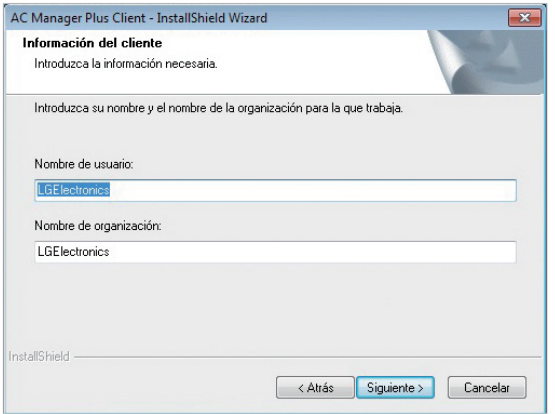

- 9. Confirme la ubicación de instalación del cliente Gestor Plus AC y haga clic en **[Siguiente >]**.
	- • Si desea cambiar la ubicación de instalación, haga clic en **[Cambiar...]** y establezca la ubicación deseada.

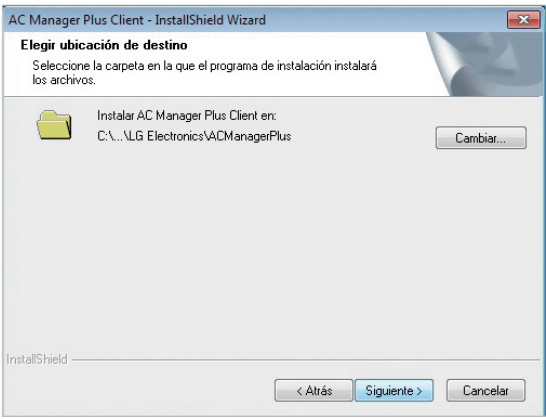

10.Para iniciar la instalación, haga clic en **[Instalar]**.

• En ese momento se instalará el cliente Gestor Plus AC.

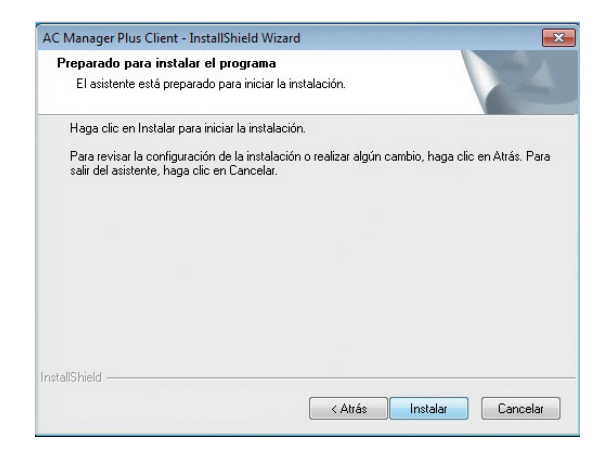

- 11. Una vez completada la instalación, haga clic en **[Finalizar]**.
	- • Antes de ejecutar el programa, asegúrese de que Windows esté totalmente actualizado.

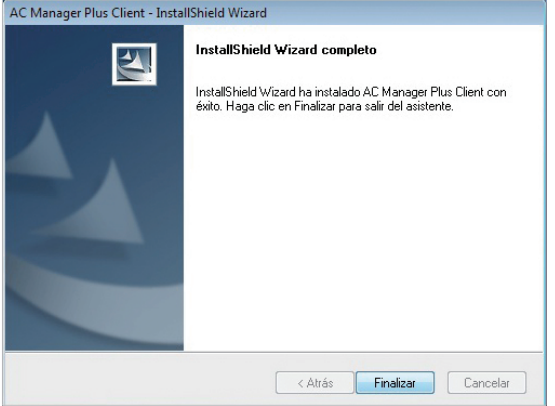

12. TPara reiniciar el programa, haga clic en **[Sí, deseo reiniciar el equipo ahora.]** y haga clic en el botón **[Finalizar]**.

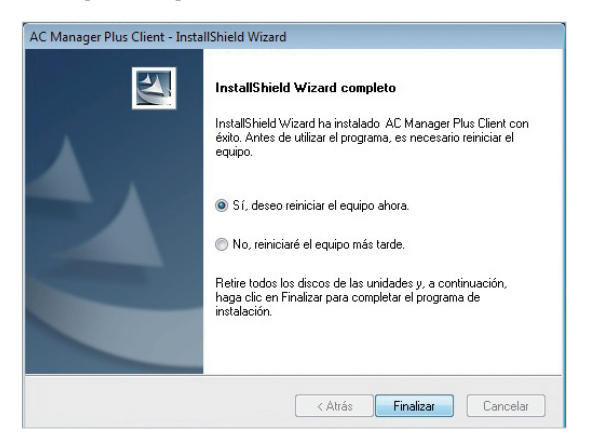

#### <span id="page-19-0"></span>**Eliminación AC Manager Plus (Windows 7)**

Esta sección explica cómo eliminar Gestor Plus AC.

- 1. Vaya a  $\bullet$  > Panel de control > Programas > Programas y caracteristicas
- 2. En la ventana Agregar o quitar programas, seleccione **AC Manager Plus Client** y haga clic en **[Desinstala]**.

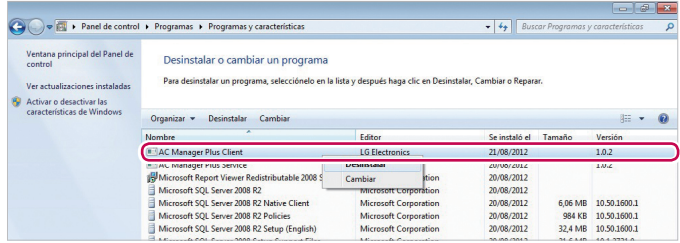

3. Cuando se le pida que confirme que desea quitar el programa, haga clic en **[Sí]**.

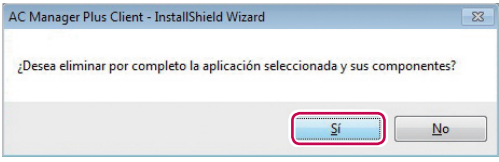

4. Cuando aparezca la ventana de finalización, haga clic en **[Finalizar]**.

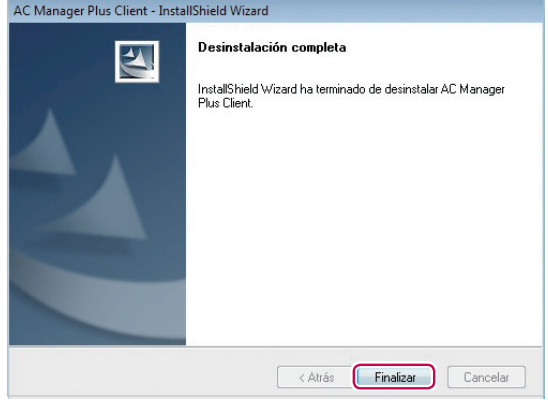

5. Quizá se le pida que reinicie su sistema.

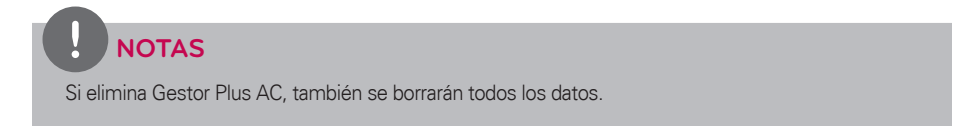

### <span id="page-20-0"></span>**Inicio y cierre del programa**

Esta sección explica cómo iniciar Gestor Plus AC y cerrarlo.

#### **Inicio del programa**

Esta sección explica cómo iniciar Gestor Plus AC.

- 1. Conecte la llave de autenticación a un puerto USB del ordenador con Gestor Plus AC.
	- • Si intenta iniciar el programa sin conectar la llave de autenticación, aparecerá una advertencia. Inserte la llave de autenticación y vuelva a iniciar el programa.

### **NOTAS**

- y Todas las funciones de Gestor Plus AC se determinan mediante la aprobación de la llave de autenticación. No retire la llave de autenticación del ordenador mientras esté trabajando con Gestor Plus AC.
- y Si se retira la llave mientras el programa está en funcionamiento, aparecerá el siguiente mensaje de advertencia. Si inserta la autenticación en 30 segundos, la advertencia desaparece y el programa comienza a trabajar con normalidad.

No se puede encontrar la clave de autenticación. Si no puede resolver, el programa se cierre automático después de 30 segundos.

1 secs

- 2. > **Todos los programas** > **LG Electronics** > **AC Manager Plus Client** > **Ejecutando AC Manager Plus**.
	- También puede hacer doble clic en el icono de acceso directo  $\mathbb{C}^n$  de su escritorio.
	- • Se iniciará el programa Gestor Plus AC.
- 3. En la ventana de registro, haga clic en **[Enter server information]**.
- 4. Tras introducir la dirección IP del servidor, haga clic en **[Guardar]**.
	- • Esta dirección IP puede variar dependiendo del ordenador desde el que acceda. Si se trata del PC servidor, introduzca la dirección de bucle invertido (127.0.0.1). Si se trata de un PC cliente, introduzca la dirección IP del PC servidor.

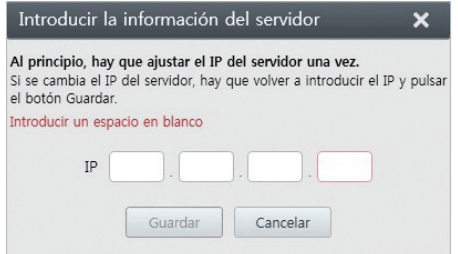

5. Tras introducir su ID y su contraseña en la ventana de registro, haga clic en **[Iniciar sesión]**.

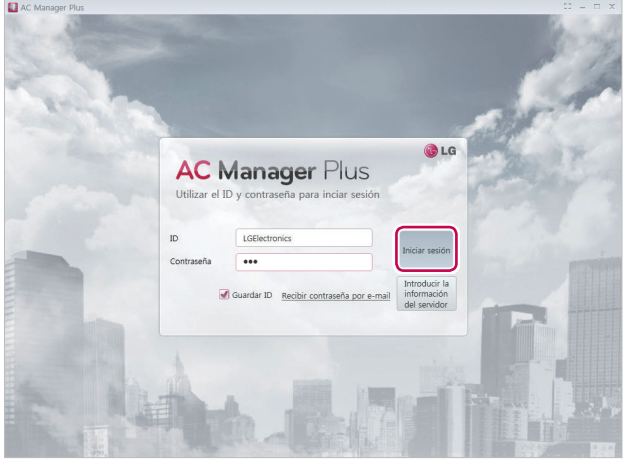

### **NOTAS**

La información de registro de administración de Gestor Plus AC es la siguiente:

ID: admin, Contraseña: digital21

Use la información anterior para el primer registro y una vez registrado, cambie la contraseña.

#### <span id="page-22-0"></span>**Cierre del programa**

Puede salir de Gestor Plus AC y cerrarlo de la siguiente manera.

1. Desde el programa Gestor Plus AC, haga clic en la **[X]** de la esquina superior derecha.

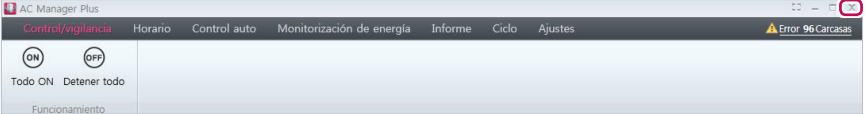

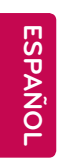

## **MEMORÁNDUM**

# <span id="page-24-0"></span>**Uso del programa**

Esta sección explica cómo usar Gestor Plus AC.

## **Control/vigilancia**

Esta sección explica cómo controlar el dispositivo y supervisar el estado de control del dispositivo.

#### **Funciones y configuración de la pantalla**

La configuración y funciones de la pantalla del menú de Control/vigilancia son las siguientes.

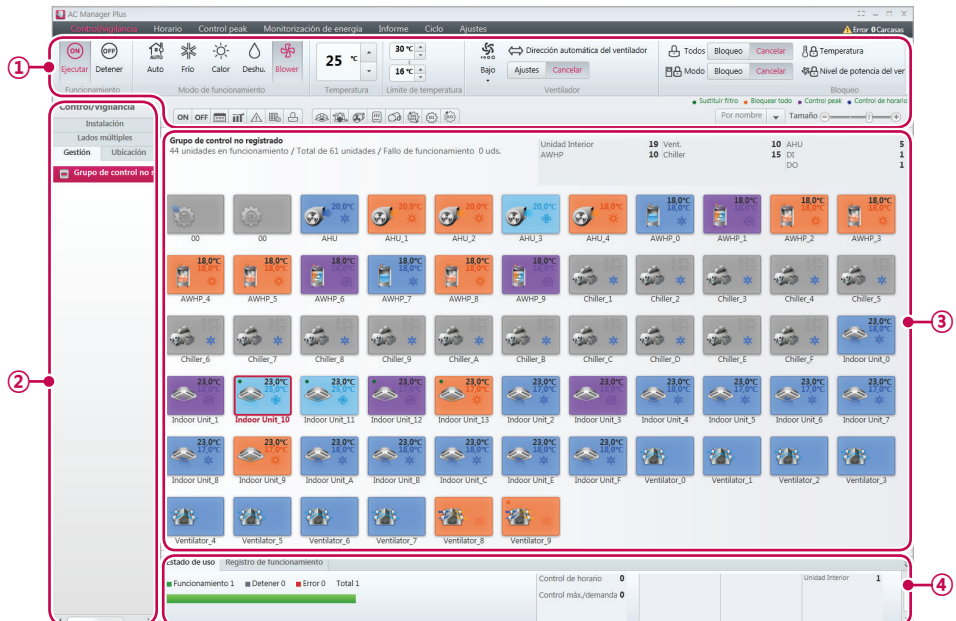

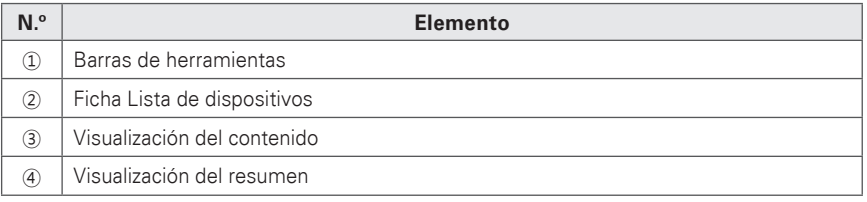

#### **Barras de herramientas**

Esta sección explica las barras de herramientas del menú de Control/vigilancia.

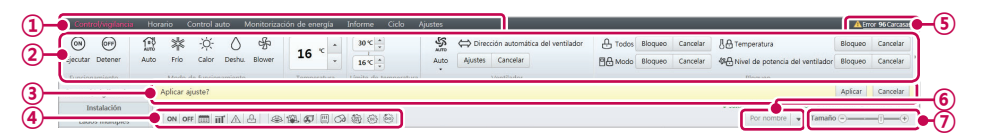

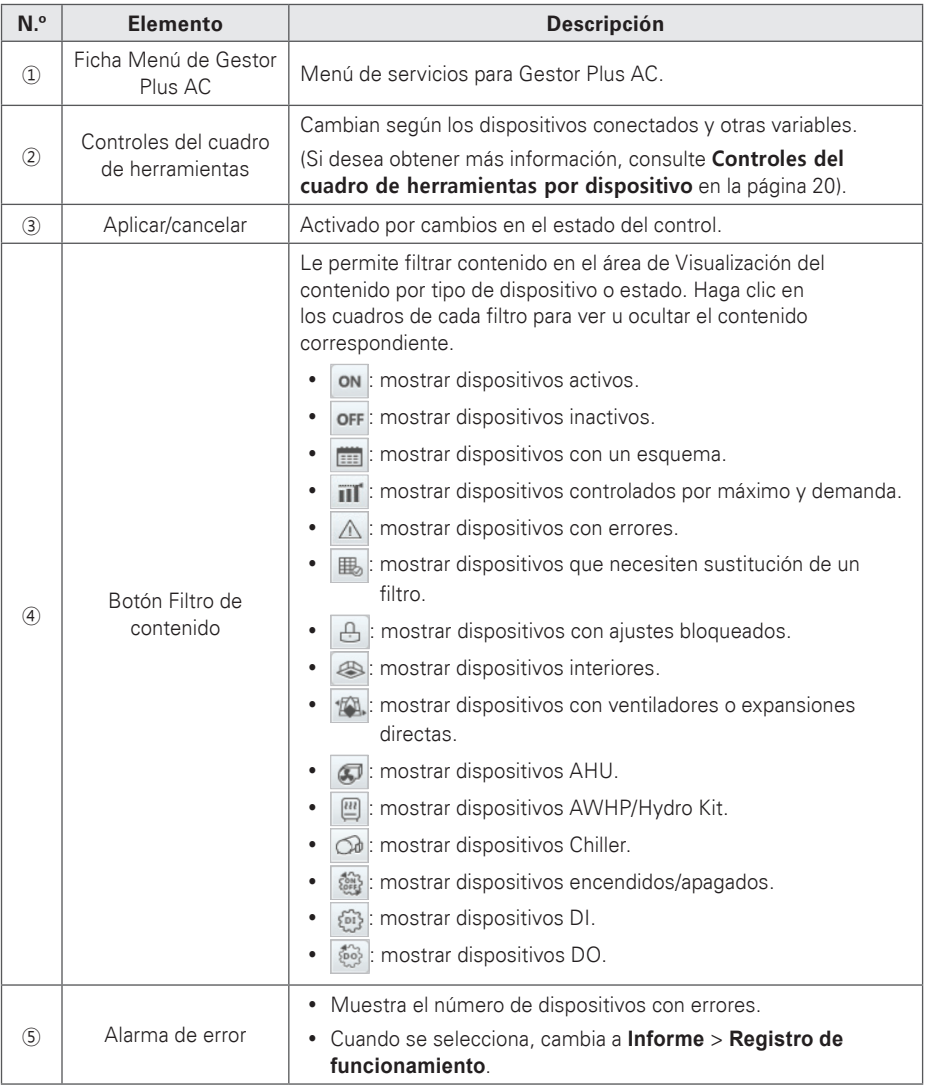

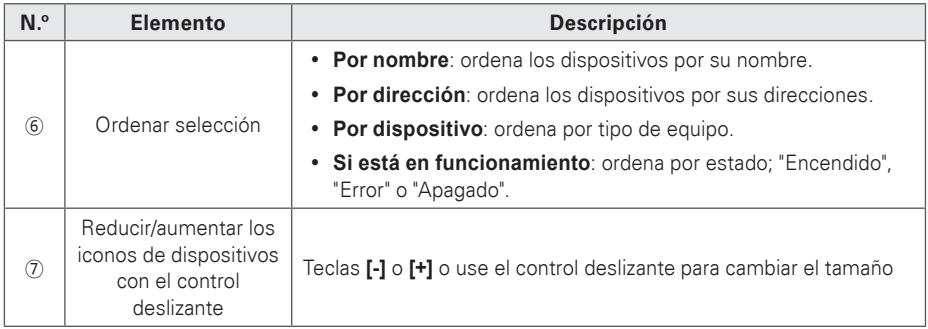

#### <span id="page-27-0"></span>**Controles del cuadro de herramientas por dispositivo**

dispositivo registrado, el menú de los controles del cuadro de herramientas puede variar. A continuación se explican los controles del cuadro de herramientas por dispositivo.

### **NOTAS**

El límite de control exacto para un dispositivo puede variar del dispositivo actual. Le recomendamos que consulte el manual del dispositivo.

#### ■ **Dispositivo interior**

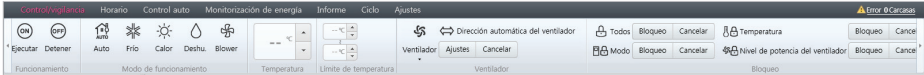

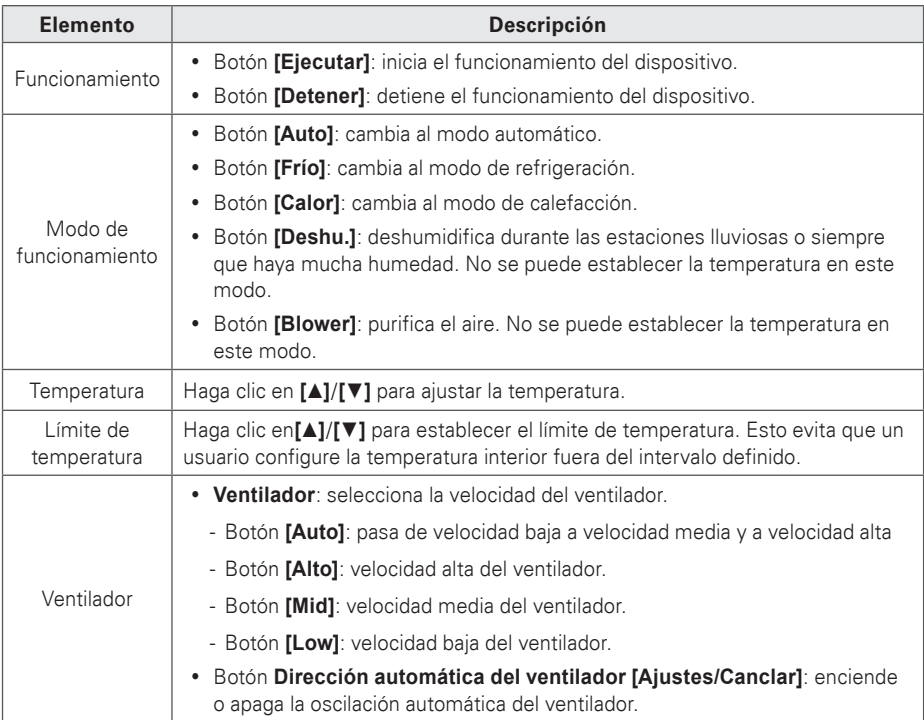

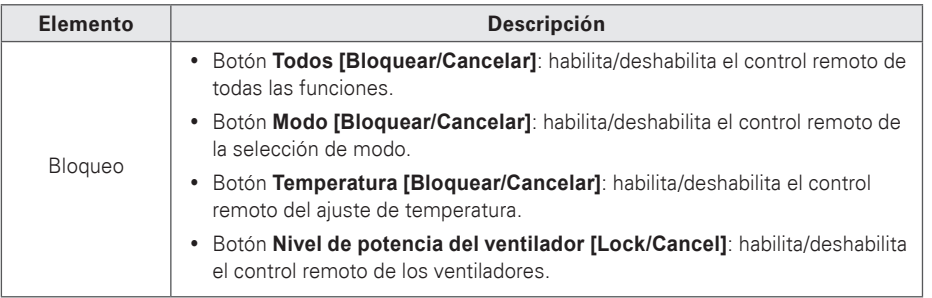

■ **Ventilador o ventilador de expansión directa** 

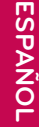

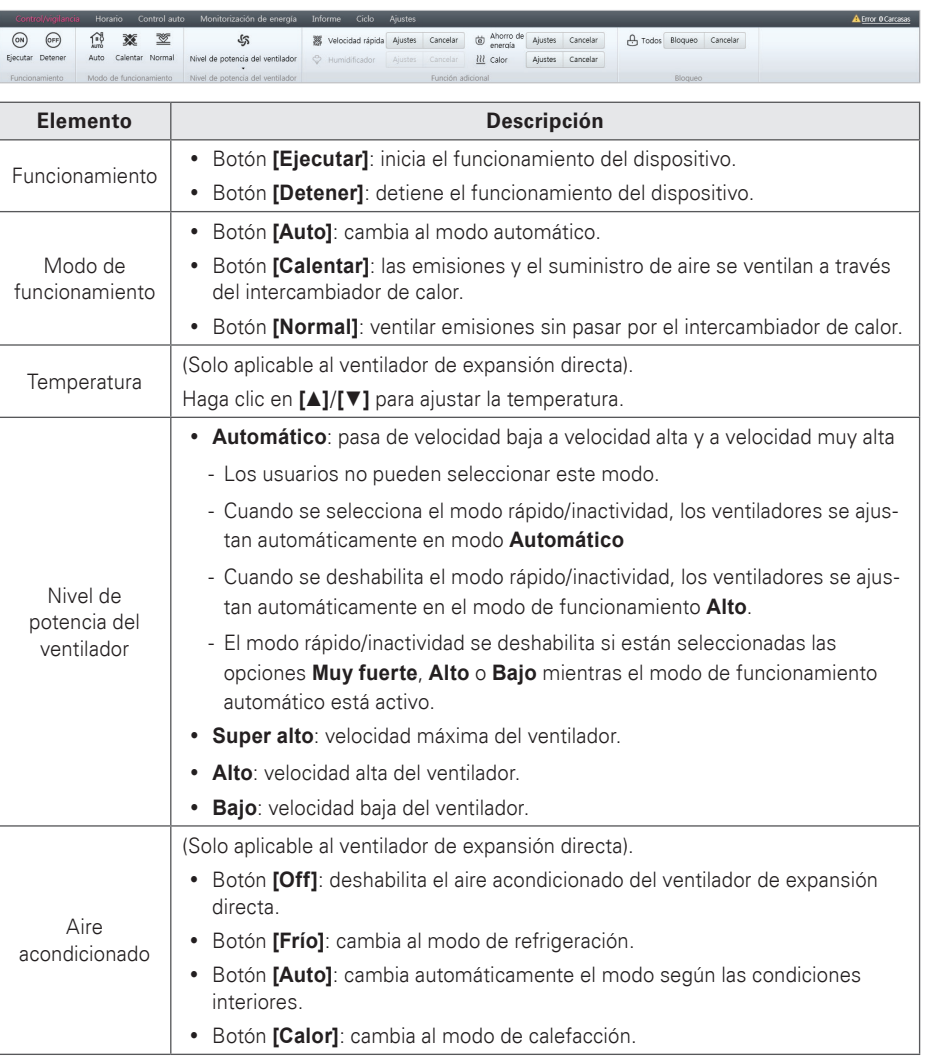

**A** Error O Carcasas

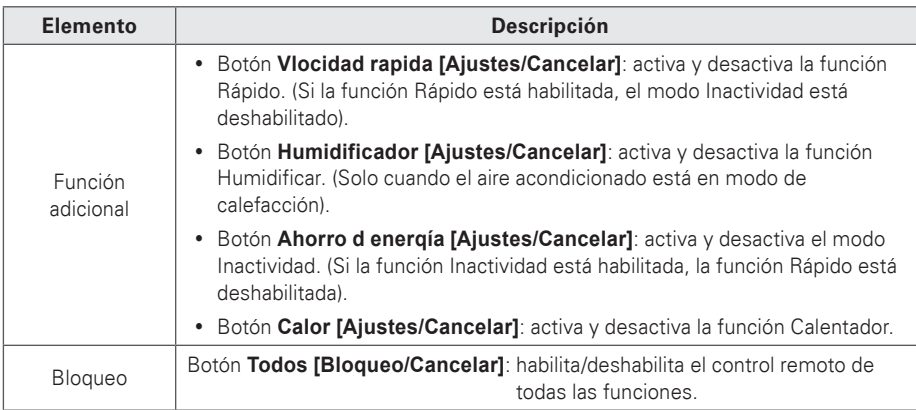

Control/vigilancia Horario Control auto Monitorización de energía Informe Ciclo Ajustes

#### ■ **AHU**

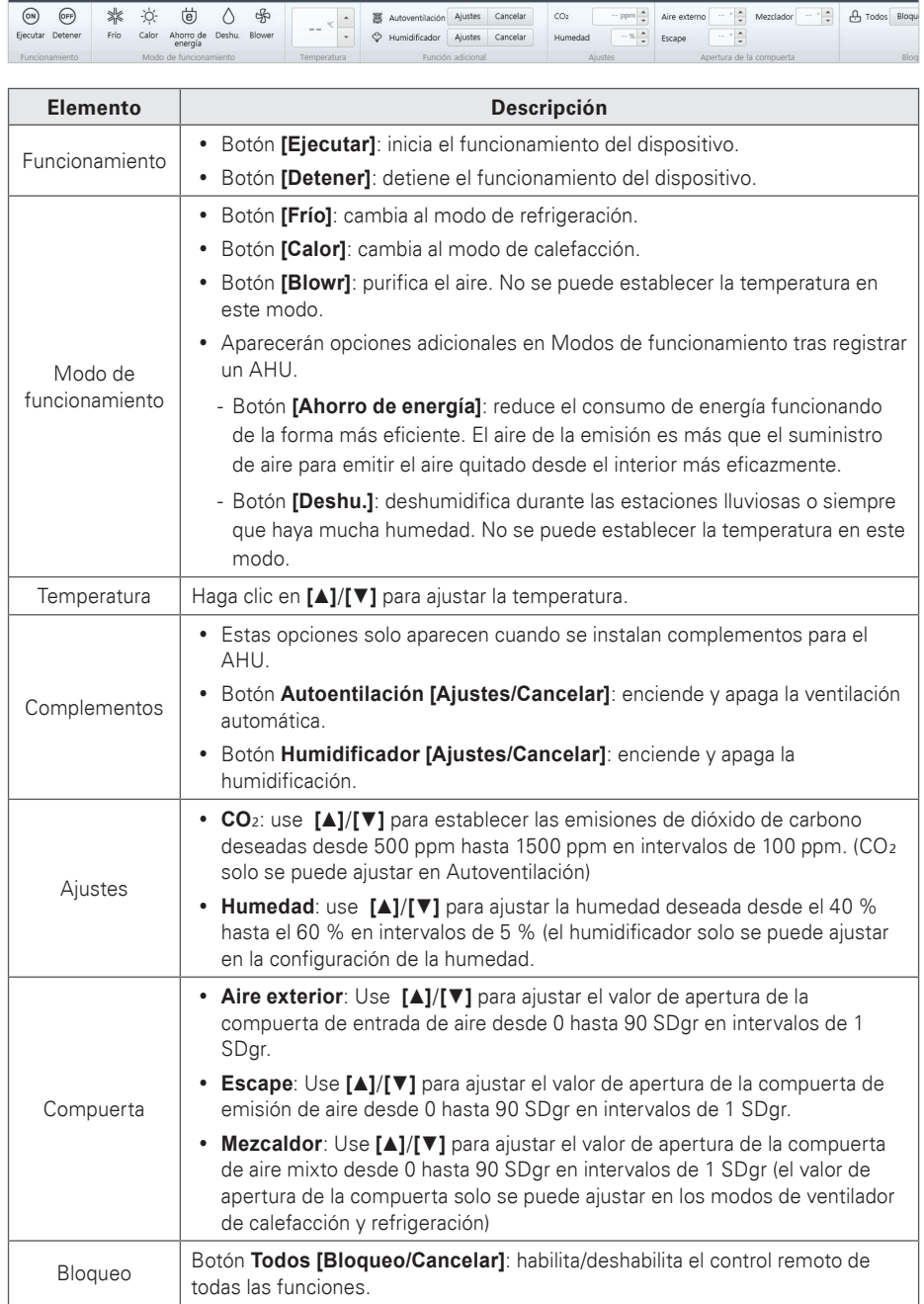

#### ■ **AWHP/Hydro Kit**

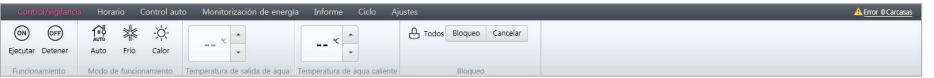

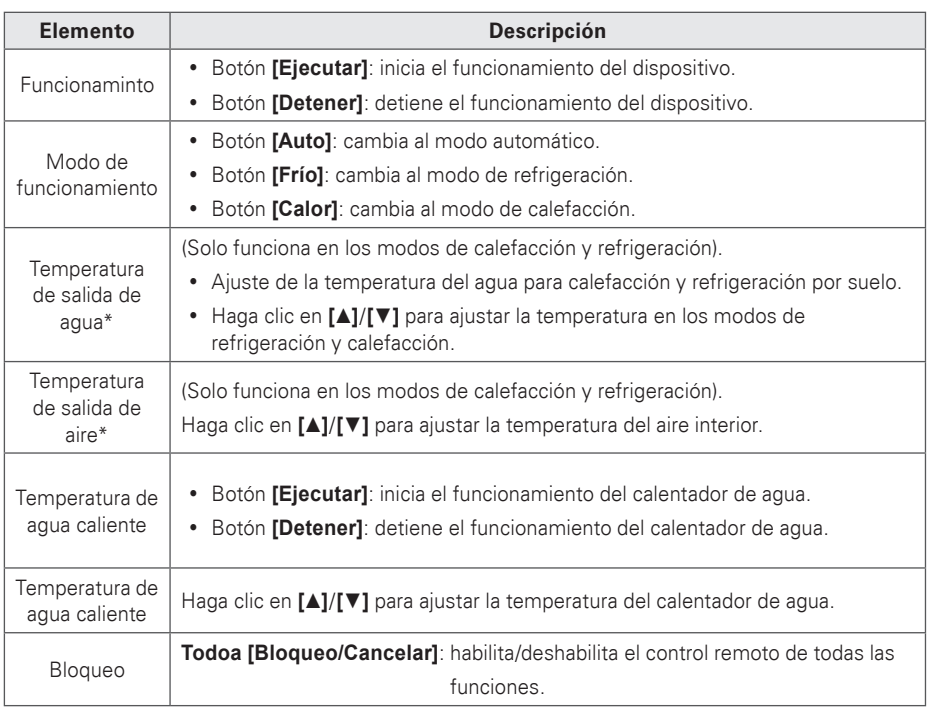

\* Al ajustar el dispositivo AWHP, aparece la temperatura seleccionada. (Consulte **AWHP** [en la página 90](#page-97-0)**)**

#### ■ **Chiller**

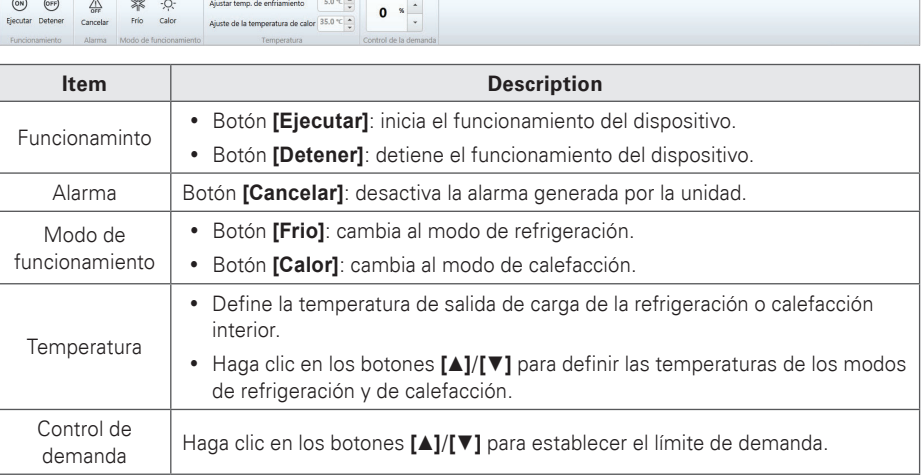

Control/vigilando Horario Control auto Monitorización de energía Informe Ciclo Ajustes entre en el control de la control de la control de la control de la control de la control de la control de la control de la control de

#### ■ **On/Off dispositivo**

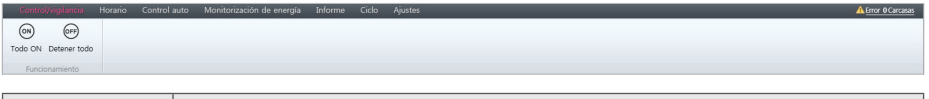

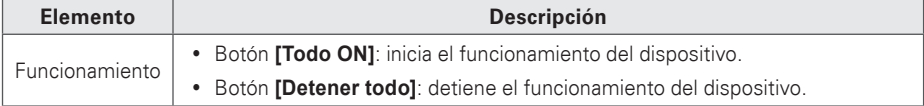

#### ■ **DO**

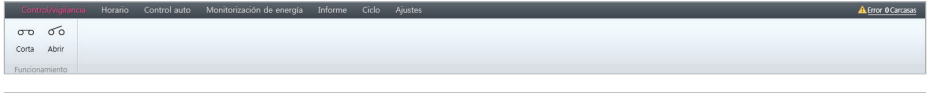

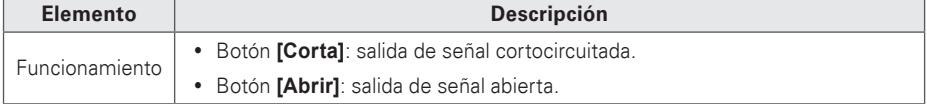

#### **Ficha Lista de dispositivos**

Explica la ficha de lista de dispositivos.

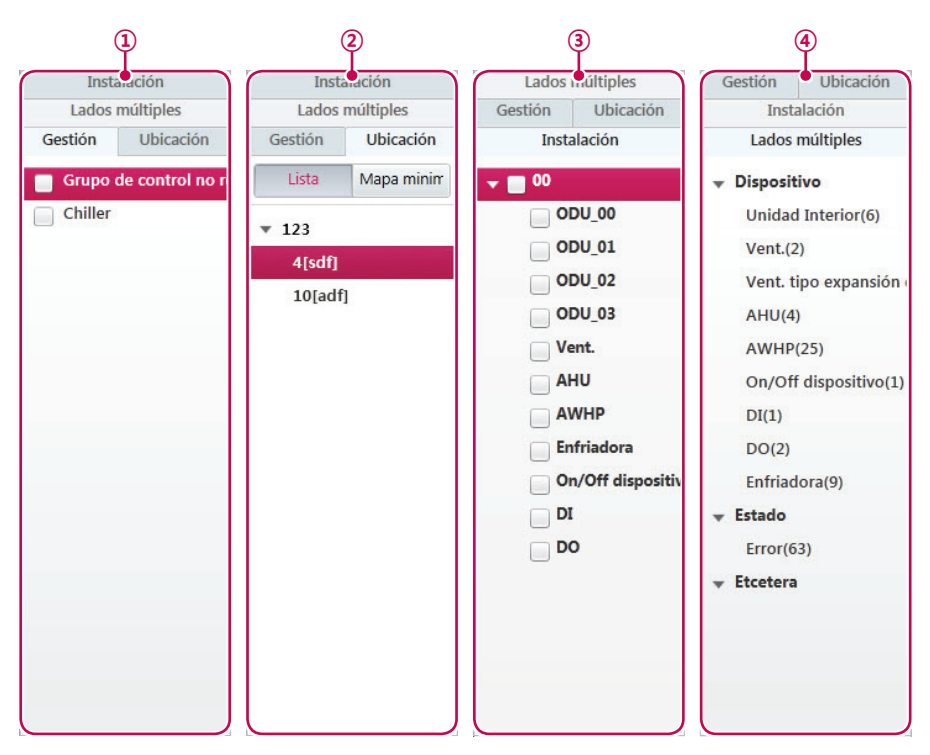

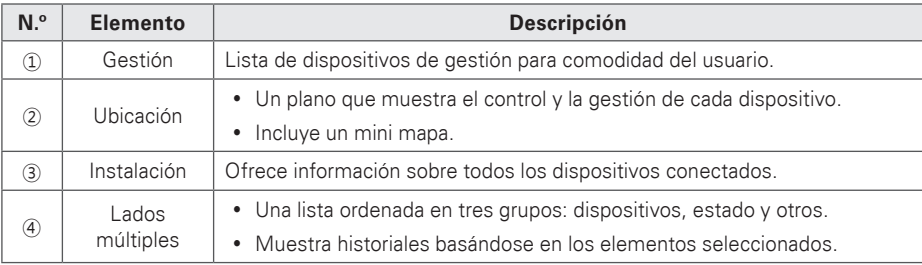

#### **Visualización del contenido**

El estado de los ajustes de un dispositivo se muestra como se indica a continuación.

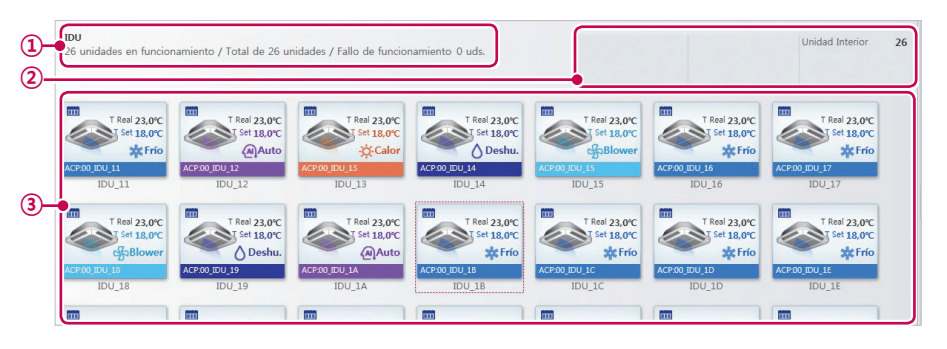

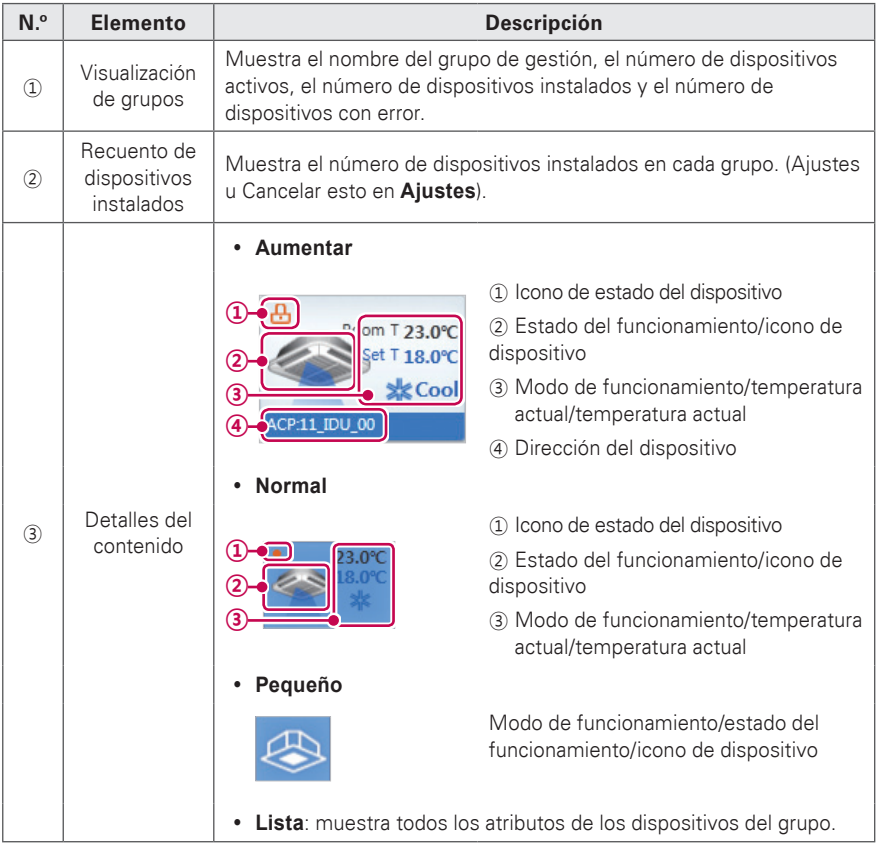
## **Iconos de visualización del contenido**

**Iconos de estado de los dispositivos**

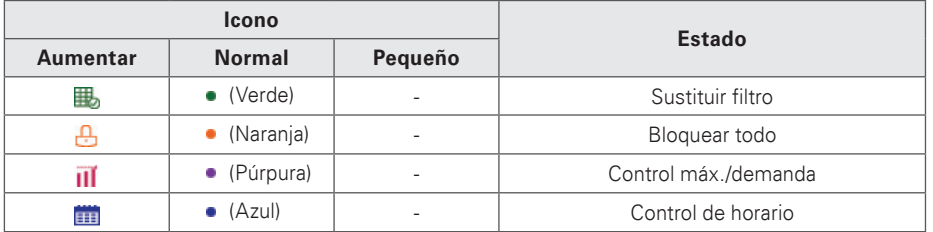

## **Visualización del resumen**

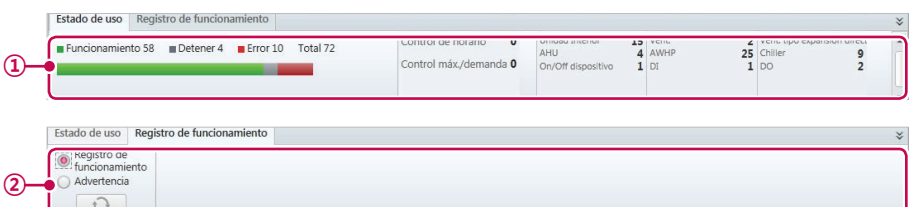

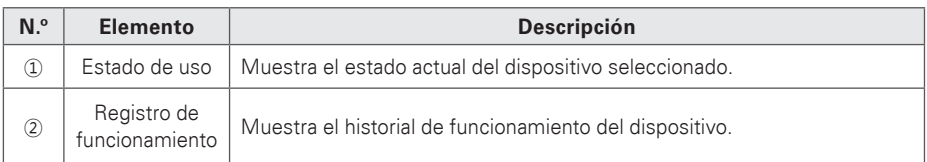

## **Control del dispositivo**

Puede controlar el dispositivo registrado ajustándolo en el estado deseado.

- 1. En la barra de menús de la parte superior, haga clic en **Control/vigilancia**.
- 2. Haga clic en la ficha deseada en la Lista de dispositivos.

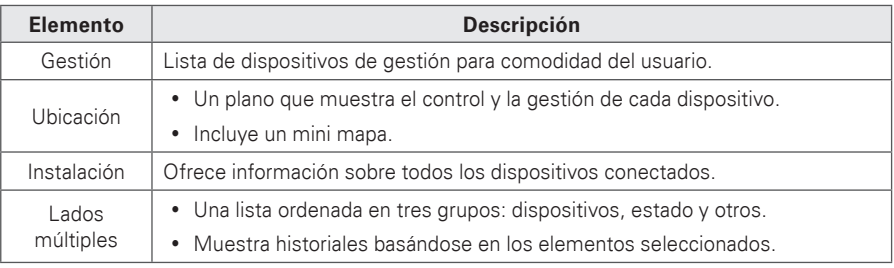

- 3. Seleccione el dispositivo que desea gestionar en la lista.
	- • Puede controlar varios dispositivos al mismo tiempo. Arrastre los dispositivos seleccionados a la visualización del contenido. Mantenga pulsado **<Ctrl>** para seleccionar uno a uno varios dispositivos. Si desea seleccionar todos los dispositivos de un grupo, marque la casilla del grupo seleccionado. Dependiendo de los tipos de dispositivos seleccionados, la casilla de control está limitada.
- 4. Use el cuadro de herramientas para establecer el estado del control del dispositivo seleccionado.
- 5. Cuando haya terminado de realizar cambios, haga clic en **[Aplicar]**.

# **Dispositivos de vigilancia**

Puede comprobar el estado del control de los dispositivos registrados.

- 1. En la barra de menús de la parte superior, haga clic en **Control/vigilancia**.
- 2. Haga clic en la ficha deseada en la Lista de dispositivos.
- 3. Haga clic en el botón del filtro del estado o tipo de dispositivo en la visualización del contenido.
	- Pueden seleccionarse varios filtros, excluyendo on o off.
	- Seleccione la información sobre el contenido de la parte correspondiente.

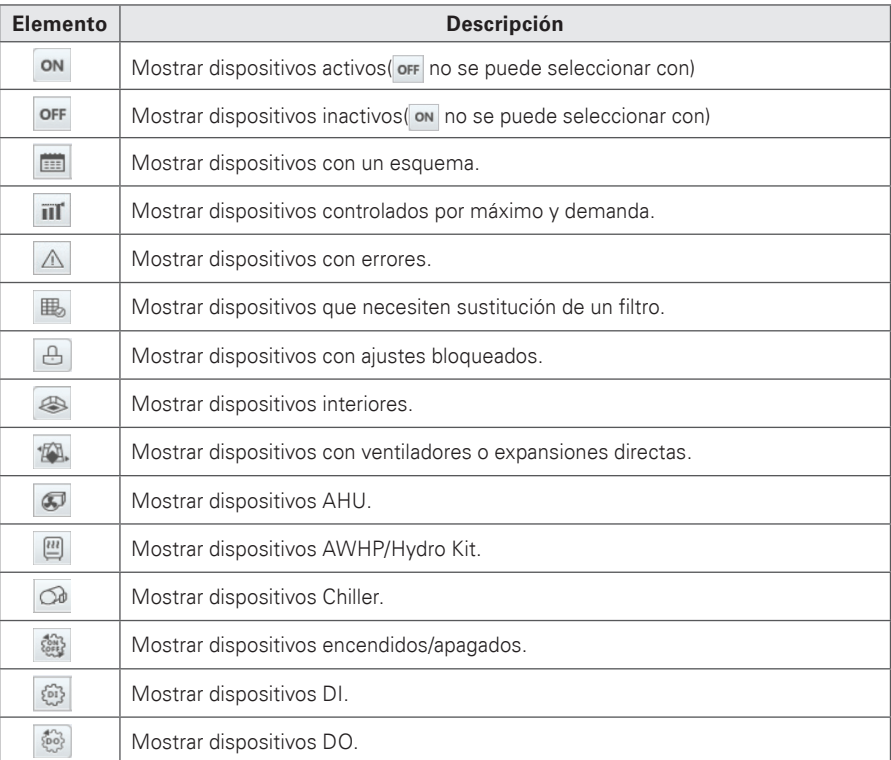

- 4. Consulte la información sobre el dispositivo en la visualización del contenido.
	- • Puede reducir/aumentar el tamaño de los iconos de dispositivos con el control deslizante.
- 5. Para establecer los detalles de estado del control de un dispositivo, haga doble clic en su icono.
	- • Esto lo llevará a la visualización de la información detallada sobre el dispositivo seleccionado.
- 6. Si desea volver a la pantalla de vigilancia, haga clic en la lista de dispositivos o haga clic en **[Ir al menu de principal]**.

## **Edición del plano**

Puede editar el plano seleccionando la ficha **Ubicación** en el menú Control/vigilancia.

- 1. En la barra de menús de la parte superior, haga clic en **Control/vigilancia**.
- 2. Haga clic en la ficha **Ubicación** en la lista de dispositivos.
	- • Se abrirá el plano.

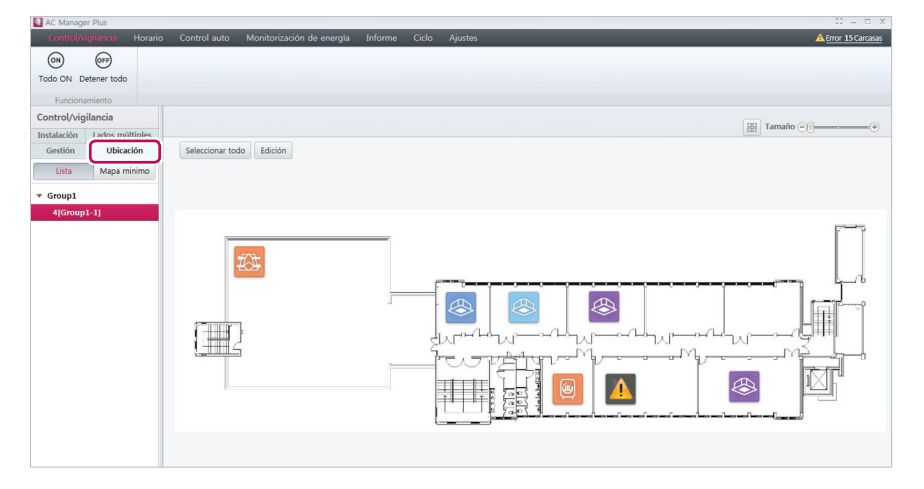

- 3. Haga clic en Botón **[Edición]**.
	- • Se abrirá el editor de planos.

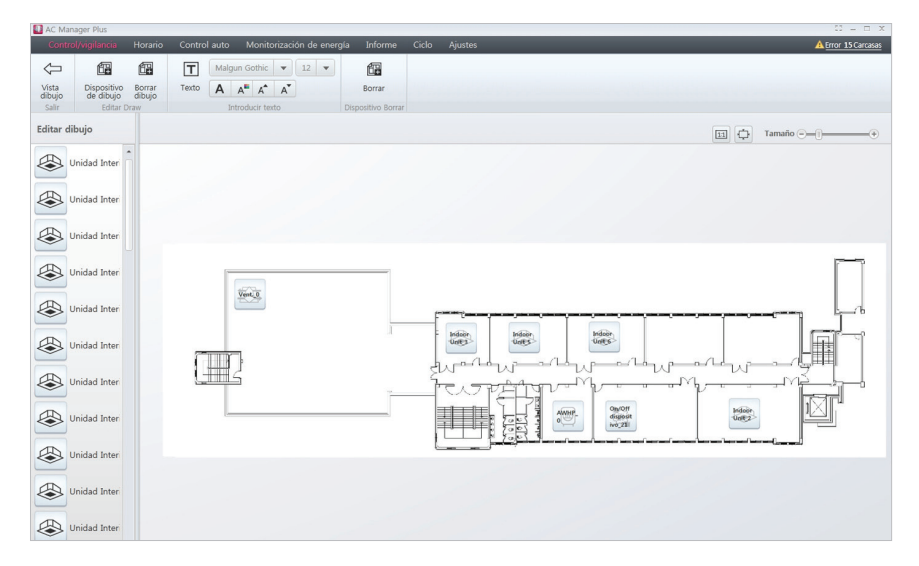

- 4. Para añadir un plano, haga clic en **[Dispositivo de dibujo]**.
- 5. Si aparece la ventana de importación de archivos, seleccione el archivo del plano que desea usar y haga clic en **[Abrir]**.
	- • La imagen seleccionada aparecerá en el editor de planos.
- 6. Para añadir un dispositivo al plano, seleccione el dispositivo en la lista de dispositivos y arrástrelo al plano.
- 7. Para añadir texto al plano o editar texto en el plano, use el control Introducir texto del cuadro de herramientas.

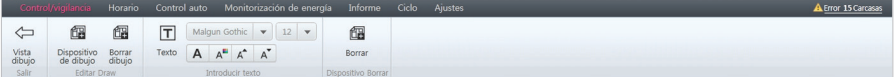

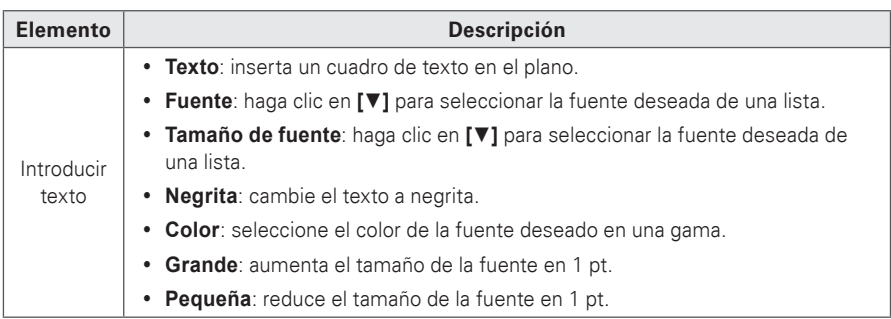

- 8. Cuando haya terminado de realizar cambios, haga clic en **[Aplicar]**.
- 9. Para ir a la pantalla del plano principal, haga clic en **[Vista dibujo]**.

# **NOTAS**

- Para añadir un plano, solo puede usar los formatos jpg, bmp o png.
- Para añadir un plano, se recomienda un tamaño de imagen de 2 MB o inferior. Si se supera el tamaño, aparece un mensaje de alarma.

# **Eliminación del plano**

Puede eliminar el plano añadido.

- 1. En la barra de menús de la parte superior, haga clic en **Control/vigilancia**.
- 2. Haga clic en la ficha **Ubicación** en la lista de dispositivos.
	- • Se abrirá el plano.

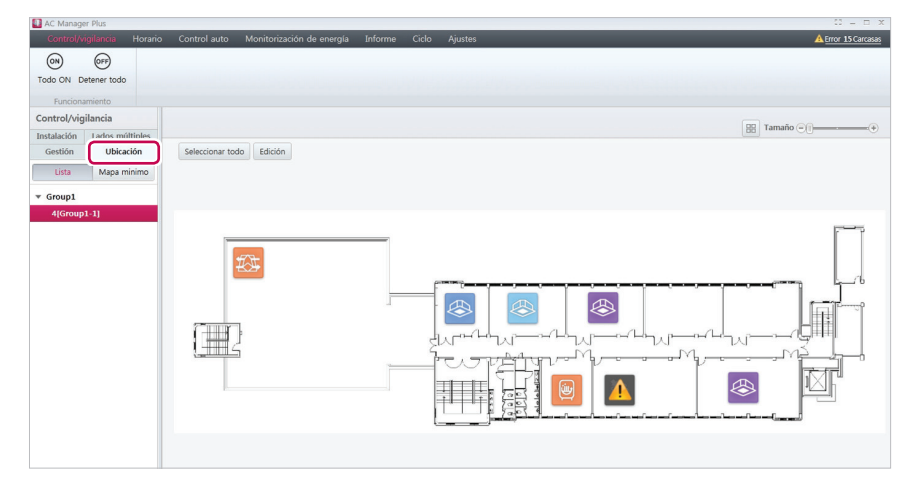

- 3. Haga clic enBotón **[Edición]**
	- • Se abrirá el editor de planos.

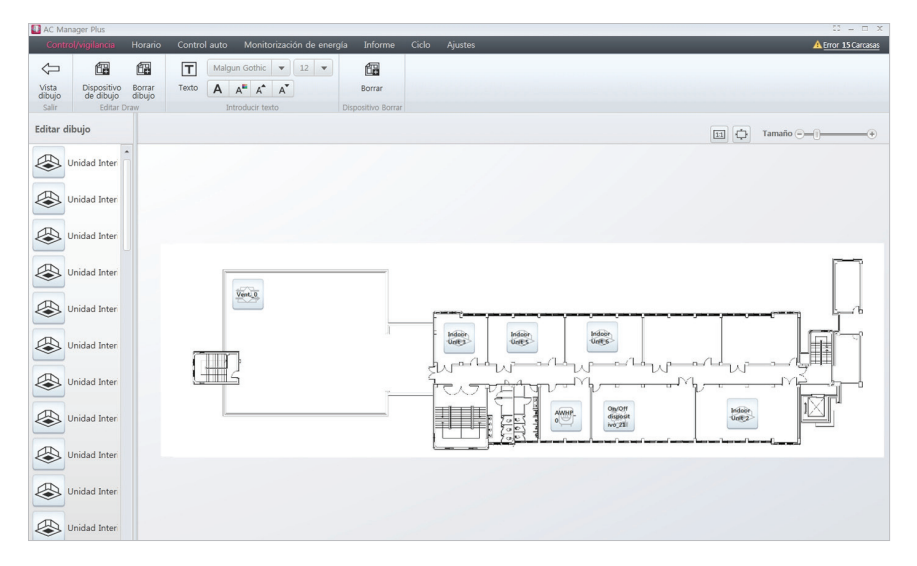

- 4. Para eliminar un plano, haga clic en **[Borrar dibujo]** .
	- • El plano se elimina.

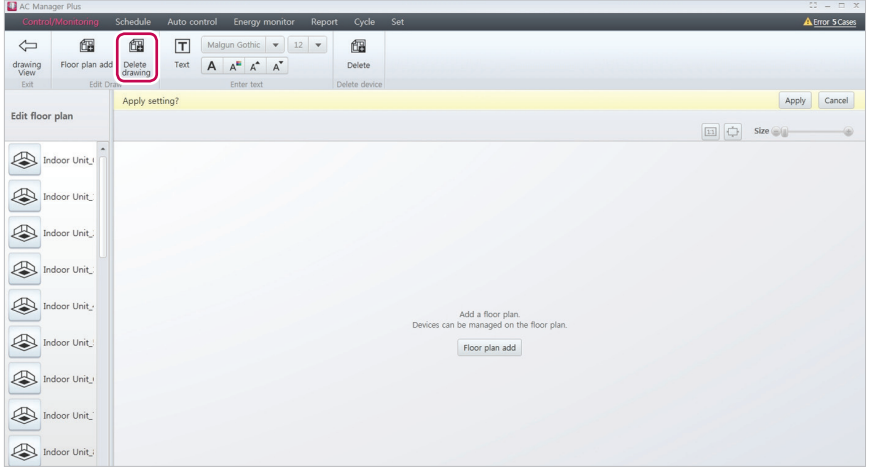

# **Horario**

La función Esquema le permite programar el comportamiento de los dispositivos. Si un dispositivo debe cumplir un determinado esquema, puede programar el dispositivo para que funcione solo cuando lo indique el programa. Los dispositivos programados no se activan a menos que estén programados para hacerlo y se gestionan centralmente. Esto puede reducir de forma significativa el consumo de energía.

### **Creación de esquemas**

Siga estos pasos para añadir un esquema.

- 1. En la barra de menús de la parte superior, haga clic en **Horario**.
- 2. En el cuadro de herramientas, haga clic en **[Nuevo horario]**.
	- • Se abrirá la pantalla de nuevo esquema.

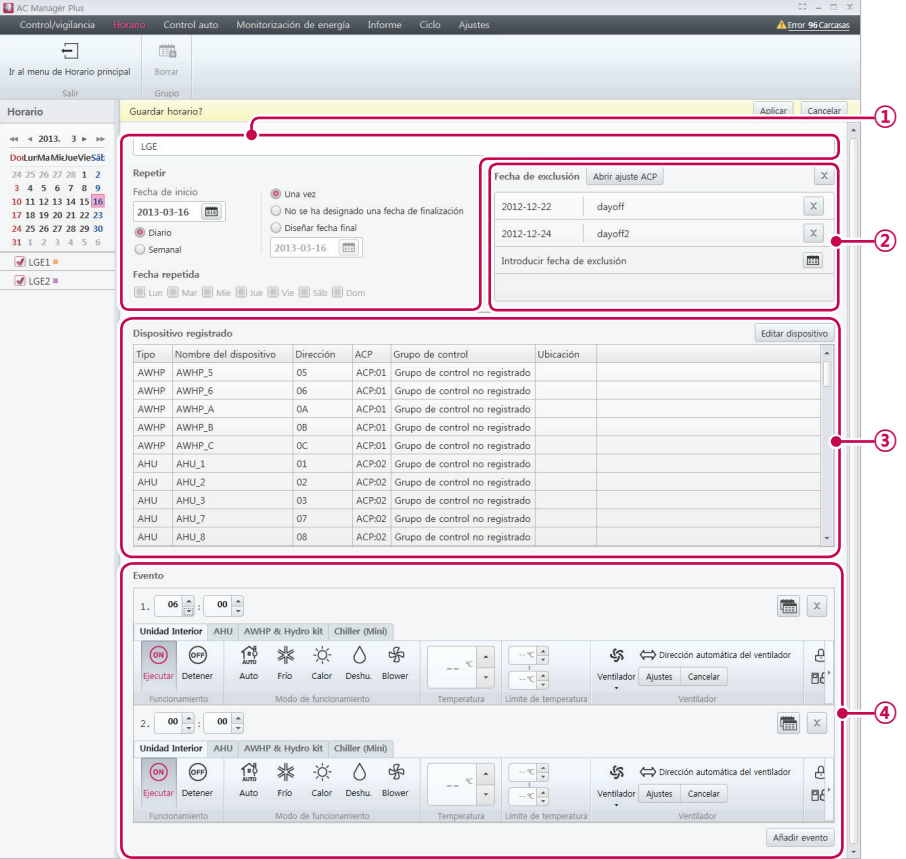

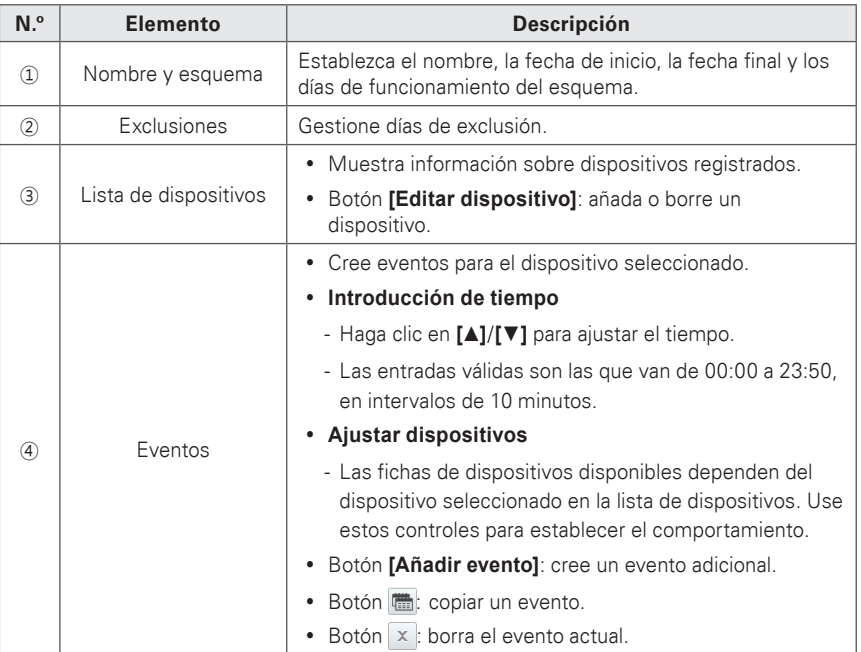

- 3. Introduzca un nombre para el esquema en la ventana.
- 4. Haga clic en la fecha de inicio para seleccionar un día en un calendario.
- 5. Seleccione la fecha final deseada.

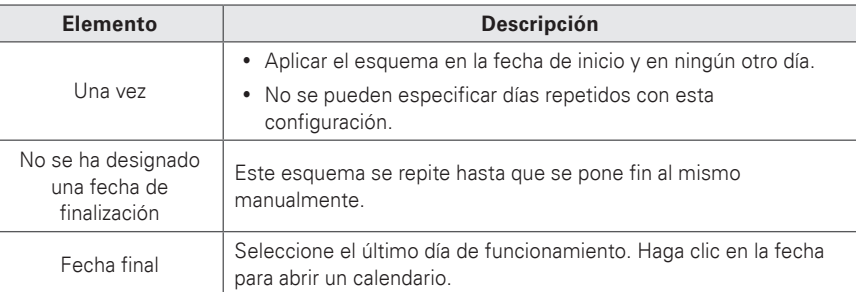

### 6. Seleccione fechas repetidas para repetir el esquema.

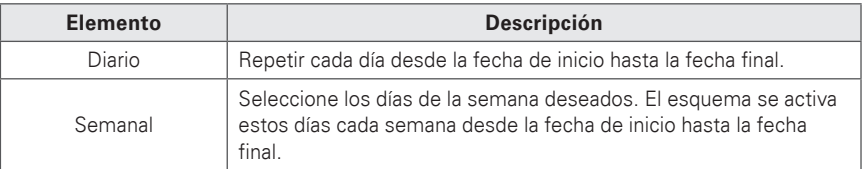

- 7. Para ajustar las fechas de exclusión, haga clic en **[Abrir ajuste ACP]**.
	- • Las fechas de exclusión se importan de la configuración del sistema y se muestran.
- 8. Para añadir manualmente nuevas fechas de exclusión, haga clic en y seleccione las fechas de exclusión que desea añadir.
- 9. Añada un nombre de exclusión en el cuadro de nombre.
- 10.En la lista de dispositivos, haga clic en **[Editar dispositivo]**.
	- • Se abrirá la ventana de dispositivo de edición.
- 11. En la lista de dispositivos no registrados, haga clic en el grupo al que pertenece el dispositivo que desea registrar y, a continuación, haga clic en el botón **[**◀**]**.
	- • Para registrar varios grupos de forma simultánea, active la casilla de selección de los grupos que desee registrar y haga clic en el botón **[**◀**]**.

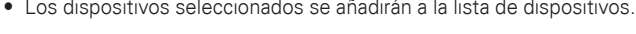

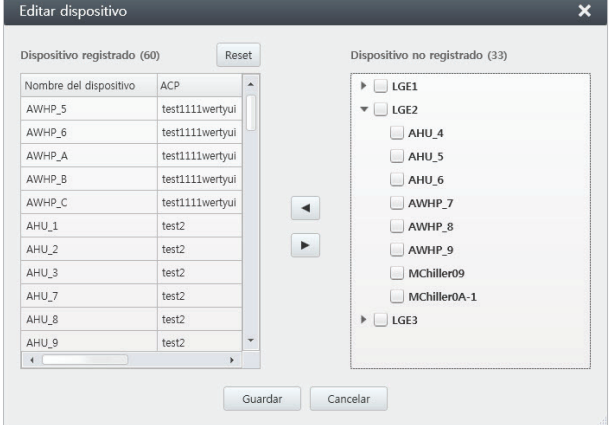

- 12. Tras registrar un dispositivo, haga clic en **[Guardar]**.
- 13. Para añadir un nuevo evento, haga clic en **[Añadir evento]**.
- 14. En la lista Eventos, use **[▲]**/**[▼]** para establecer el tiempo deseado y, a continuación, seleccione el estado del control.

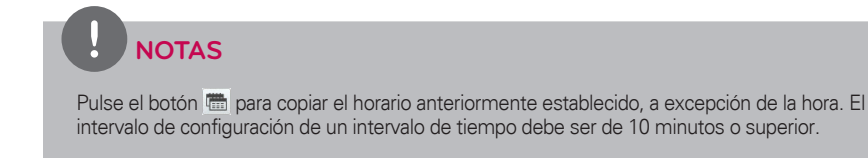

15. Cuando haya terminado de realizar cambios, haga clic en **[Aplicar]**.

### **Configuración de exclusiones**

Puede importar y editar las fechas de exclusión ya establecidas en el sistema. También puede añadir fechas de exclusión adicionales.

### **Importación de exclusiones**

Puede importar las fechas de exclusión ya establecidas en el sistema de la siguiente manera.

- 1. En la pantalla Esquema, haga clic en **[Abrir ajuste ACP]**.
	- • Las fechas de exclusión se importan de la configuración del sistema y se muestran.
- 2. Para guardar estos ajustes, haga clic en **[Aplicar]**.

#### **Añadir o borrar exclusiones**

Puede añadir o eliminar las fechas de exclusión que desee de la siguiente manera.

1. Añada o borre fechas de exclusión desde la pantalla Esquema.

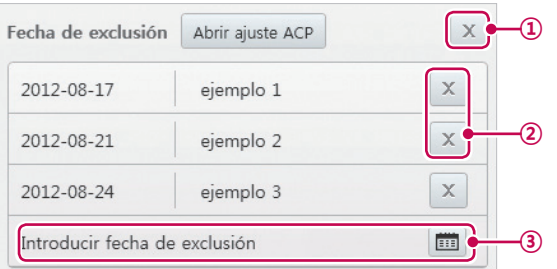

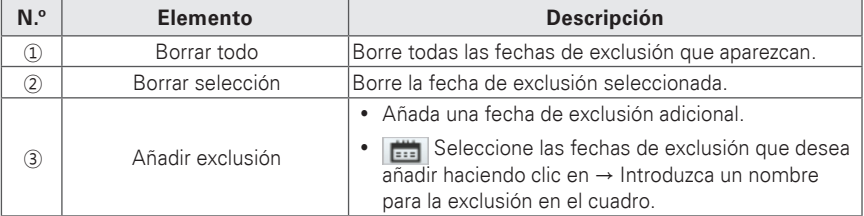

2. Para guardar estos ajustes, haga clic en **[Aplicar]**.

Uso del programa

## **Comprobación de esquemas**

Siga estos pasos para comprobar un esquema.

- 1. En la barra de menús de la parte superior, haga clic en **Horaio**.
	- • Se abrirá la pantalla de esquema.

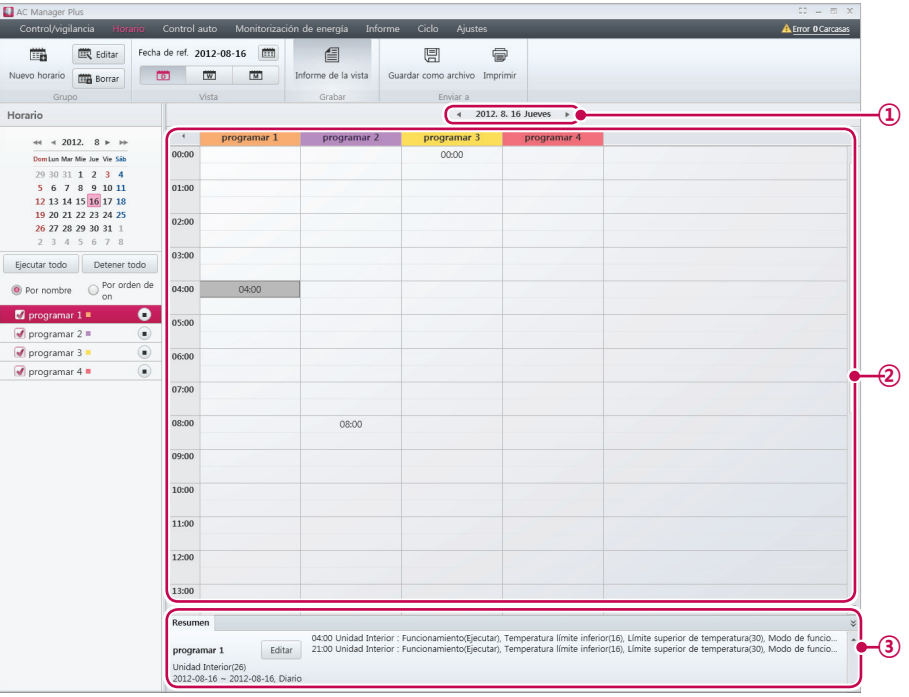

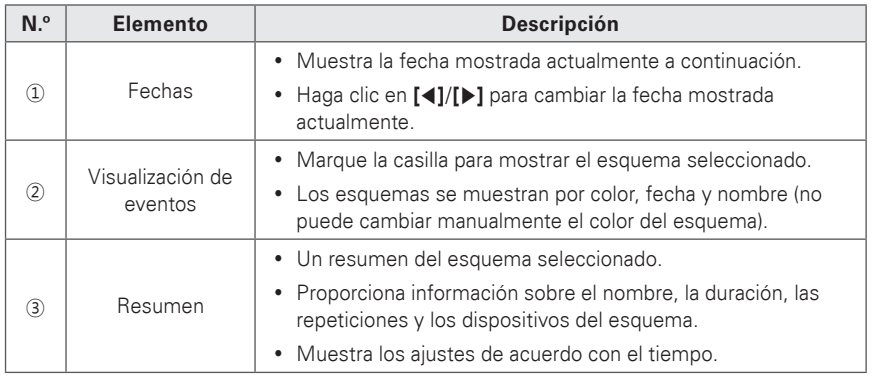

2. Seleccione la fecha que desea que aparezca en el calendario o en el cuadro de herramientas.

3. Seleccione un modo de visualización para ver el esquema.

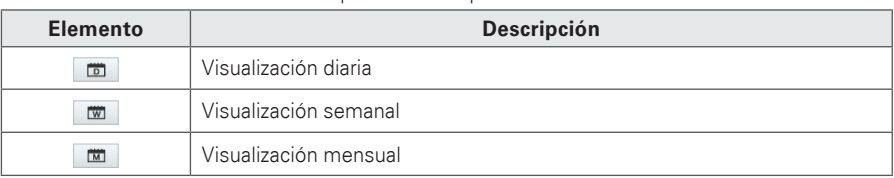

- 4. Seleccione en la lista de esquemas el elemento de esquema que desea ver.
	- • Para seleccionar varios esquemas, marque la casilla que se encuentra al principio de la lista.
	- • Aparecerá la pantalla de ajustes de los esquemas seleccionados.
- 5. Si quiere iniciar en lote los esquemas seleccionados, haga clic en **[Ejecutar todo]**. Para detener en lote los esquemas seleccionados, haga clic en **[Detener todo]**.
	- • Para iniciar un solo esquema, haga clic en **[**▶**]** junto al nombre del esquema. Para detener un esquema que se está ejecutando, haga clic en **[**■**]**.
	- • Para guardar los ajustes del programa como archivo, haga clic en **[Guardar como archivo]** . Cuando aparezca la pantalla de guardar archivos, introduzca un nombre de archivo y haga clic en **[Guardar]**.
	- • Para imprimir el esquema, haga clic en **[Imprimir]**.

## **Edición de esquemas**

Puede cambiar los ajustes de los esquemas que aparecen actualmente.

1. En la barra de menús de la parte superior, haga clic en **Horaio**.

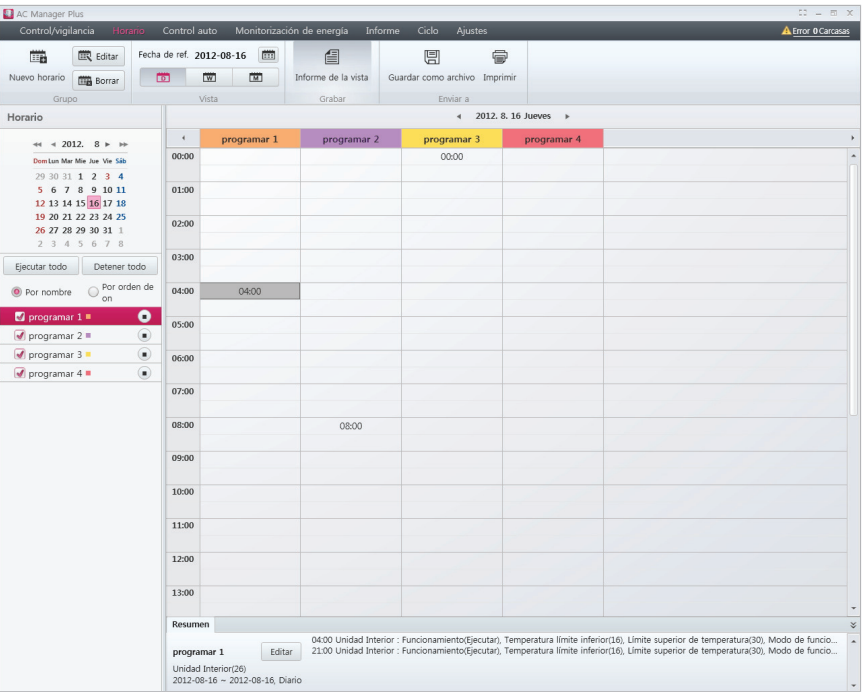

- 2. Seleccione el esquema que desea modificar en la lista.
- 3. Haga clic en **[Editar]**.
	- • Se abrirá la pantalla de esquema.

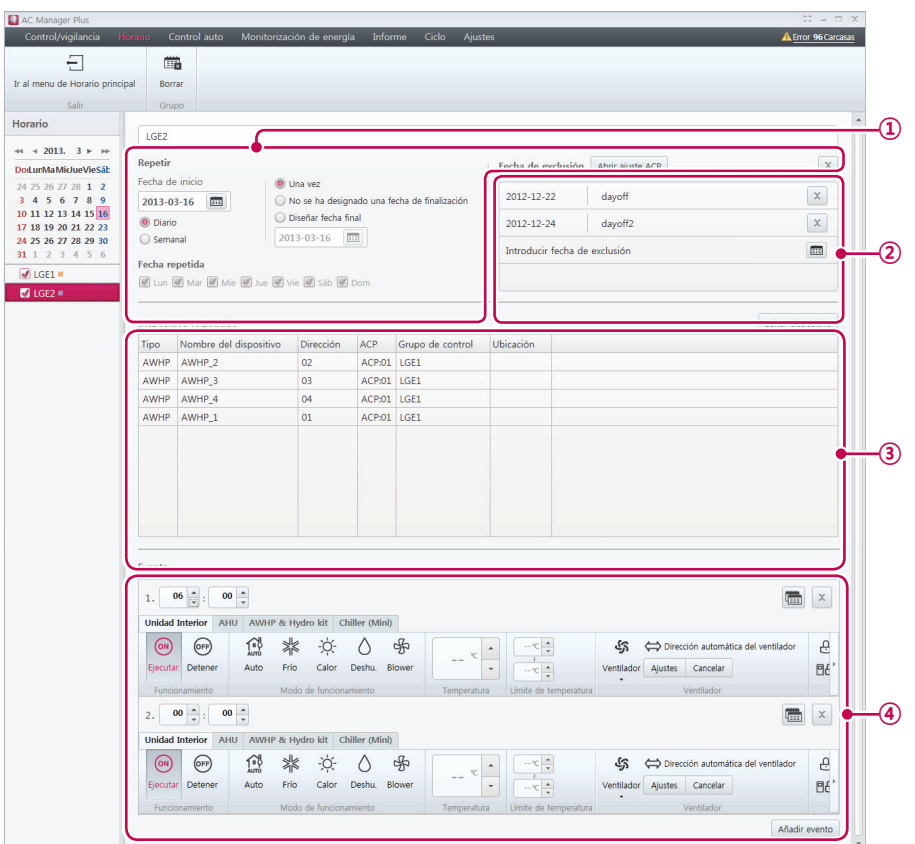

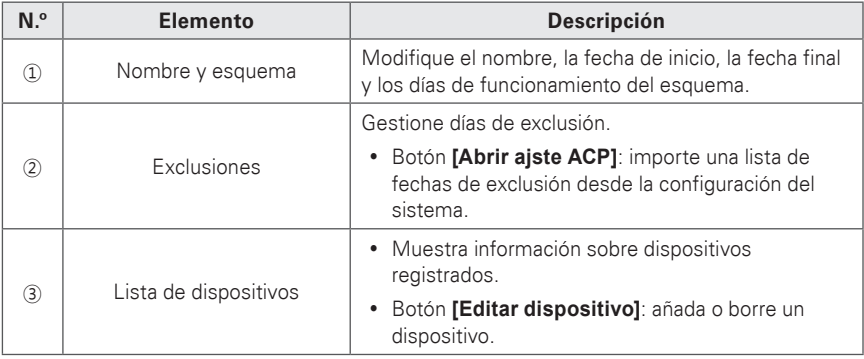

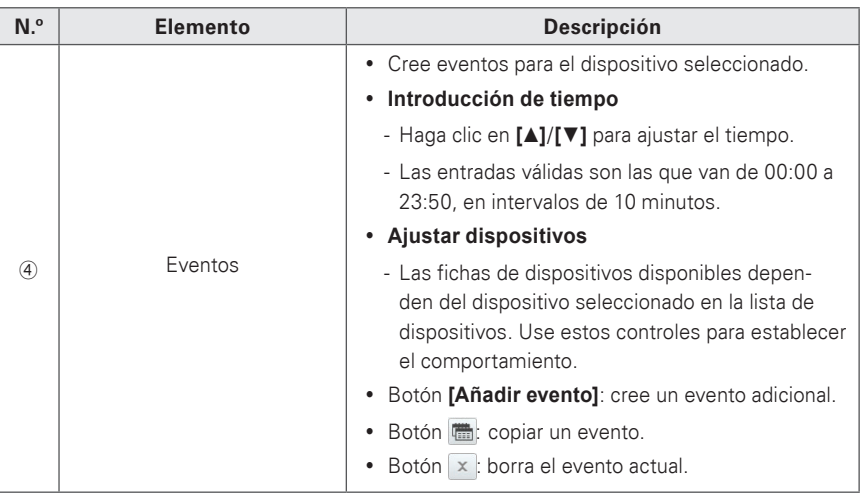

- 4. Modifique el esquema deseado.
- 5. Cuando haya terminado de realizar cambios, haga clic en **[Aplicar]**.

### **Borrar esquemas**

Siga estos pasos para borrar un esquema.

- 1. En la barra de menús de la parte superior, haga clic en **Horaio**.
- 2. Seleccione el esquema que desea borrar en la lista de esquemas.
- 3. En el cuadro de herramientas, haga clic en **[Borrar]**.
- 4. Cuando se le pida que confirme que desea borrar el esquema, haga clic en **[Aceptar]**.
	- • A continuación, se borrará el esquema seleccionado y se quitará de la lista.

## **Informe de la vista**

Visualice un historial de actividad programada en este registro.

- 1. En la barra de menús de la parte superior, haga clic en **Horaio**.
- 2. En el cuadro de herramientas, haga clic en **[Informe de la vista]**.
	- • Aparecerá el informe de registro.

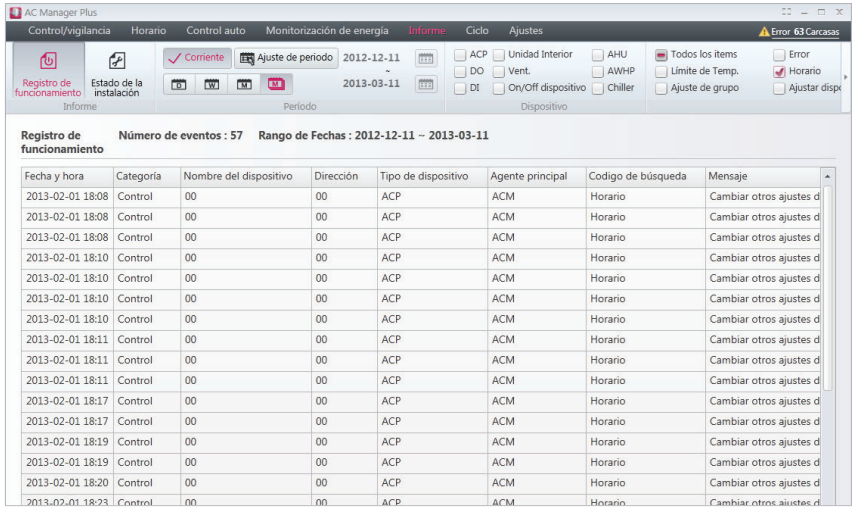

- 3. Para guardar el registro como archivo, haga clic en **[Guardar como archivo]**. Cuando aparezca la pantalla de guardar archivo, introduzca un nombre de archivo y haga clic en **[Guardar]**.
- 4. Para imprimir el registro, haga clic en **[Imprimir]**.

# **Control auto**

El control automático le permite cambiar el consumo de energía o controlar dispositivos externos vinculándose a los mismos. También puede configurar la temperatura interior para que cambie automáticamente de acuerdo con las condiciones exteriores o activar dispositivos para determinados periodos de tiempo.

# **NOTAS**

Si cambia el valor de control del dispositivo en el modo de Control automático, los actuales valores de control automático se cancelan.

## **Máximo control**

El máximo control limita el consumo de energía máximo. Puede configurar el índice de funcionamiento deseado de modo que el consumo de energía total no supere este límite. Para evitar que el consumo de energía supere el límite, el sistema cambiará automáticamente el modo de refrigeración por el modo de ventilador y cancelará el modo de calefacción.

- 1. En la barra de menús de la parte superior, haga clic en **Control auto**.
- 2. En el cuadro de herramientas, haga clic en **[Máximo control]**.
	- • Se abrirá la pantalla de máximo control.

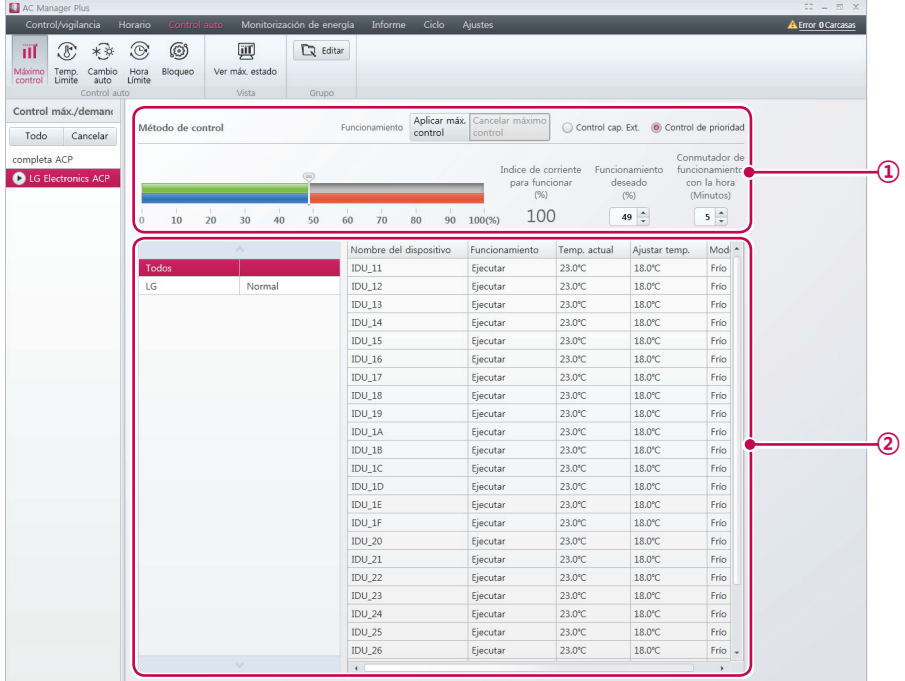

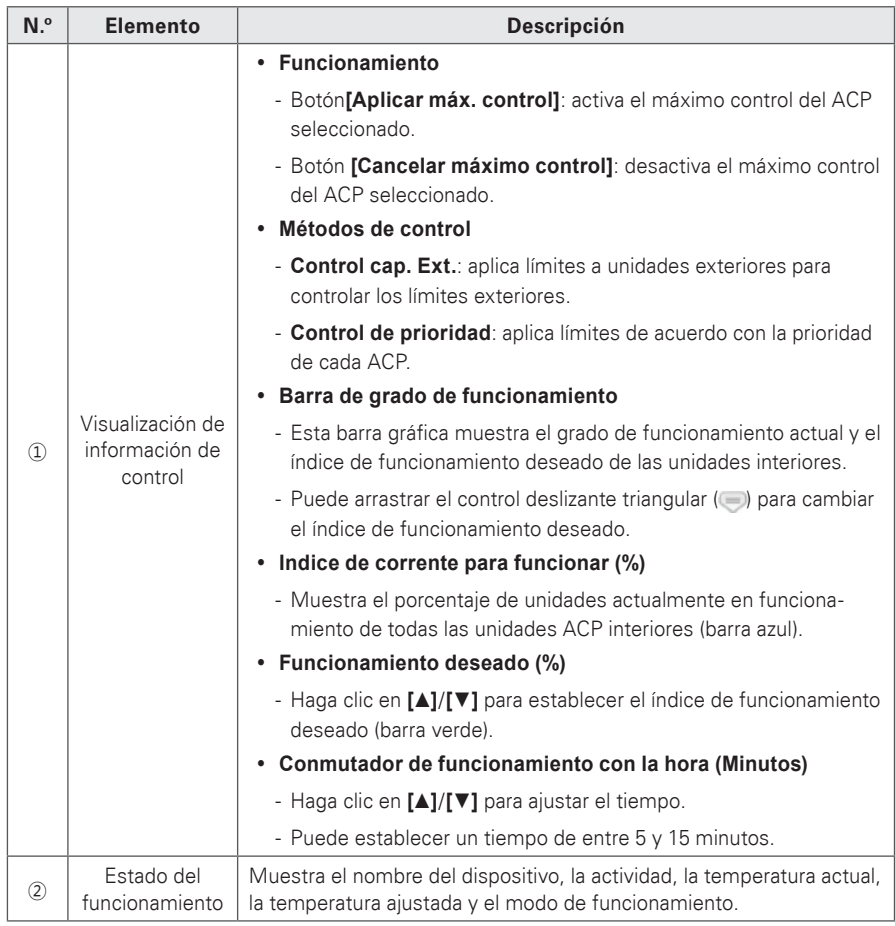

- 3. Seleccione el ACP que desea controlar en esta lista.
	- • A continuación, aparecerá los ajustes de ACP a la derecha de la lista.
- 4. Seleccione el estado del control en la visualización del estado del control.
- 5. Para aplicar estos ajustes de control, haga clic en **[Aplicar]**.
	- • A continuación, se guardarán los ajustes de control.
- 6. Para activar el grupo seleccionado, haga clic en **[Aplicar máx. control]** o en **[**▶**]** junto al nombre del grupo.
	- • Para desactivar el grupo, haga clic en **[Cancelar máximo control]** o en **[**■**]** junto al nombre del grupo.
- 7. Para aplicar todos los controles máximos a los ACP registrados, haga clic en **[Todo]**. Para deshabilitar todos los controles máximos, haga clic en **[Cancelar]**.

# **NOTAS**

- y Dependiendo de las especificaciones en el lugar de instalación, se puede elegir tanto el máximo control como el control de la demanda. Vaya a **Ajustes** > **Ajustar el sistema** > **Ajuste básico**. En **Seleccionar control Máximo/Demanda**, seleccione el método de control deseado.
- El máximo control está únicamente limitado al dispositivo interior y no puede registrar otros dispositivos, tales como un ventilador o AHU, excepto un dispositivo interior.

#### **Edición de grupos**

Siga estos pasos para cambiar los ajustes de grupo en la parte inferior del ACP.

- 1. En la barra de menús de la parte superior, haga clic en **Control auto**.
- 2. En el cuadro de herramientas, haga clic en **[Máximo control]** y seleccione un ACP.
- 3. Haga clic en **[Editar]**.
	- • Se abrirá la pantalla de edición de grupo de máximo control.

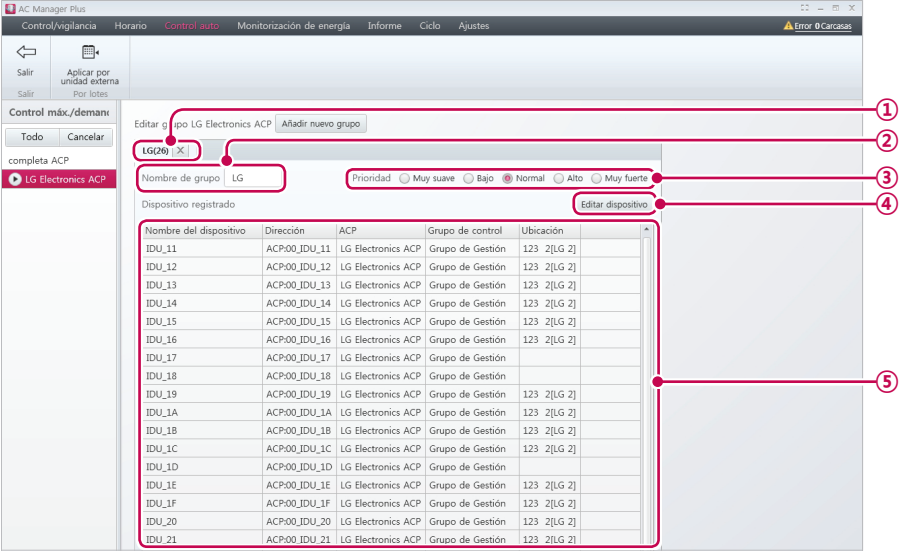

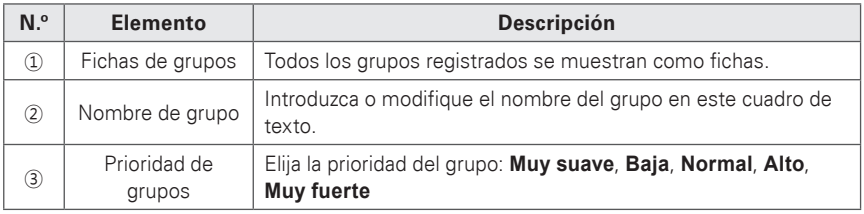

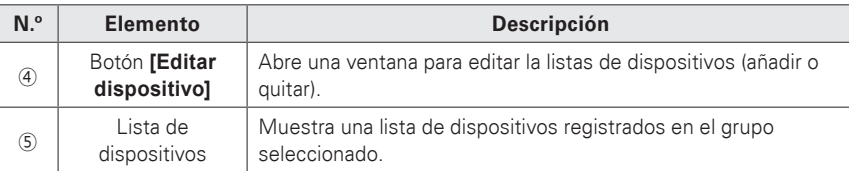

- 4. Puede agrupar varias unidades exteriores juntas, añadir unidades específicas a un grupo o borrarlas. Edite el grupo seleccionado según sus preferencias
	- • Si desea obtener más información sobre cómo agrupar unidades exteriores, consulte **[Aplicación a unidades exteriores](#page-56-0)** en la página 49.
	- • Si desea obtener más información sobre cómo añadir grupos, consulte **[Añadir grupos](#page-57-0)** en la [página 50.](#page-57-0)
	- • Si desea obtener más información sobre cómo borrar grupos, consulte **[Borrar grupos](#page-57-1)** en la [página 50.](#page-57-1)
- 5. Para aplicar estos ajustes de control, haga clic en **[Aplicar]**.
	- • A continuación, se guardarán los ajustes de control.

### <span id="page-56-0"></span>**Aplicación a unidades exteriores**

Puede agrupar varias unidades exteriores juntas (registradas en ACP).

- 1. Para aplicar la configuración a unidades exteriores registradas en el ACP, haga clic en **[Aplicar por unidad externa]**.
	- • Se aplicará el máximo control a ese grupo.
- 2. Para guardar estos ajustes, haga clic en **[Aplicar]**.

### <span id="page-57-0"></span>**Añadir grupos**

Siga estos pasos para añadir un nuevo grupo.

- 1. Para añadir un grupo, haga clic en **[Añadir grupo]**.
	- • Se abrirá la pantalla de añadir grupo.
- 2. Introduzca un nombre para el grupo en el cuadro de texto de nombre de grupo.
- 3. Establezca la prioridad del grupo.
- 4. Para añadir un dispositivo, haga clic en **[Editar dispositivo]**.
	- • Se abrirá la pantalla de dispositivo de edición.
- 5. Marque la casilla de los dispositivos no registrados que desee añadir y haga clic en **[**◀**]**.
	- • En el caso de la opción máximo control, solo puede añadir unidades interiores.
	- • Para añadir varios dispositivos al mismo tiempo, marque varias casillas antes de hacer clic en **[**◀**]**.
	- • Los dispositivos seleccionados se añadirán a la lista de dispositivos.

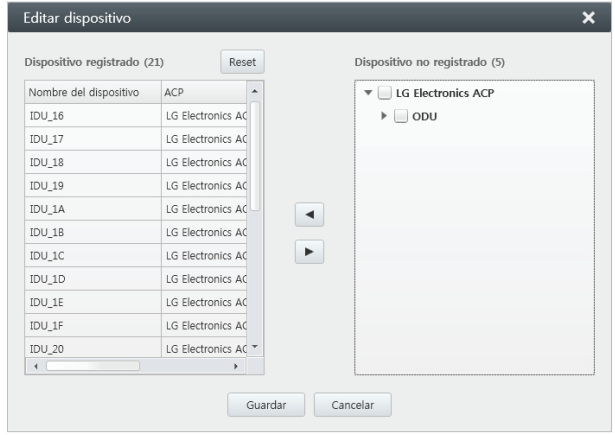

- 6. Para aceptar cambios en la lista, haga clic en **[Guardar]**.
- 7. Para guardar estos ajustes, haga clic en **[Aplicar]**.

#### <span id="page-57-1"></span>**Borrar grupos**

Siga estos pasos para borrar un grupo de la lista de grupos.

- 1. Haga clic en la **[X]** de la ficha del grupo que desea borrar.
	- • El grupo seleccionado se borrará y se quitará la ficha.

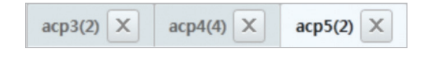

2. Para guardar estos ajustes, haga clic en **[Aplicar]**.

Siga estos pasos para visualizar el estado de los controles máximos actuales.

- 1. En la barra de menús de la parte superior, haga clic en **Control auto**.
- 2. En el cuadro de herramientas, haga clic en **[Máxio control]** y, a continuación, haga clic en **[Ver**

#### **máx. estado]**.

• Se abrirá la pantalla de estado de máximo control.

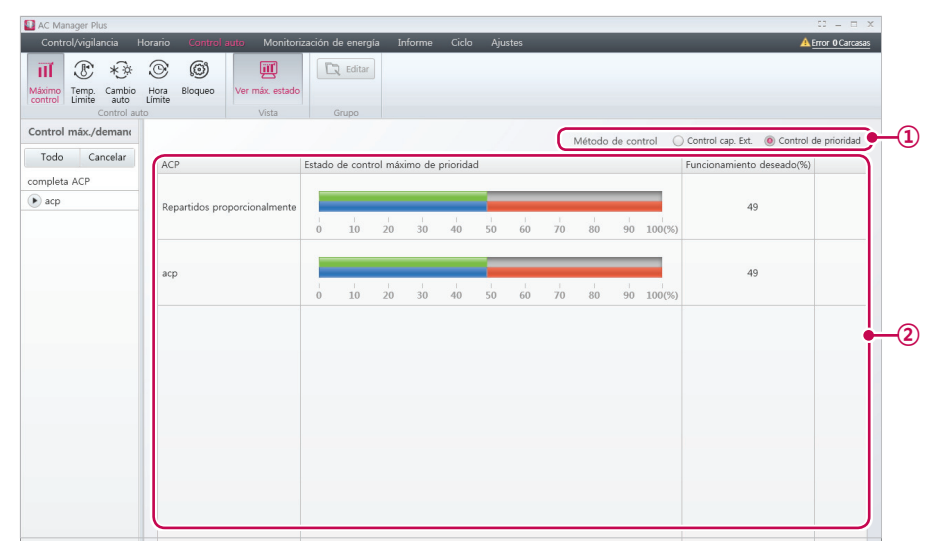

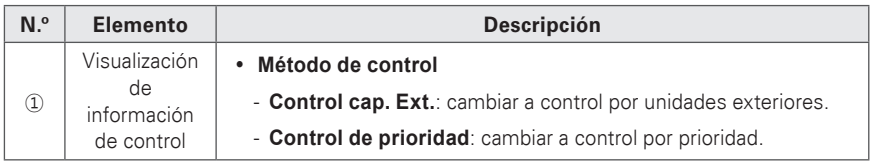

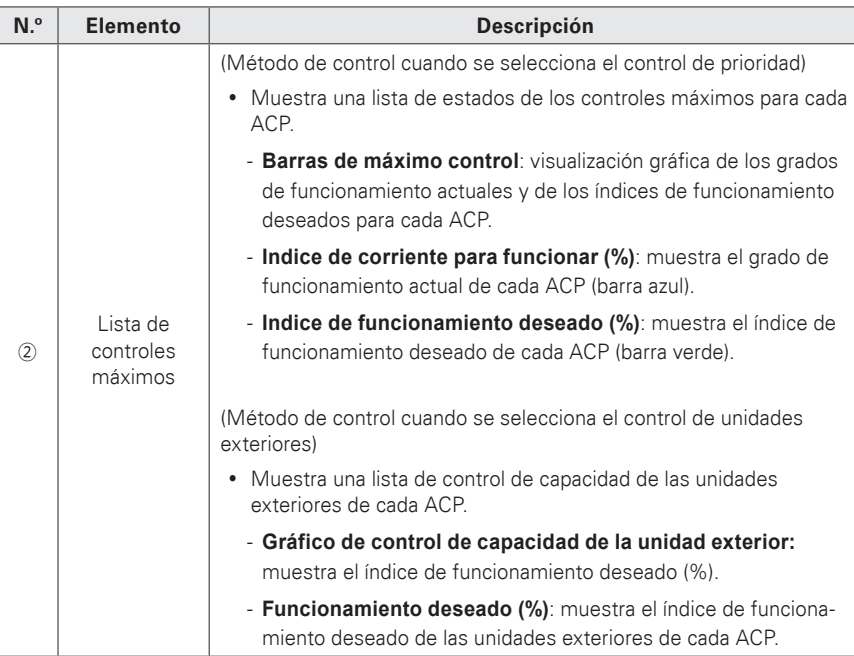

## **Demanda control**

Tras observar cambios en el consumo de energía, esta función puede evitar que el consumo de energía supere un límite establecido. Si establece el control de la demanda y el programa prevé que el consumo de energía superará el límite, comenzará a desactivar los dispositivos menos importantes para ahorrar energía.

- 1. En la barra de menús de la parte superior, haga clic en **Control auto**.
- 2. En el cuadro de herramientas, haga clic en **[Demanda control]**.
	- • Se abrirá la pantalla de control de la demanda.

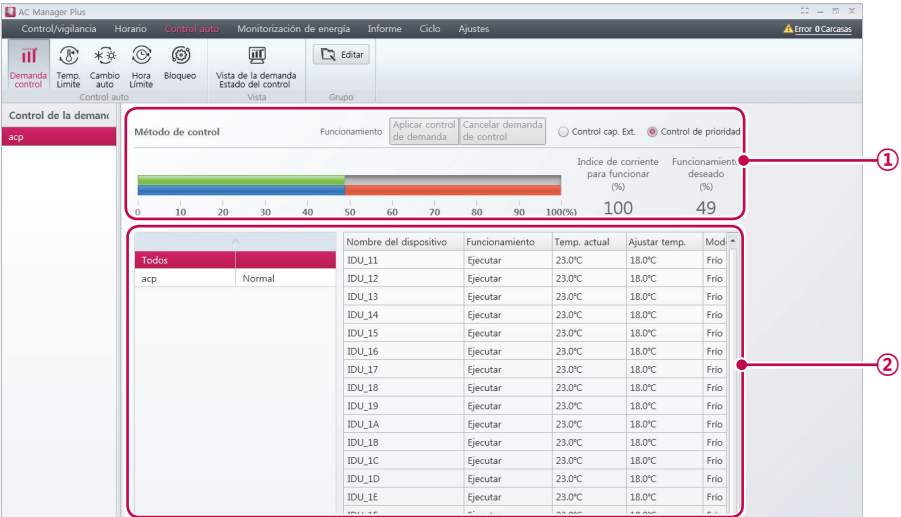

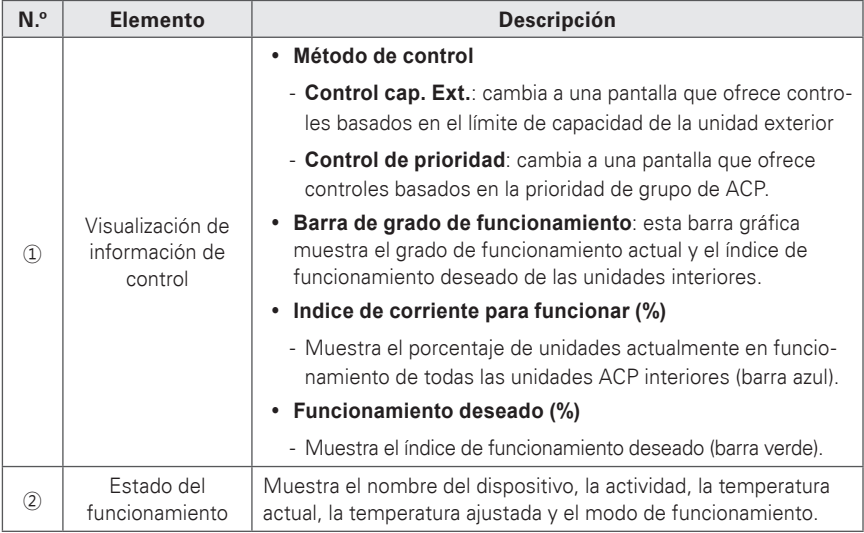

- 3. Seleccione un grupo de ACP para ver su estado del control.
	- • Puede comprobar el estado del control de la demanda en la visualización de la información de control y la lista de estados del funcionamiento.

# **NOTAS**

- y Dependiendo de las especificaciones en el lugar de instalación, se puede elegir tanto el máximo control como el control de la demanda. Vaya a **Ajustes** > **Ajustar el sistema** > **Ajuste básico**. En **Seleccionar control Máximo/Demanda**, seleccione el método de control deseado.
- y Puede comprobar el estado del control de la demanda o editar grupos desde el menú de control de la demanda. Pero no puede ajustar el índice de funcionamiento deseado, intercambio, controles de actividad y Aplicar todo/deshabilitar todo.

## **Temp. Limite**

La función de límite de temperatura le permite mantener un determinado intervalo de temperatura.

- 1. En la barra de menús de la parte superior, haga clic en **Control auto**.
- 2. En el cuadro de herramientas, haga clic en **[Temp. Limite]**.
	- • Se abrirá la pantalla de límite de temperatura.

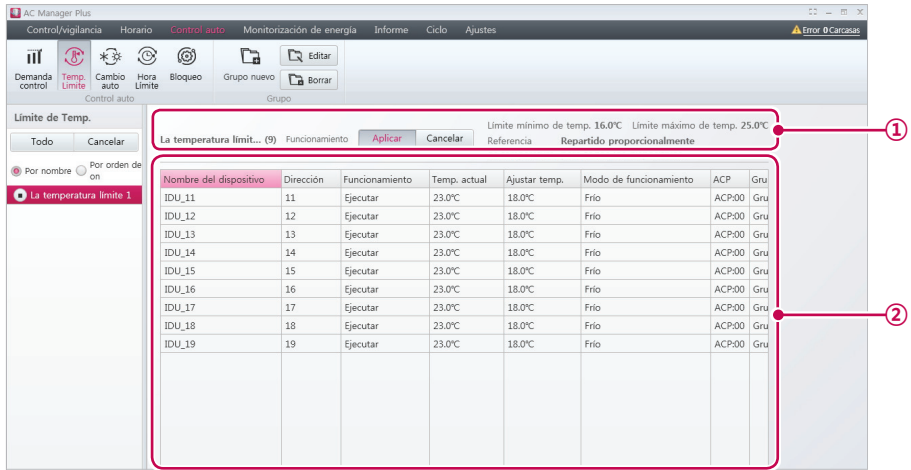

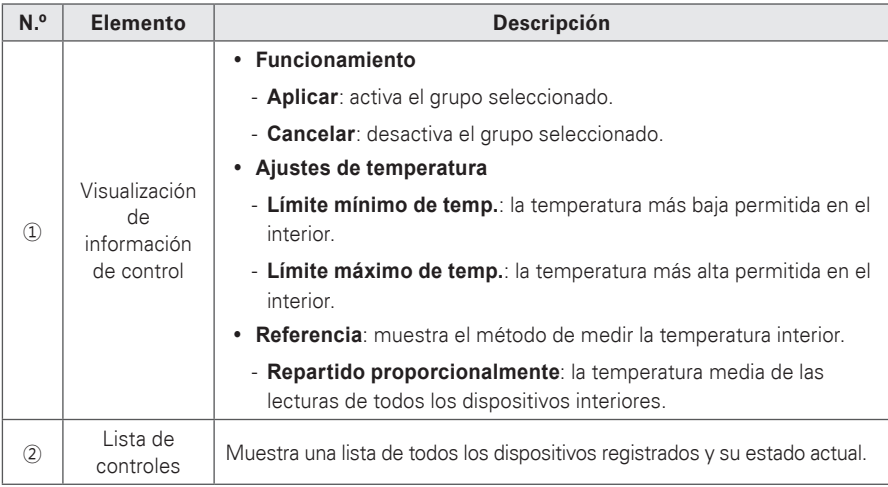

- 3. Seleccione en la lista de grupos el grupo al que desea aplicar los límites de temperatura.
	- • Se abrirá el estado de los ajustes de control del grupo seleccionado.
- 4. Para activar el grupo seleccionado, haga clic en **[Aplicar]** o en **[**▶**]** junto al nombre del grupo.
	- • Para desactivar el grupo seleccionado, haga clic en **[Cancelar]** o en **[**■**]** junto al nombre del grupo.
- 5. Para iniciar en lote todos los grupos, haga clic en **[Todo]**. Para detener en lote todos los grupos, haga clic en **[Cancelar]**.

## **Añadir grupos**

Siga estos pasos para añadir un nuevo grupo.

- 1. En la barra de menús de la parte superior, haga clic en **Control auto**.
- 2. En el cuadro de herramientas, haga clic en **[Temp. Limite]** y, a continuación, haga clic en **[Grupo nuevo]**.
	- • Se abrirá la pantalla de añadir grupo.

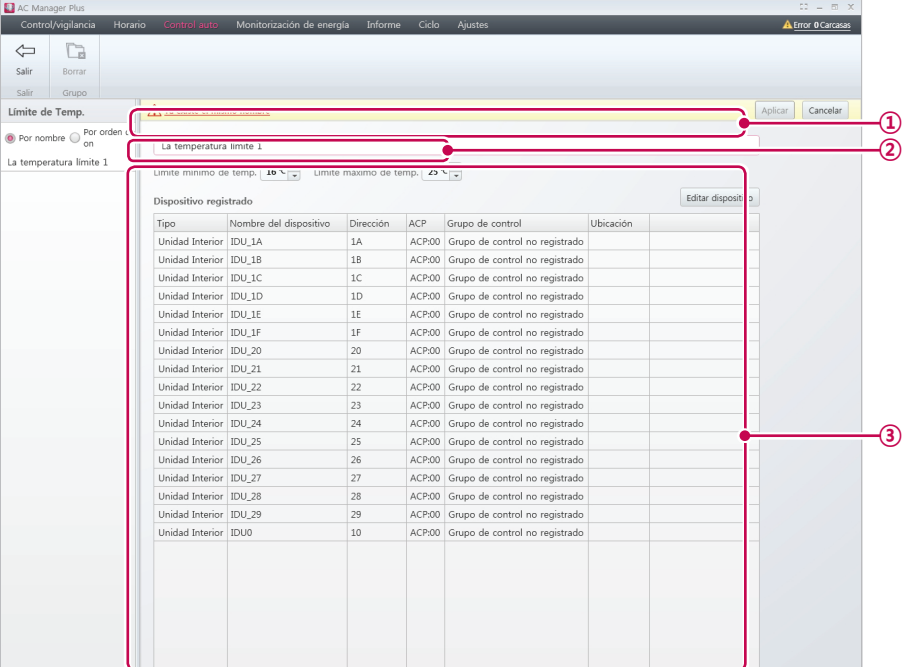

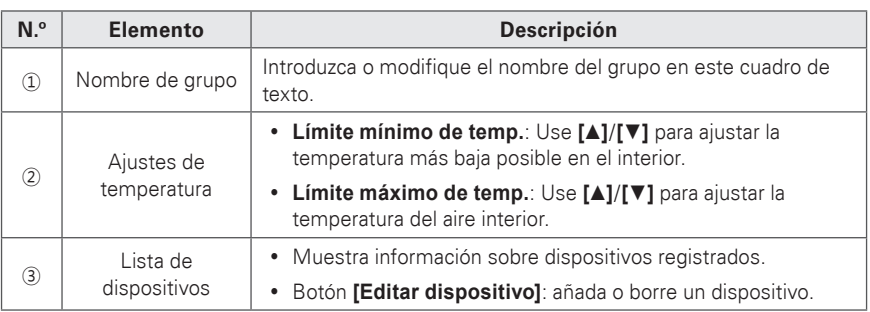

- 3. Introduzca un nombre para el grupo en el cuadro de texto de nombre de grupo.
- 4. Haga clic en **[▲]**/**[▼]** para ajustar la temperatura.
- 5. Para añadir un dispositivo, haga clic en **[Editar dispositivo]**.
	- • Se abrirá la ventana de dispositivo de edición.
- 6. Marque la casilla de los dispositivos no registrados que desee añadir y haga clic en **[**◀**]**.
	- • Solo puede aplicar límites de temperatura a unidades interiores.
	- • Para añadir varios dispositivos al mismo tiempo, marque varias casillas antes de hacer clic en **[**◀**]**.
	- • Los dispositivos seleccionados se añadirán a la lista de dispositivos.

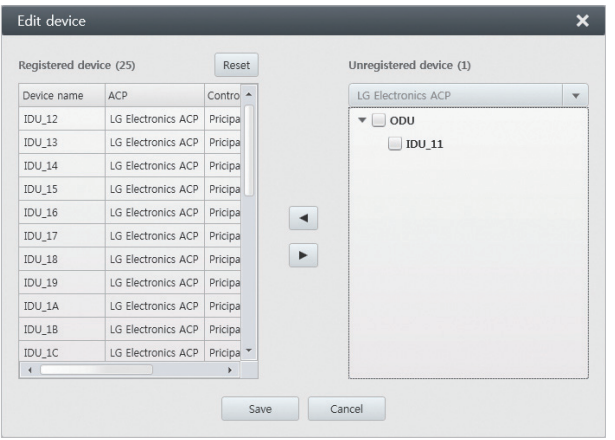

- 7. Tras registrar un dispositivo, haga clic en **[Guardar]**.
- 8. Para guardar estos ajustes, haga clic en **[Aplicar]**.

### **Edición de grupos**

Siga estos pasos para cambiar los ajustes de grupo.

- 1. En la barra de menús de la parte superior, haga clic en **Control auto**.
- 2. En el cuadro de herramientas, haga clic en **[Temp. Limite]**.
	- • Se abrirá la pantalla de límite de temperatura.
- 3. Seleccione el grupo que desea modificar en la lista de grupos y, a continuación, haga clic en **[Editar]** en el cuadro de herramientas.
	- • Se abrirá la pantalla de grupo de edición.

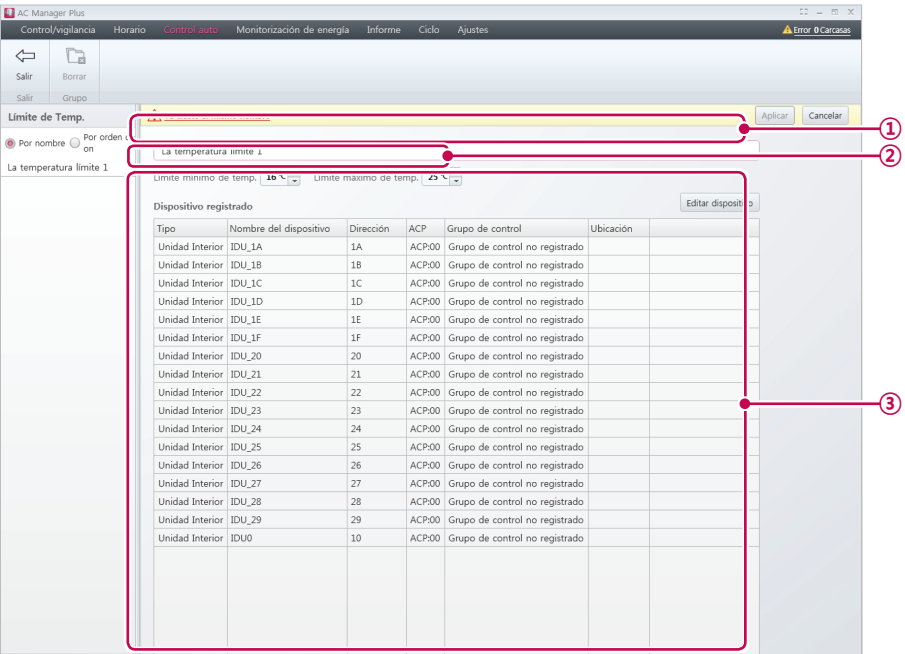

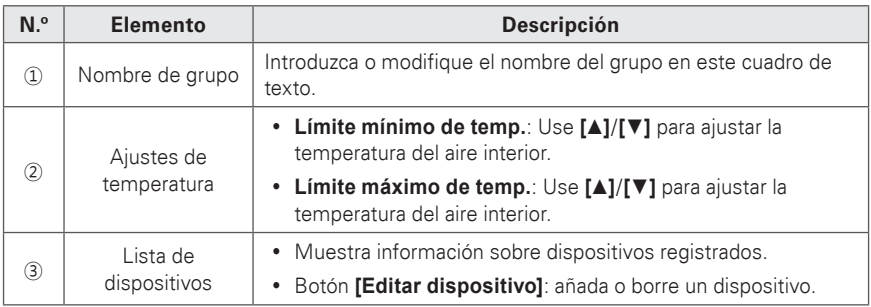

- 4. Edite los controles seleccionados según sus preferencias.
- 5. Para guardar estos ajustes, haga clic en **[Aplicar]**.

### **Borrar grupos**

Siga estos pasos para borrar un grupo de la lista de grupos.

- 1. En la barra de menús de la parte superior, haga clic en **Control auto**.
- 2. En el cuadro de herramientas, haga clic en **[Temp. Limite]**.
	- • Se abrirá la pantalla de límite de temperatura.
- 3. Seleccione el grupo que desea borrar de la lista y haga clic en **[Borrar]** en el cuadro de herramientas.
- 4. Cuando se le pida que confirme que desea borrar el esquema, haga clic en **[Aceptar]**.
	- • Se borrará el grupo seleccionado y se quitará de la lista.

## **Cambio auto**

Si la temperatura supera el límite superior, se activará el sistema de refrigeración. Si cae por debajo del límite inferior, se activará el sistema de calefacción.

- 1. En la barra de menús de la parte superior, haga clic en **Control auto**.
- 2. En el cuadro de herramientas, haga clic en **[Cambio auto]**.
	- • Se abrirá la pantalla de intercambio automático.

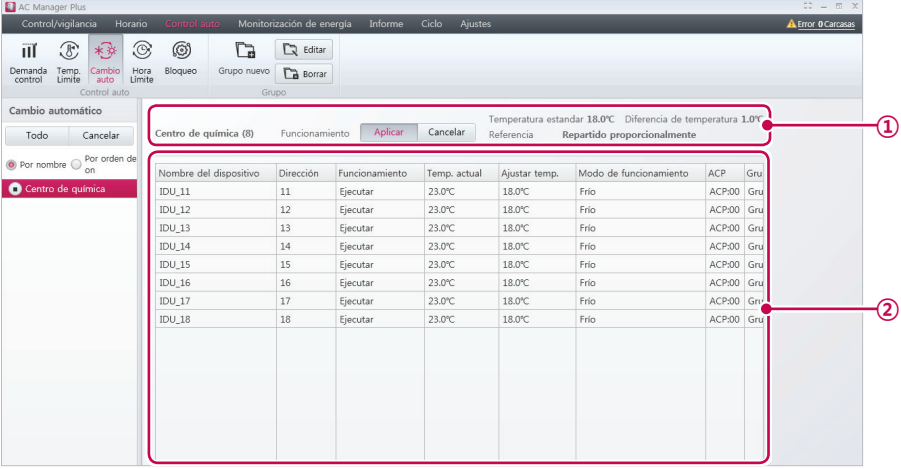

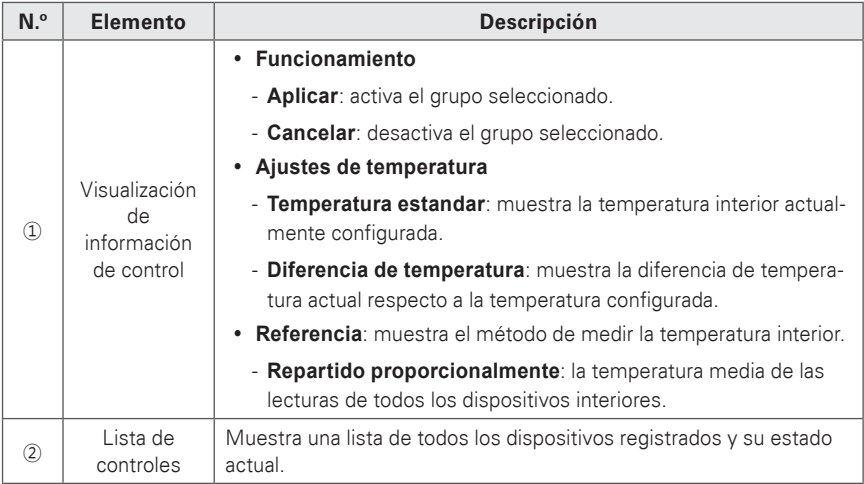

- 3. Seleccione en la lista de grupos el grupo al que desea aplicar el intercambio automático.
	- • Se abrirá el estado de los ajustes de control del grupo seleccionado.
- 4. Para activar el grupo seleccionado, haga clic en **[Aplicar]** o en **[**▶**]** junto al nombre del grupo.
	- • Para desactivar el grupo seleccionado, haga clic en **[Cancelar]** o en **[**■**]** junto al nombre del grupo.
- 5. Para iniciar en lote todos los grupos, haga clic en **[Todo]**. Para detener en lote todos los grupos, haga clic en **[Cancelar]**.

### **Añadir grupos**

Siga estos pasos para añadir un nuevo grupo.

- 1. En la barra de menús de la parte superior, haga clic en **Control auto**.
- 2. En el cuadro de herramientas, haga clic en **[Cambio auto]** y, a continuación,

#### haga clic en **[Grupo nuevo]**.

• Se abrirá la pantalla de añadir grupo.

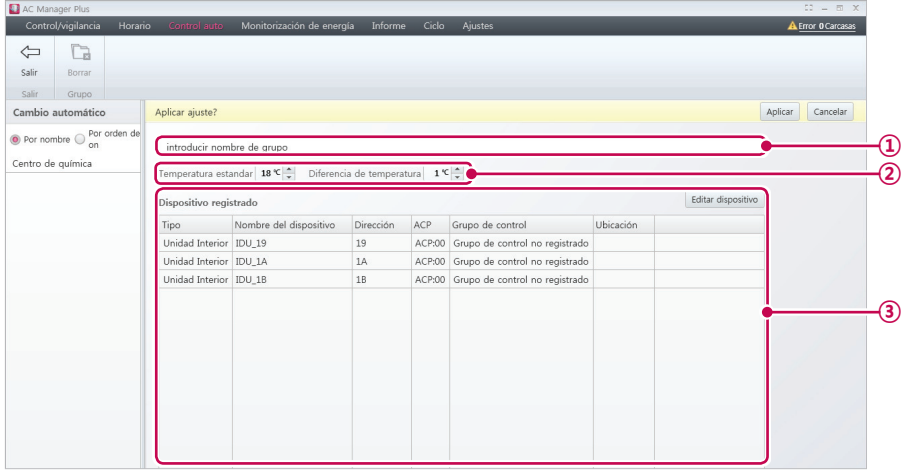

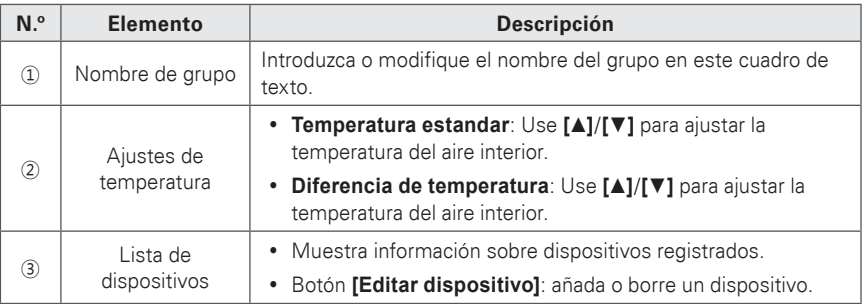

- 3. Introduzca un nombre para el grupo en el cuadro de texto de nombre de grupo.
- 4. Haga clic en **[▲]**/**[▼]** para ajustar la temperatura.
- 5. Para añadir un dispositivo, haga clic en **[Editar dispositivo]**.
	- • Se abrirá la ventana de dispositivo de edición.
- 6. Marque la casilla de los dispositivos no registrados que desee añadir y haga clic en **[**◀**]**.
	- Solo puede aplicar el intercambio automático a unidades interiores.
	- • Para añadir varios dispositivos al mismo tiempo, marque varias casillas antes de hacer clic en **[**◀**]**.
	- • Los dispositivos seleccionados se añadirán a la lista de dispositivos.

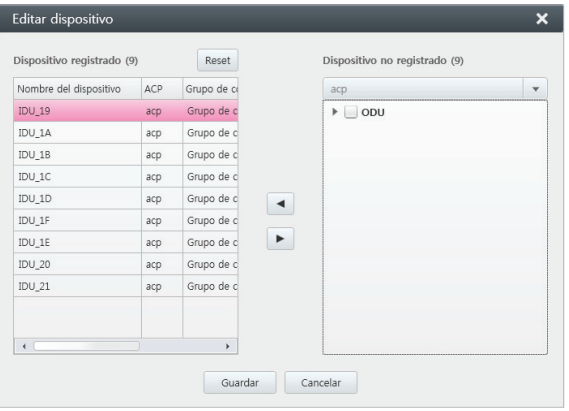

- 7. Tras registrar un dispositivo, haga clic en **[Guardar]**.
- 8. Para guardar estos ajustes, haga clic en **[Aplicar]**.

### **Edición de grupos**

Siga estos pasos para cambiar los ajustes de grupo.

- 1. En la barra de menús de la parte superior, haga clic en **Control auto**.
- 2. En el cuadro de herramientas, haga clic en **[Cambio auto]**.
	- • Se abrirá la pantalla de intercambio automático.
- 3. Seleccione el grupo que desea modificar en la lista de grupos y, a continuación, haga clic en **[Editar]** en el cuadro de herramientas.
	- • Se abrirá la pantalla de grupo de edición.

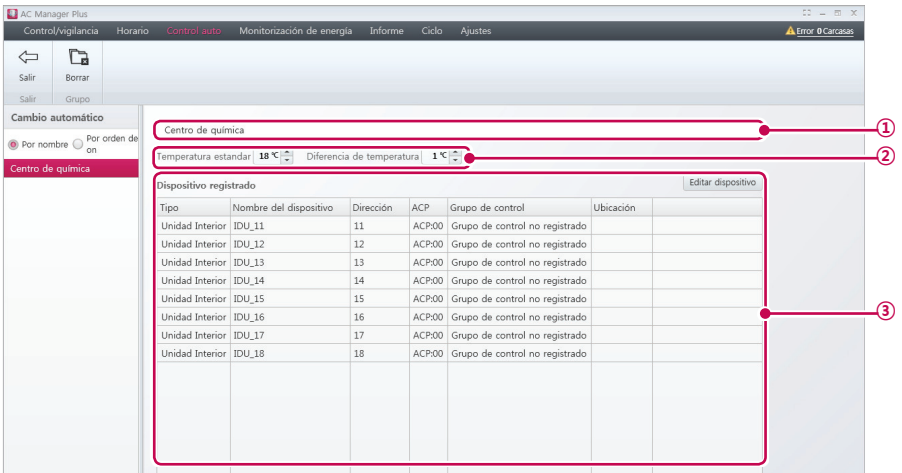

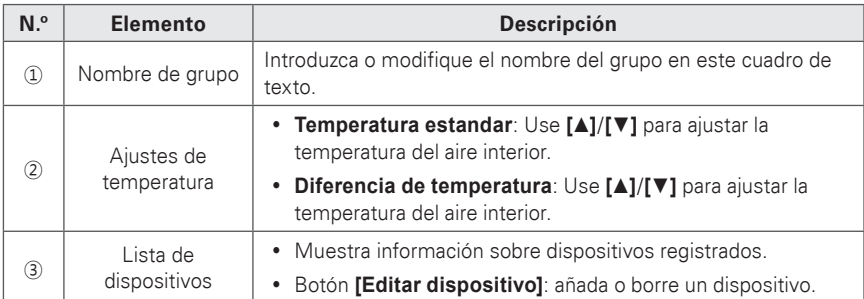

- 4. Edite los controles seleccionados según sus preferencias.
- 5. Para guardar estos ajustes, haga clic en **[Aplicar]**.

### **Borrar grupos**

Siga estos pasos para borrar un grupo de la lista de grupos.

- 1. En la barra de menús de la parte superior, haga clic en **Control auto**.
- 2. En el cuadro de herramientas, haga clic en **[Cambio auto]**.
	- • Se abrirá la pantalla de intercambio automático.
- 3. Seleccione el grupo que desea borrar de la lista y haga clic en **[Borrar]** en el cuadro de herramientas.
- 4. Cuando se le pida que confirme que desea borrar el esquema, haga clic en **[Aceptar]**.
	- • Se borrará el grupo seleccionado y se quitará de la lista.
## **Hora Límite**

Puede establecer límites sobre el momento en el que funcionarán los dispositivos.

- 1. En la barra de menús de la parte superior, haga clic en **Control auto**.
- 2. En el cuadro de herramientas, haga clic en **[Hora Límite]**.
	- • Se abrirá la pantalla de límite de tiempo.

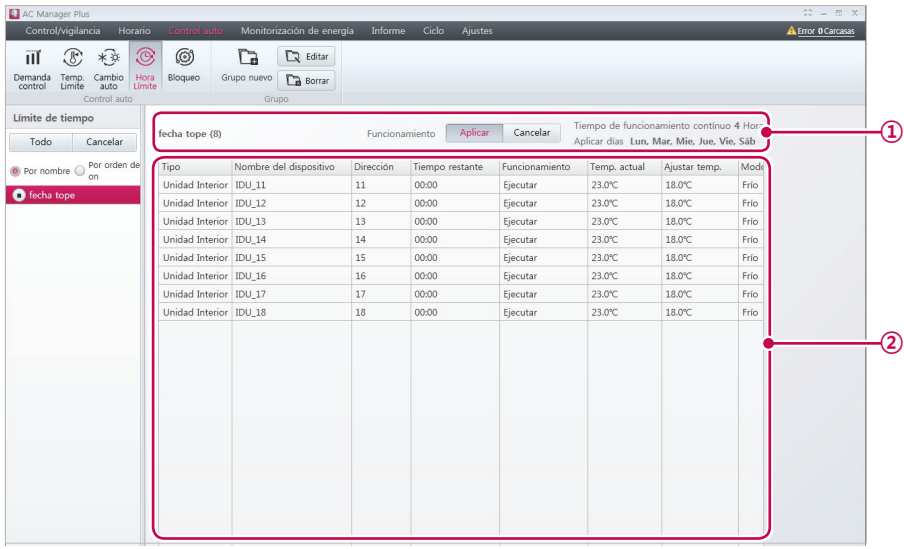

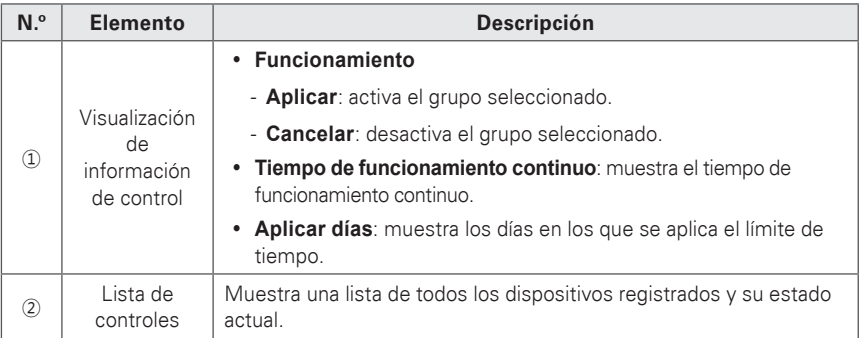

- 3. Seleccione un grupo de la lista.
	- • Se abrirá el estado de los ajustes de control del grupo seleccionado.
- 4. Para activar el grupo seleccionado, haga clic en **[Aplicar]** o en **[**▶**]** junto al nombre del grupo.
	- • Para desactivar el grupo seleccionado, haga clic en **[Cancelar]** o en **[**■**]** junto al nombre del grupo.
- 5. Para iniciar en lote todos los grupos, haga clic en **[Todo]**. Para detener en lote todos los grupos, haga clic en **[Cancelar]**.

### **Añadir grupos**

Siga estos pasos para añadir un nuevo grupo.

- 1. En la barra de menús de la parte superior, haga clic en **Control auto**.
- 2. En el cuadro de herramientas, haga clic en **[Hora Límite]** y, a continuación, haga clic en **[Grupo nuevo]**.
	- • Se abrirá la pantalla de añadir grupo.

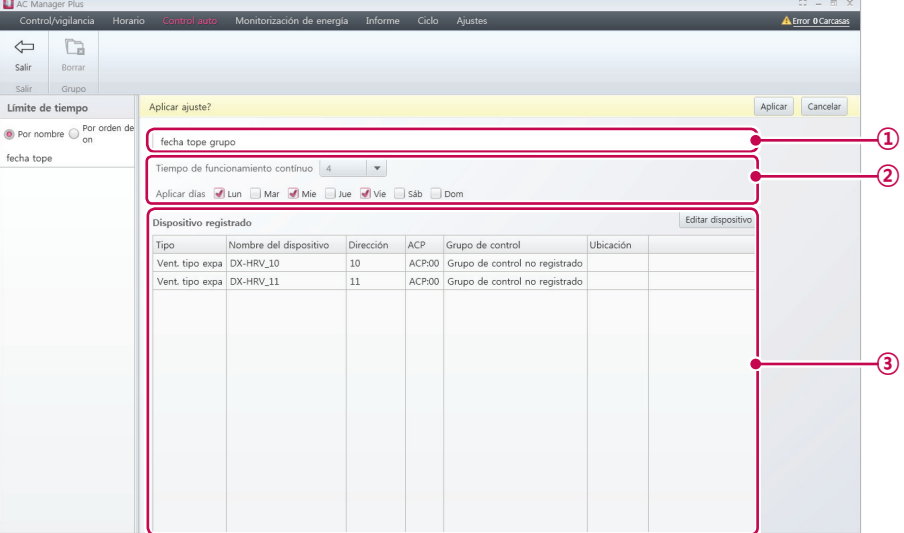

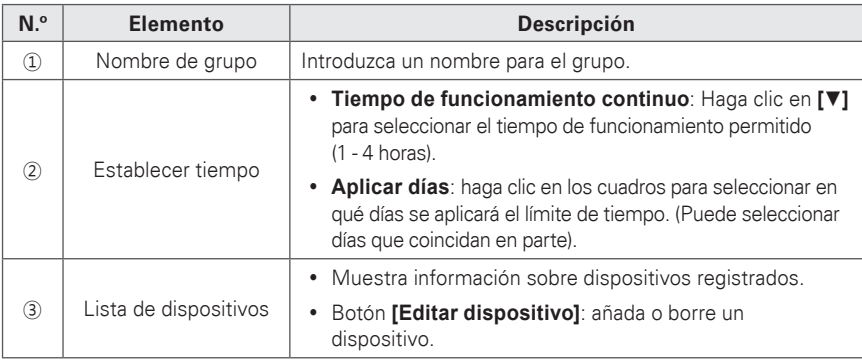

3. Introduzca un nombre para el grupo en el cuadro de texto de nombre de grupo.

- 4. Haga clic en **[▼]** para seleccionar el tiempo de funcionamiento permitido.
- 5. Haga clic en los cuadros para seleccionar en qué días se aplicará el límite.
- 6. Para añadir un dispositivo, haga clic en **[Editar dispositivo]**.
	- • Se abrirá la ventana de dispositivo de edición.
- 7. Marque la casilla de los dispositivos no registrados que desee añadir y haga clic en **[**◀**]**.
	- • Puede usar el control de límite de tiempo en todos los dispositivos excepto en AHU, AWHP, Hydro Kit, DI, DO y de encendido/apagado.
	- • Para añadir varios dispositivos al mismo tiempo, marque varias casillas antes de hacer clic en **[**◀**]**.
	- • Los dispositivos seleccionados se añadirán a la lista de dispositivos.

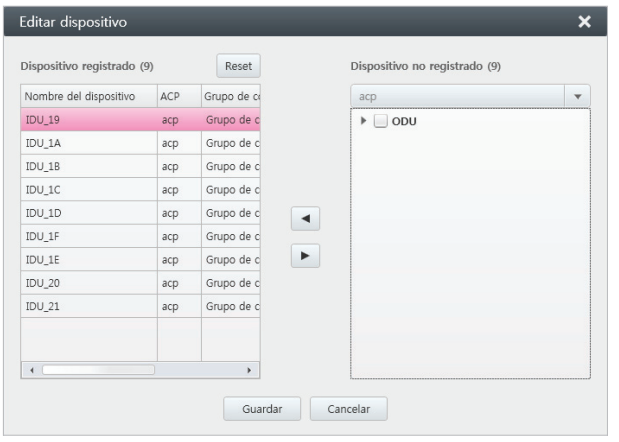

- 8. Tras registrar un dispositivo, haga clic en **[Guardar]**.
- 9. Para guardar estos ajustes, haga clic en **[Aplicar]**.

### **Edición de grupos**

Siga estos pasos para cambiar los ajustes de grupo.

- 1. En la barra de menús de la parte superior, haga clic en **Control auto**.
- 2. En el cuadro de herramientas, haga clic en **[Hora Límite]**.
	- • Se abrirá la pantalla de límite de tiempo.
- 3. Seleccione el grupo que desea modificar en la lista de grupos y, a continuación, haga clic en **[Editar]** en el cuadro de herramientas.
	- • Se abrirá la pantalla de grupo de edición.

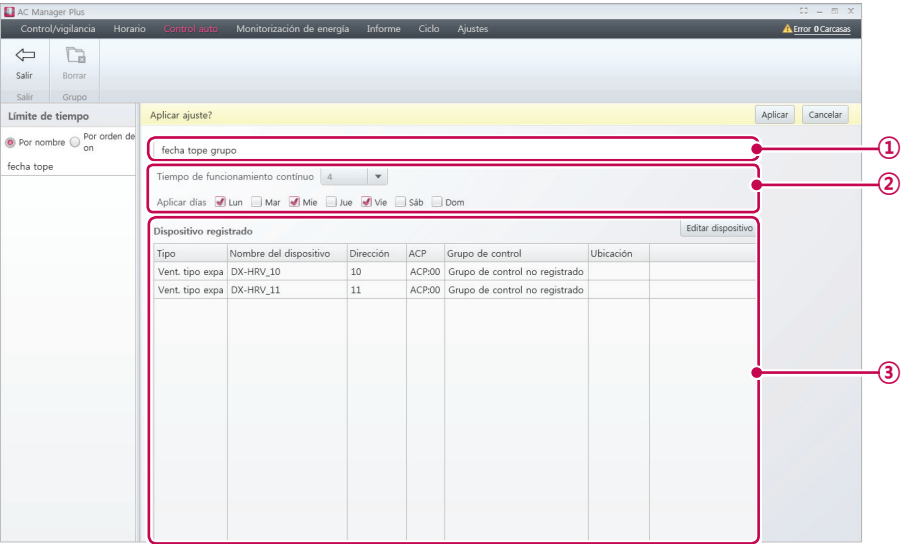

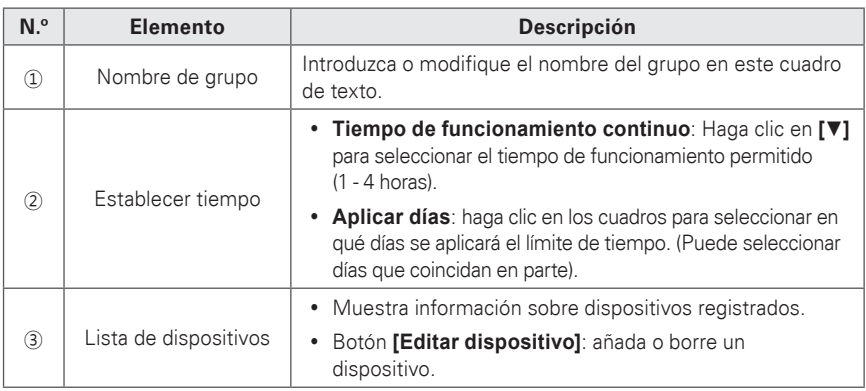

- 4. Edite los controles seleccionados según sus preferencias.
- 5. Para guardar estos ajustes, haga clic en **[Aplicar]**.

#### **Borrar grupos**

Siga estos pasos para borrar un grupo de la lista de grupos.

- 1. En la barra de menús de la parte superior, haga clic en **Control auto**.
- 2. En el cuadro de herramientas, haga clic en **[Hora Límite]**.
	- • Se abrirá la pantalla de límite de tiempo.
- 3. Seleccione el grupo que desea borrar de la lista y haga clic en **[Borrar]** en el cuadro de herramientas.
- 4. Cuando se le pida que confirme que desea borrar el esquema, haga clic en **[Aceptar]**.
	- • Se borrará el grupo seleccionado y se quitará de la lista.

## **Bloqueo**

Puede integrar en el sistema dispositivos externos, como alarmas antiincendios, para detener el funcionamiento de todos los ventiladores y las unidades interiores.

- 1. En la barra de menús de la parte superior, haga clic en **Control auto**.
- 2. En el cuadro de herramientas, haga clic en **[Bloqueo]**.
	- • Se abrirá la pantalla de integración del dispositivo.

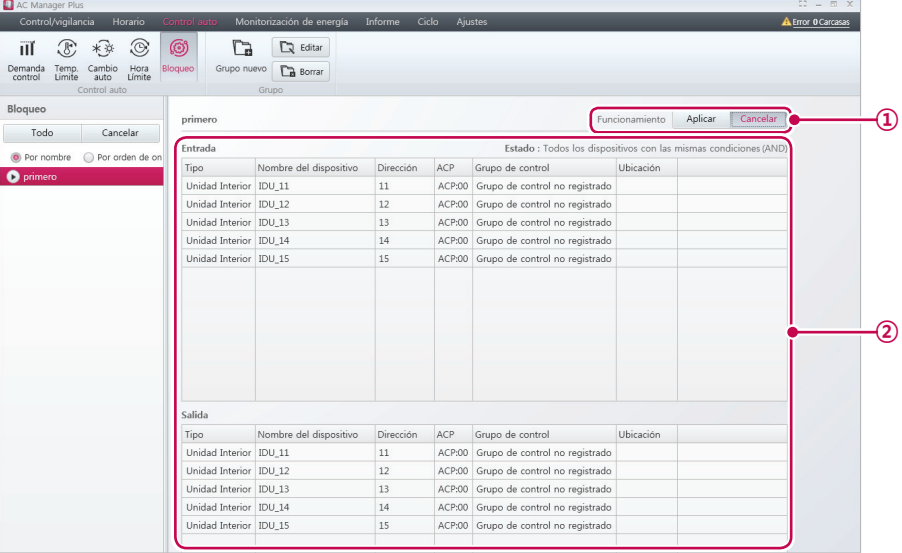

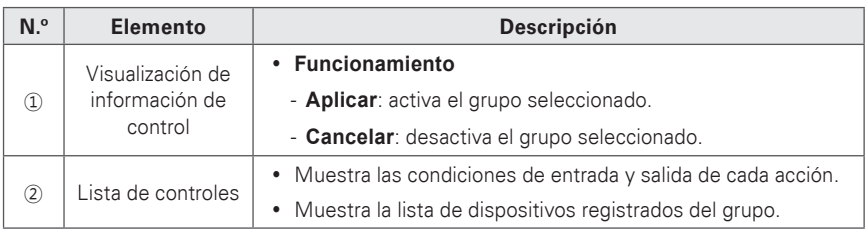

- 3. Seleccione un grupo en la lista de grupos para integrar en él un dispositivo externo.
	- • Se abrirá el estado de los ajustes de control del grupo seleccionado.
- 4. Para activar el grupo seleccionado, haga clic en **[Aplicar]** o en **[**▶**]** junto al nombre del grupo.
	- • Para desactivar el grupo seleccionado, haga clic en **[Cancelar]** o en **[**■**]** junto al nombre del grupo.
- 5. Para iniciar en lote todos los grupos, haga clic en **[Todo]**. Para detener en lote todos los grupos, haga clic en **[Cancelar]**.

## **Añadir grupos**

Siga estos pasos para añadir un nuevo grupo.

- 1. En la barra de menús de la parte superior, haga clic en **Control auto**.
- 2. En el cuadro de herramientas, haga clic en **[Bloqueo]** y, a continuación, haga clic en **[Grupo nuevo]**.
	- • Se abrirá la pantalla de añadir grupo.

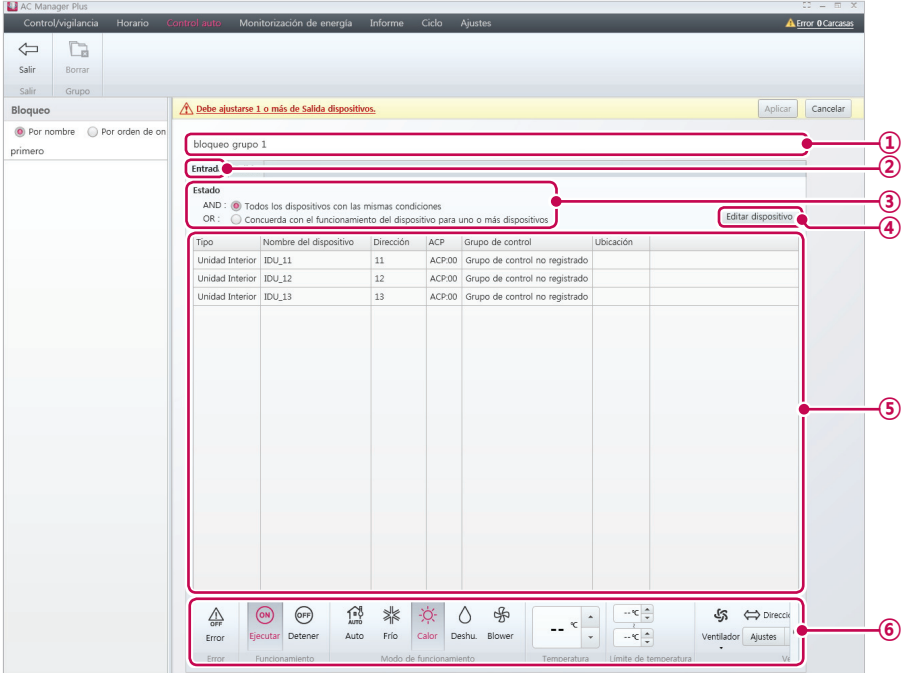

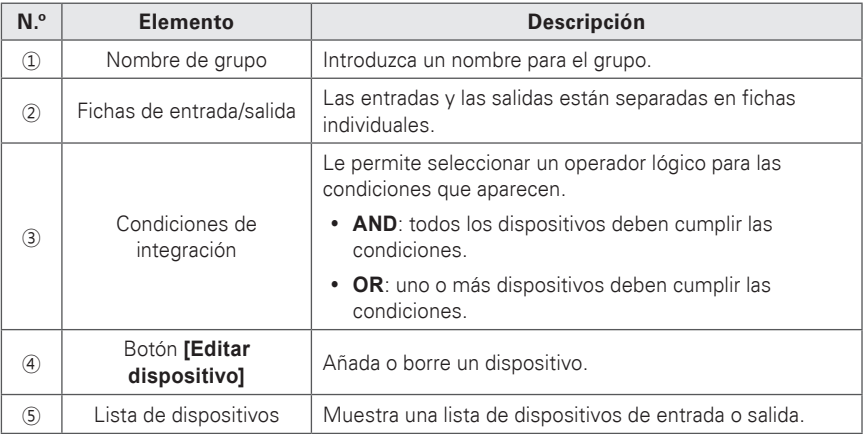

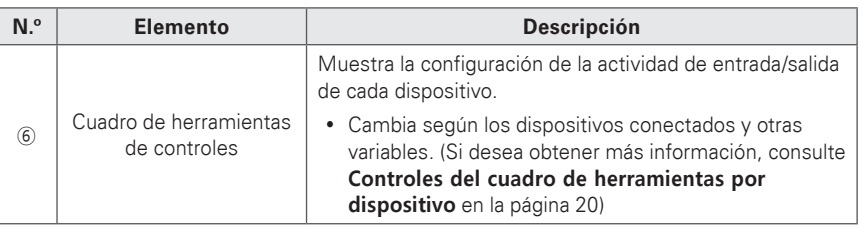

- 3. Introduzca un nombre para el grupo en el cuadro de texto de nombre de grupo.
- 4. Seleccione la ficha Ajustes de entrada y defina las condiciones de integración del dispositivo.
- 5. Para añadir un dispositivo, haga clic en **[Editar dispositivo]**.
	- • Se abrirá la ventana de dispositivo de edición.
- 6. Marque la casilla de los dispositivos no registrados que desee añadir y haga clic en **[**◀**]**.
	- Puede usar la integración de dispositivos en todos los dispositivos excepto AHU.
	- • Para añadir varios dispositivos al mismo tiempo, marque varias casillas antes de hacer clic en **[**◀**]**.
	- • Los dispositivos seleccionados se añadirán a la lista de dispositivos.

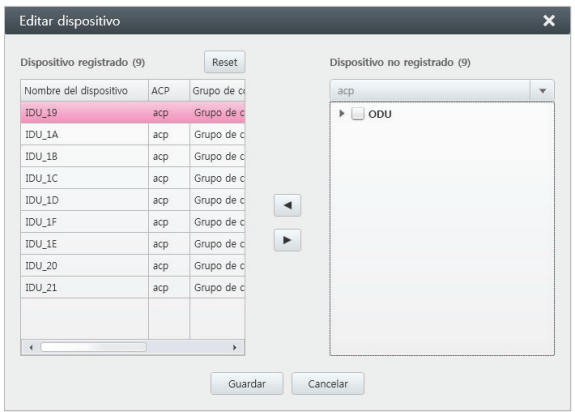

- 7. Tras registrar un dispositivo, haga clic en **[Guardar]**.
- 8. Seleccione el estado del control que quiere que aparezca en el cuadro de herramientas.
- 9. Seleccione la ficha Ajustes de salida y repita los pasos del 5 al 8.
- 10.Para guardar estos ajustes, haga clic en **[Aplicar]**.

#### **Edición de grupos**

Siga estos pasos para cambiar los ajustes de grupo.

- 1. En la barra de menús de la parte superior, haga clic en **Control auto**.
- 2. En el cuadro de herramientas, haga clic en **[Bloqueo]**.
	- • Se abrirá la pantalla de integración del dispositivo.
- 3. Seleccione el grupo que desea modificar en la lista de grupos y, a continuación, haga clic en **[Editar]** en el cuadro de herramientas.
	- • Se abrirá la pantalla de grupo de edición.

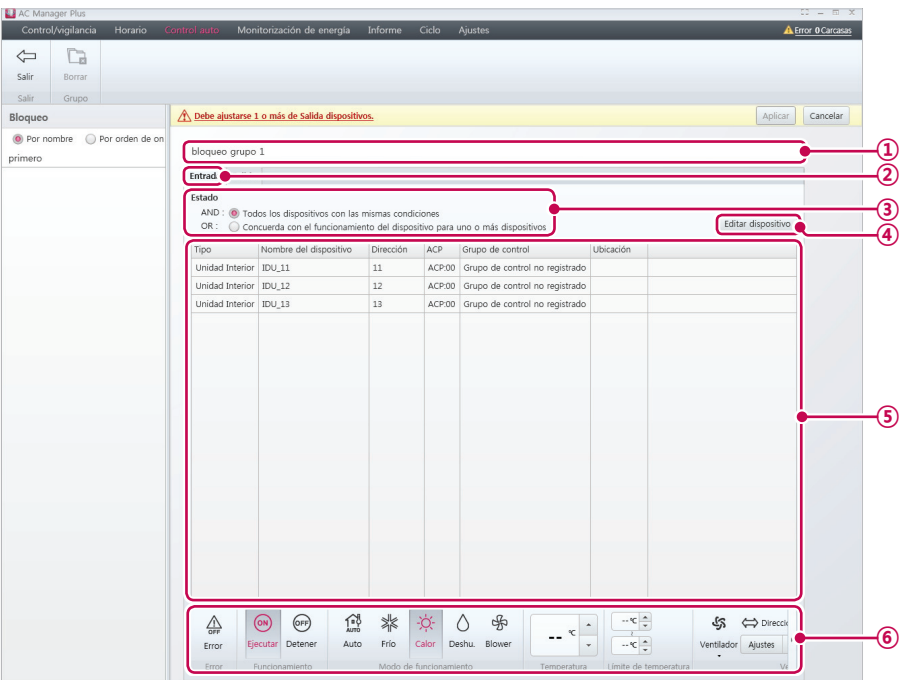

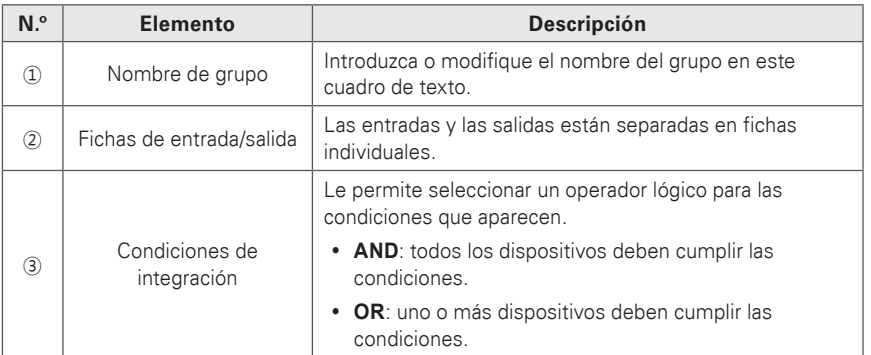

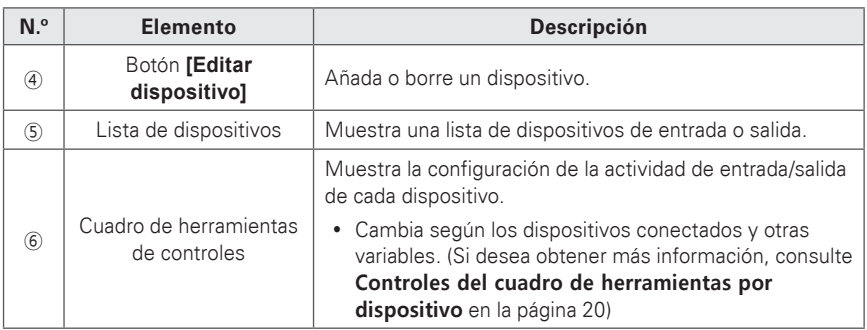

- 4. Edite los controles seleccionados según sus preferencias.
- 5. Para guardar estos ajustes, haga clic en **[Aplicar]**.

#### **Borrar grupos**

Siga estos pasos para borrar un grupo de la lista de grupos.

- 1. En la barra de menús de la parte superior, haga clic en **Control auto**.
- 2. En el cuadro de herramientas, haga clic en **[Bloqueo]**.
	- • Se abrirá la pantalla de integración del dispositivo.
- 3. Seleccione el grupo que desea borrar de la lista y haga clic en **[Borrar]** en el cuadro de herramientas.
- 4. Cuando se le pida que confirme que desea borrar el esquema, haga clic en **[Aceptar]**.
	- Se borrará el grupo seleccionado y se quitará de la lista.

# **Monitorización de energía**

# **Watios**

Puede comprobar el consumo de energía de cada grupo, el consumo de energía de una unidad interior y el consumo de energía total.

- 1. En la barra de menús de la parte superior, haga clic en **Monitorización de energía**.
- 2. En el cuadro de herramientas, haga clic en **[Watios]**.

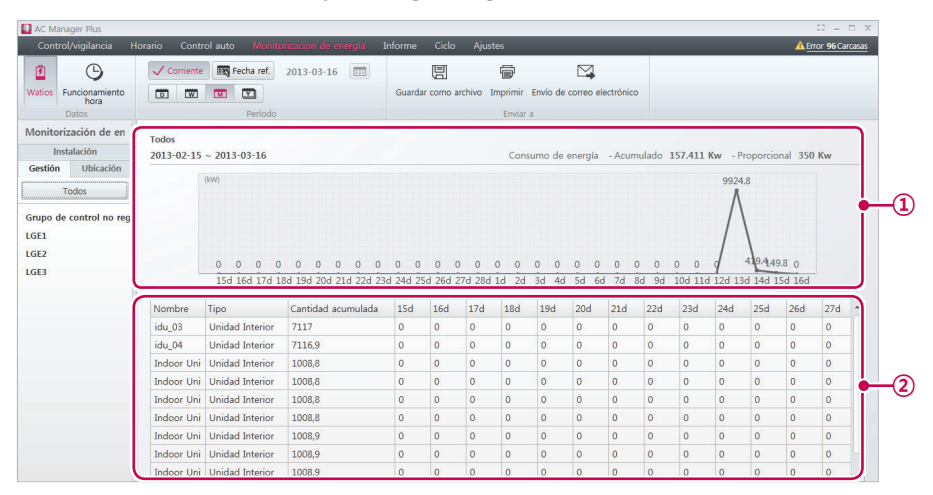

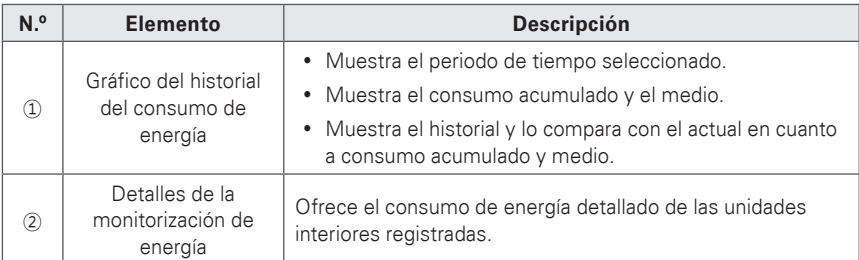

#### 3. Establezca el periodo de tiempo en el cuadro de herramientas.

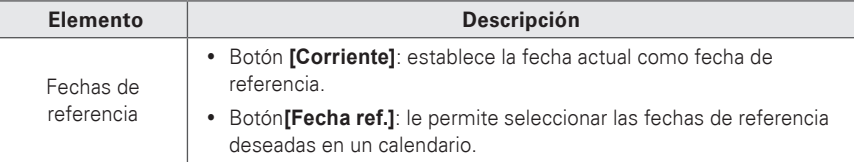

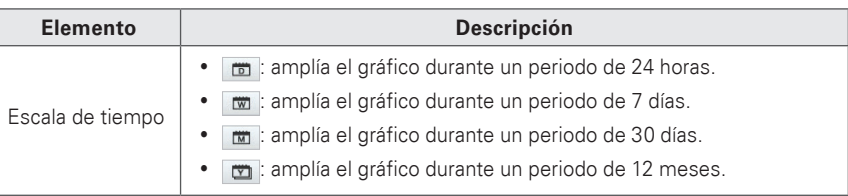

- 4. Para visualizar estos ajustes, haga clic en **[Aplicar]**.
	- • Aparecerá el consumo de energía correspondiente al periodo seleccionado.
	- • Para guardar la solicitud como archivo, haga clic en **[Guardar como archivo]**. Cuando aparezca la pantalla de guardar archivo, introduzca un nombre de archivo y haga clic en **[Guardar]**.
	- • Para exportar a un correo electrónico el contenido del que se ha realizado la consulta, pulse el botón **[Envío de correo electrónico]** .
		- Si el usuario que accede es el administrador, el botón **[Envío de correo electrónico]** estará activado. En **Ajustes** > **Ajuste de usuario** > **Ajustar servidor de correo**, complete la **Prueba de conexión** para enviar el correo electrónico.
	- • Para imprimir la solicitud, haga clic en **[Imprimir]**.

# **NOTAS**

- **· [Watios]** solo está activa cuando se habilita el gráfico del historial del consumo de energía en la configuración del sistema.
- y El consumo de energía que aparece en el programa puede diferir del consumo de energía indicado en su factura.
- La opción de Monitorización de energía solo almacena los datos del último año.

# **Funcionamiento hora**

Puede comprobar el tiempo de funcionamiento de cada grupo y el tiempo de funcionamiento total de las unidades interiores.

- 1. En la barra de menús de la parte superior, haga clic en **Monitorización de energía**.
- 2. En el cuadro de herramientas, haga clic en **[Funcionamiento hora]**.

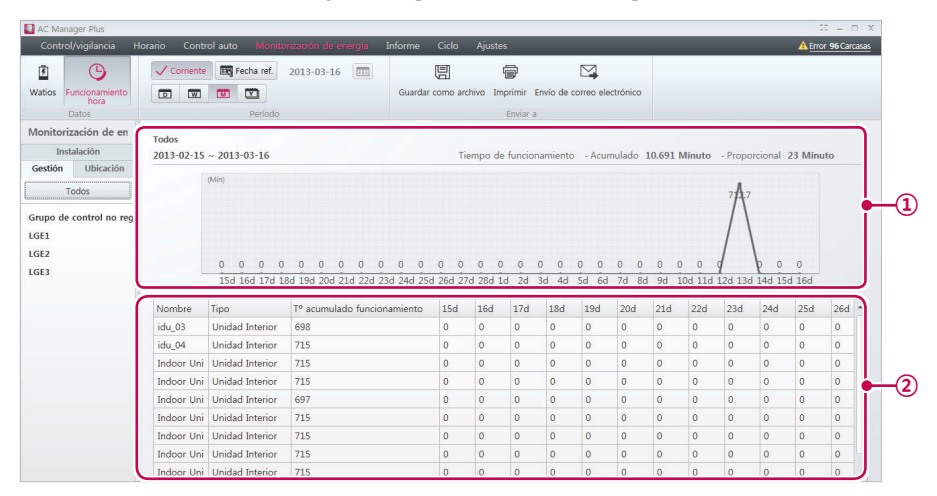

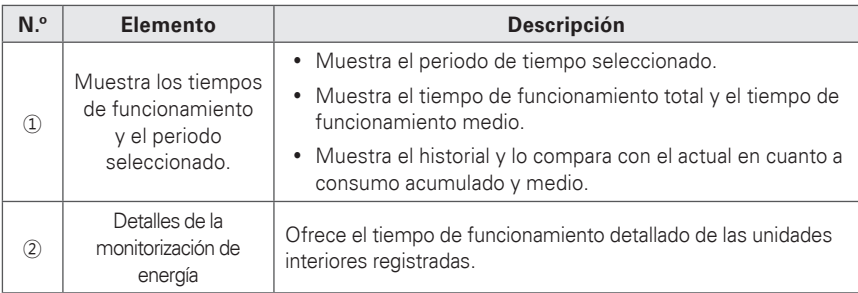

3. Establezca el periodo de tiempo en el cuadro de herramientas.

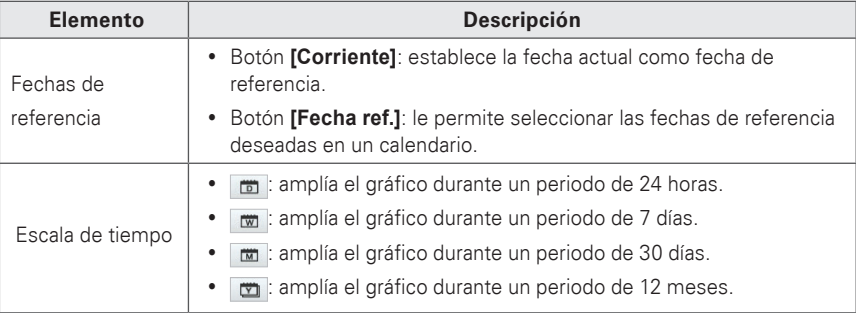

- 4. Para visualizar estos ajustes, haga clic en **[Aplicar]**.
	- • Aparecerá el tiempo de funcionamiento correspondiente al periodo seleccionado.
	- • Para guardar la solicitud como archivo, haga clic en **[Guardar como archivo]**. Cuando aparezca la pantalla de guardar archivo, introduzca un nombre de archivo y haga clic en **[Guardar]**.
	- • Para exportar a un correo electrónico el contenido del que se ha realizado la consulta, pulse el botón **[Envío de correo electrónico]** .
		- Si el usuario que accede es el administrador, el botón **[Envío de correo electrónico]** estará activado. En **Ajustes** > **Ajuste de usuario** > **Ajustar servidor de correo**, complete la **Prueba de conexión** para enviar el correo electrónico.
	- • Para imprimir la solicitud, haga clic en **[Imprimir]**.

# **Informe**

Explica cómo solicitar el registro de funcionamiento del dispositivo o el estado de la instalación.

# **Registro de funcionamiento**

Puede generar informes sobre el estado y la actividad de los dispositivos.

- 1. En la barra de menús de la parte superior, haga clic en **Informe**.
- 2. En el cuadro de herramientas, haga clic en **[Registro de funcionamiento]**.
	- • Se abrirá la pantalla de registro de funcionamiento.

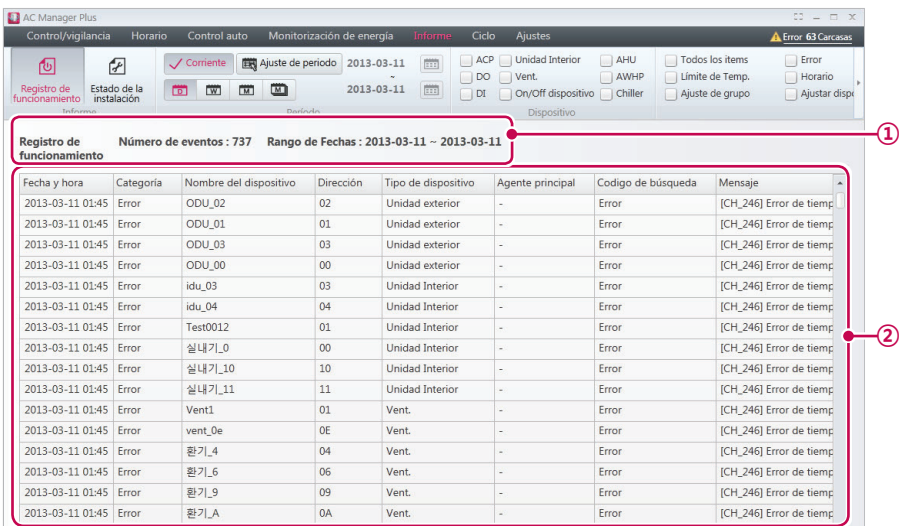

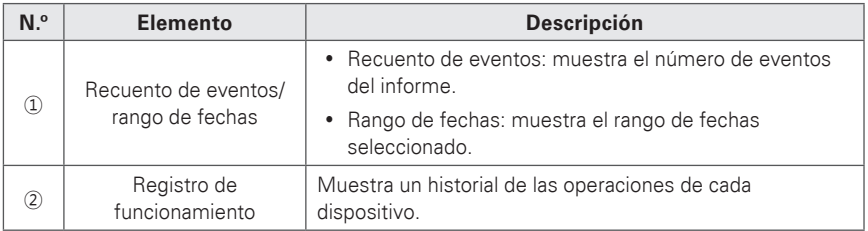

3. Establezca el periodo de tiempo en el cuadro de herramientas.

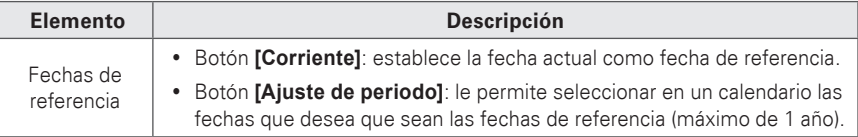

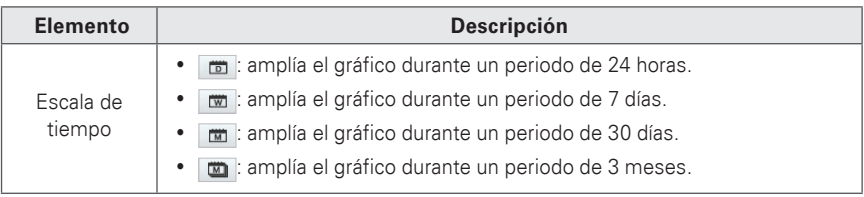

- 4. Seleccione en el cuadro de herramientas los filtros de eventos y dispositivos deseados. • Puede marcar varios filtros.
	-
- 5. Para visualizar estos ajustes, haga clic en **[Aplicar]**.
	- • Aparecerá el registro de funcionamiento correspondiente al periodo seleccionado.
	- • Para guardar la solicitud como archivo, haga clic en **[Guardar como archivo]**. Cuando aparezca la pantalla de guardar archivo, introduzca un nombre de archivo y haga clic en **[Guardar].**
	- • Para imprimir la solicitud, haga clic en **[Imprimir]**.

# **NOTAS**

Los informes solo almacenan los datos del último año.

# **Estado de la instalación**

Puede generar un informe sobre la configuración de los dispositivos instalados.

- 1. En la barra de menús de la parte superior, haga clic en **Informe**.
- 2. En el cuadro de herramientas, haga clic en **[Estado de la instalación]**.
	- • Se abrirá la pantalla de estado de la instalación.

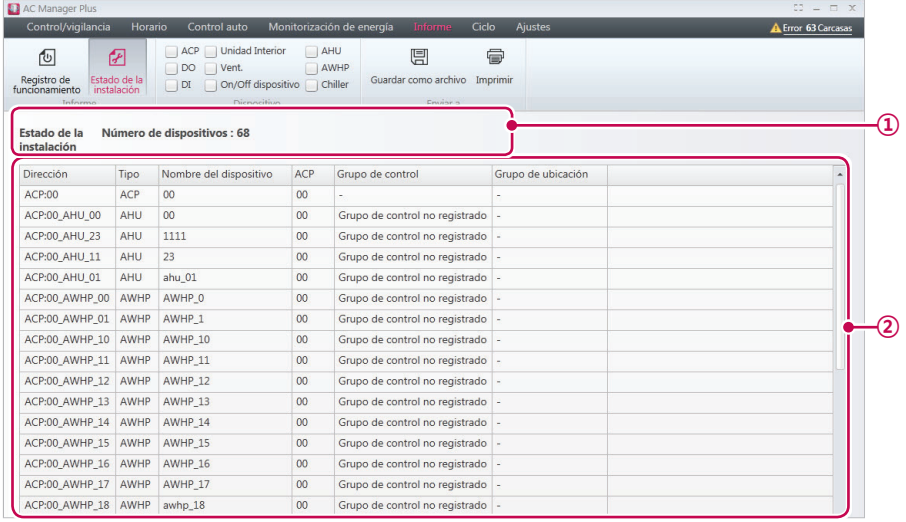

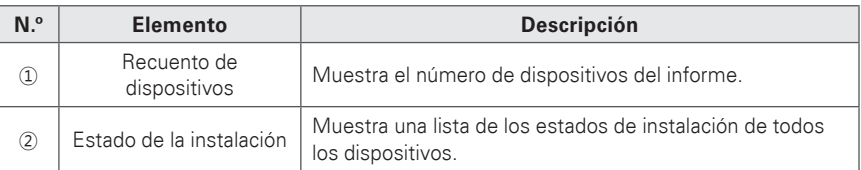

- 3. Seleccione en el cuadro de herramientas los filtros de dispositivos deseados.
	- Puede marcar varios filtros.
- 4. Para visualizar estos ajustes, haga clic en **[Aplicar]**.
	- • Aparece el estado de la instalación.
	- • Para guardar la solicitud como archivo, haga clic en **[Guardar como archivo]**. Cuando aparezca la pantalla de guardar archivo, introduzca un nombre de archivo y haga clic en **[Guardar]**.
	- • Para imprimir la solicitud, haga clic en **[Imprimir]**.

# **Ciclo**

En esta ficha se muestra la información de la unidad interior/exterior y el refrigerador.

## **Ciclo de la unidad exterior**

- 1. En la barra de menú de la parte superior, haga clic en **Ciclo**.
- 2. En el cuadro de herramientas, haga clic en **[Ciclo de la unidad exterior]**.
	- • Se abrirá la pantalla Ciclo de la unidad exterior.

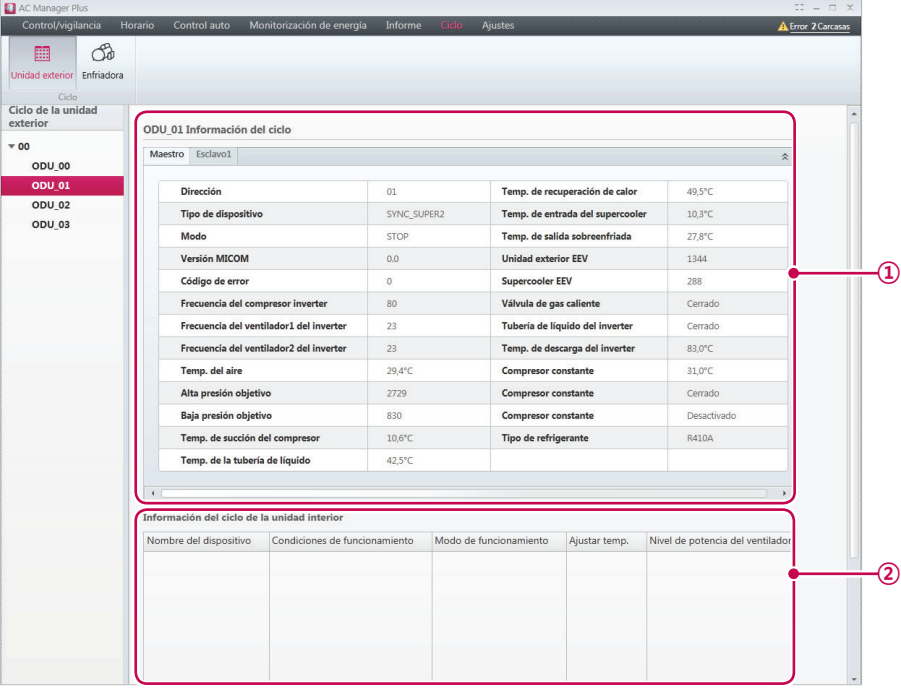

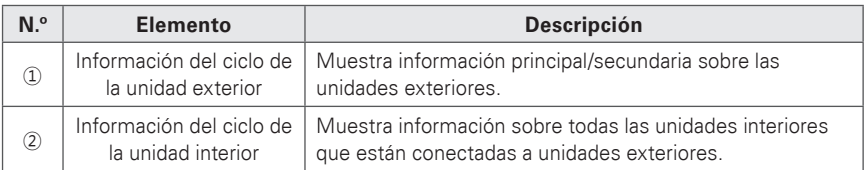

- 3. Seleccione una unidad exterior en la lista de ACP para mostrar información del ciclo.
	- • La información del ciclo correspondiente a la unidad exterior seleccionada se mostrará a la derecha.

# **NOTAS**

Solo puede realizar la consulta cuando la unidad exterior instalada proporcione información del ciclo.

# **Enfriadora**

- 1. En la barra de menú de la parte superior, haga clic en **Ciclo**.
- 2. En el cuadro de herramientas, haga clic en **[Enfriadora]**.
	- • Se abrirá la pantalla Enfriadora.

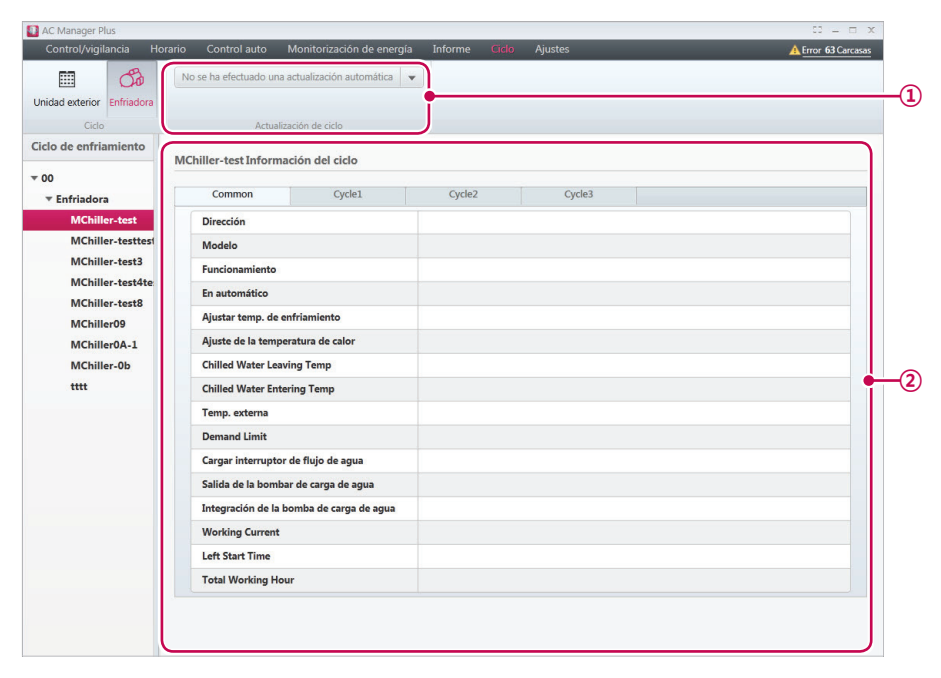

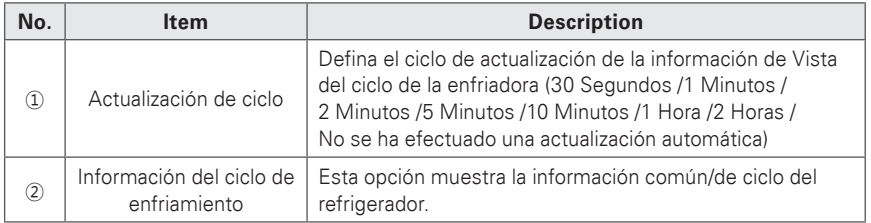

- 3. Seleccione un refrigerador en la lista de ACP para mostrar información del ciclo.
	- • La información del ciclo correspondiente al refrigerador seleccionado se mostrará a la derecha.

# **Ajustes**

Esta sección explica cómo configurar el dispositivo y el sistema tras instalar Gestor Plus AC.

## **Ajustar dispositivo**

Puede añadir un ACP u otro dispositivo y cambiar la configuración de los dispositivos registrados.

# **NOTAS**

Cambiar la configuración del dispositivo o del ACP eliminará la configuración del esquema y el control automático.

#### **Añadir dispositivo**

Siga estos pasos para añadir un nuevo dispositivo a la lista de dispositivos.

- 1. En la barra de menús de la parte superior, haga clic en **Ajustes**.
- 2. En el cuadro de herramientas, haga clic en **[Ajustar dispositivo]**.
	- • Se abrirá la pantalla de edición de dispositivos de forma predeterminada.

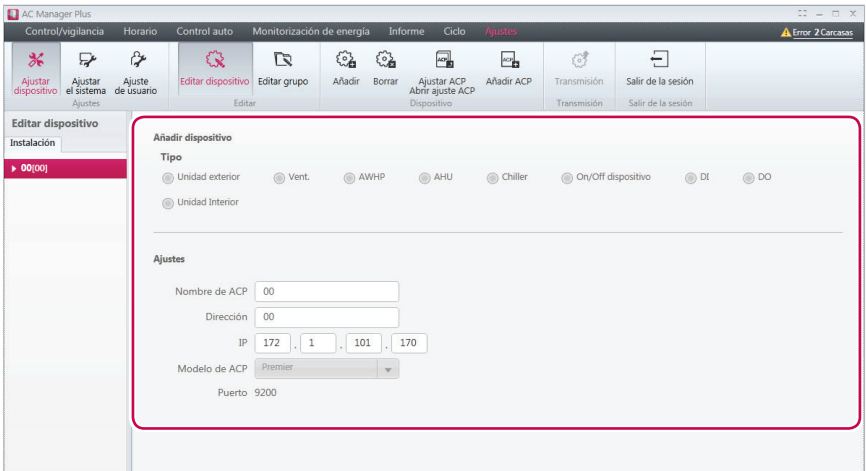

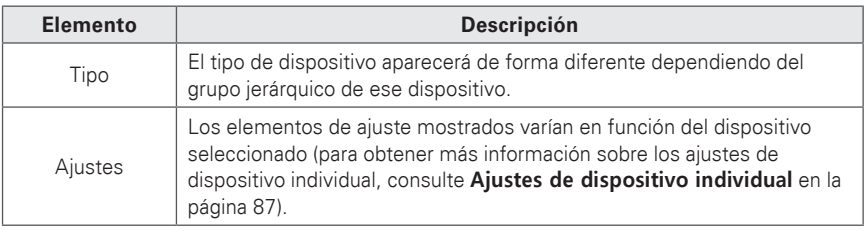

- 3. Seleccione un grupo jerárquico para el dispositivo añadido.
	- • Si selecciona ACP en la lista de dispositivos, podrá especificar unidad exterior, ventilador, AHU, AWHP, ON/OFF (encendido/apagado), DI o DO.
	- • Si selecciona unidad exterior en la lista de dispositivos, solo podrá añadir unidades interiores.
- 4. En el cuadro de herramientas, haga clic en **[Añadir]**.
- 5. Seleccione el tipo de dispositivo que desea añadir.
	- • Los tipos de dispositivos mostrados diferirán dependiendo del grupo jerárquico del dispositivo.
- 6. Introduzca la configuración del dispositivo.
	- • Podrá ver diferentes configuraciones disponibles, dependiendo del dispositivo. Si desea obtener más información, consulte **[Ajustes de dispositivo individual](#page-94-0)** en la página 87.
- 7. Para guardar estos ajustes, haga clic en **[Aplicar]**.
- 8. Para completar el proceso de Añadir dispositivo, pulse el botón **[Transmisión]** .

#### **Editar dispositivo**

Puede cambiar la configuración de los dispositivos registrados.

- 1. En la barra de menús de la parte superior, haga clic en **Ajustes**.
- 2. En el cuadro de herramientas, haga clic en **[Ajustar dispositivo]**.
	- • Se abrirá la pantalla de edición de dispositivos de forma predeterminada.
- 3. Seleccione en la lista el dispositivo que desea editar.
	- • Se abrirá la pantalla de dispositivo de edición para mostrar la información sobre el dispositivo.
- 4. Cambie la configuración del dispositivo en la pantalla de dispositivo de edición.
	- • Podrá ver diferentes configuraciones disponibles, dependiendo del dispositivo. Si desea obtener más información, consulte **[Ajustes de dispositivo individual](#page-94-0)** en la página 87.
- 5. Para guardar estos ajustes, haga clic en **[Aplicar]**.
- 6. Para completar el proceso de Editar dispositivo, pulse **[Transmisión]**.

#### **Borrar dispositivo**

Siga estos pasos para borrar un dispositivo de la lista.

- 1. En la barra de menús de la parte superior, haga clic en **Ajustes**.
- 2. En el cuadro de herramientas, haga clic en **[Ajustar dispositivo]**.
	- • Se abrirá la pantalla de edición de dispositivos de forma predeterminada.
- 3. Seleccione en la lista el dispositivo que desea borrar.
- 4. En el cuadro de herramientas, haga clic en **[Borrar]**.
- 5. Cuando se le pida que confirme que desea borrar el esquema, haga clic en **[Aceptar]**.
	- Se borrará el dispositivo seleccionado y se quitará de la lista.
- 6. Para completar el proceso de Borrar dispositivo, pulse el botón **[Transmisión]**.

#### **Importar configuración del ACP**

Puede importar los ajustes del ACP de un dispositivo registrado anteriormente.

- 1. En la barra de menús de la parte superior, haga clic en **Ajustes**.
- 2. En el cuadro de herramientas, haga clic en **[Ajustar dispositivo]**.
	- • Se abrirá la pantalla de edición de dispositivos de forma predeterminada.
- 3. Seleccione un ACP en la lista de instalaciones y, a continuación, haga clic en **[Ajustar ACP Abrir ajuste ACP]**.
	- • Se abrirá la pantalla de configuración de la importación.
- 4. Para sobrescribir la configuración actual con la configuración importada, haga clic en **[Aceptar]**.
	- Los ajustes de ACP importados se aplicarán inmediatamente.

#### **Añadir ACP**

Siga estos pasos para añadir un ACP adicional.

- 1. En la barra de menús de la parte superior, haga clic en **Ajustes**.
- 2. En el cuadro de herramientas, haga clic en **[Ajustar dispositivo]** y, a continuación, haga clic en **[Añadir ACP]**.
- 3. Introduzca los ajustes del nuevo ACP en la pantalla de dispositivo de edición.

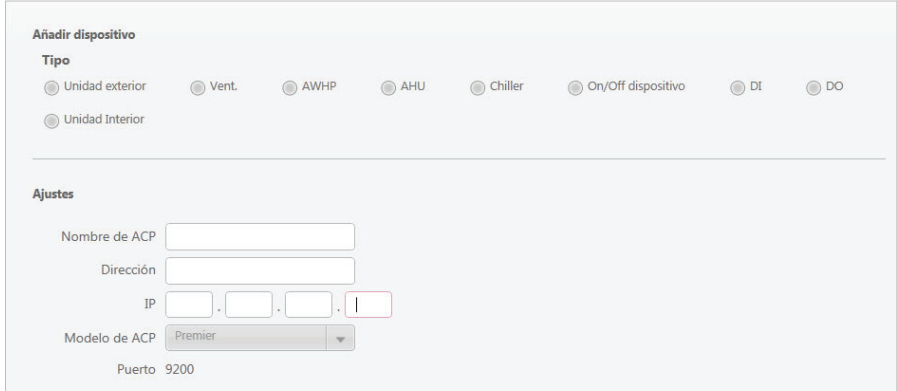

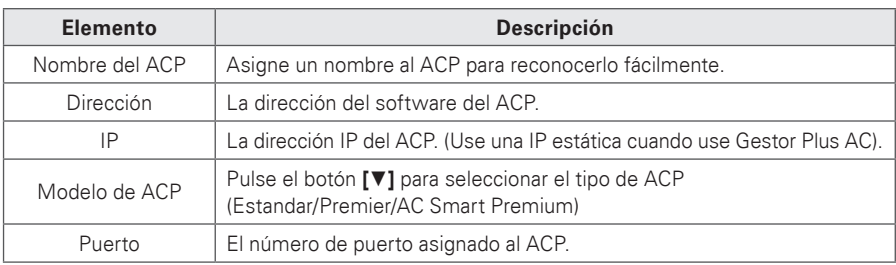

4. Para guardar estos ajustes, haga clic en **[Aplicar]**.

# <span id="page-94-0"></span>**Ajustes de dispositivo individual**

Los ajustes de dispositivo individual son los siguientes.

### ■ **Unidades exteriores**

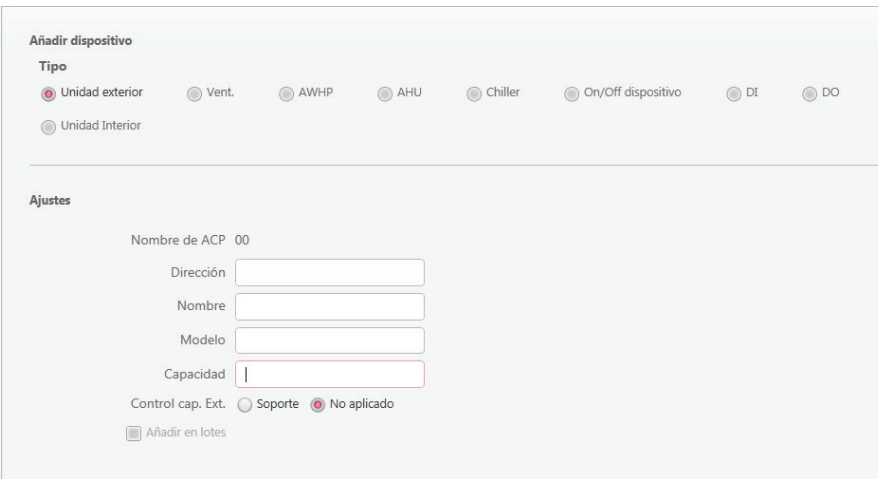

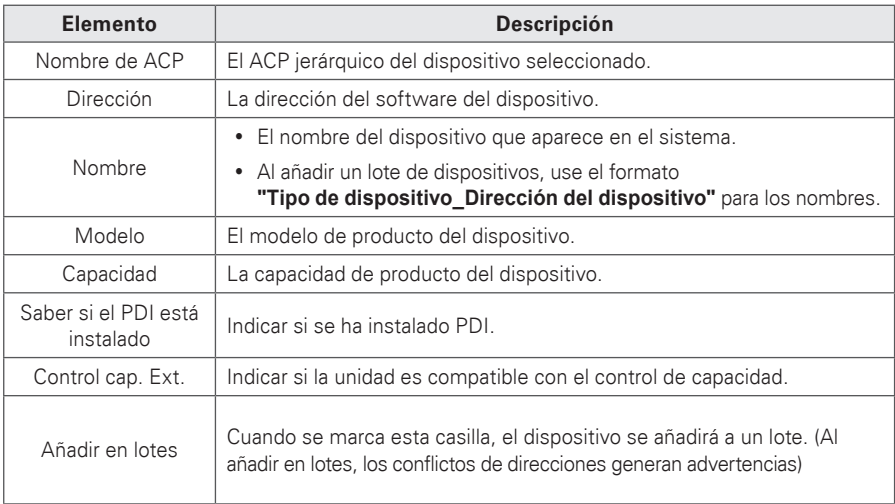

#### ■ **Unidad Interior**

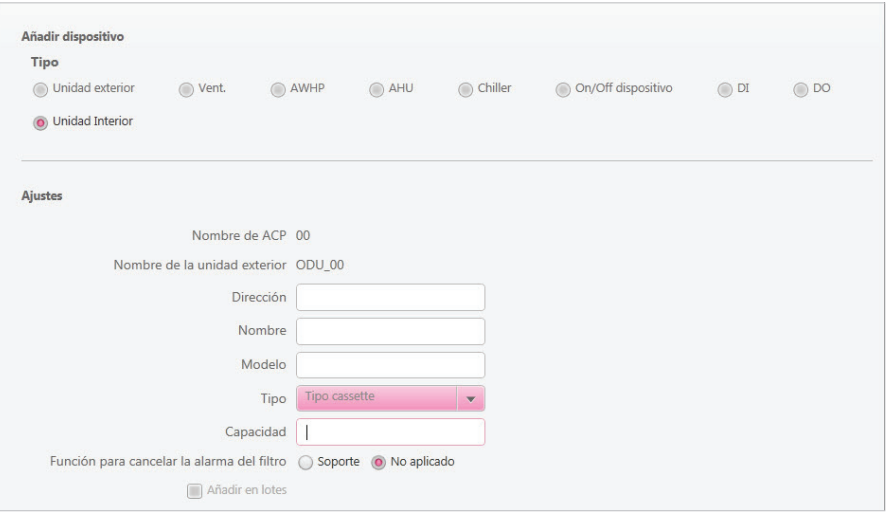

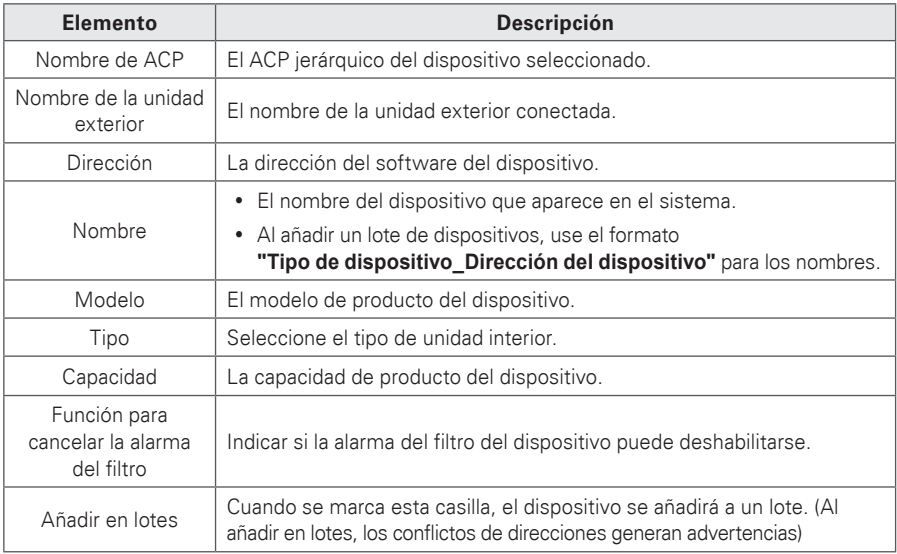

■ **Vent.**

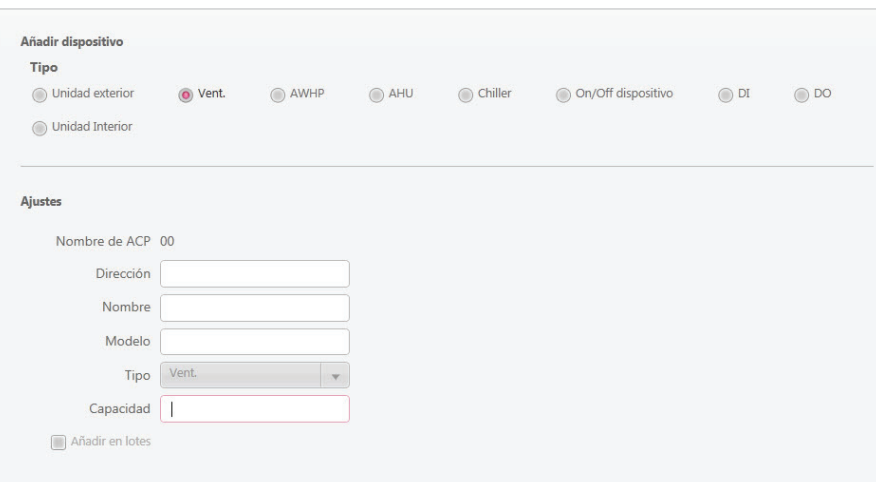

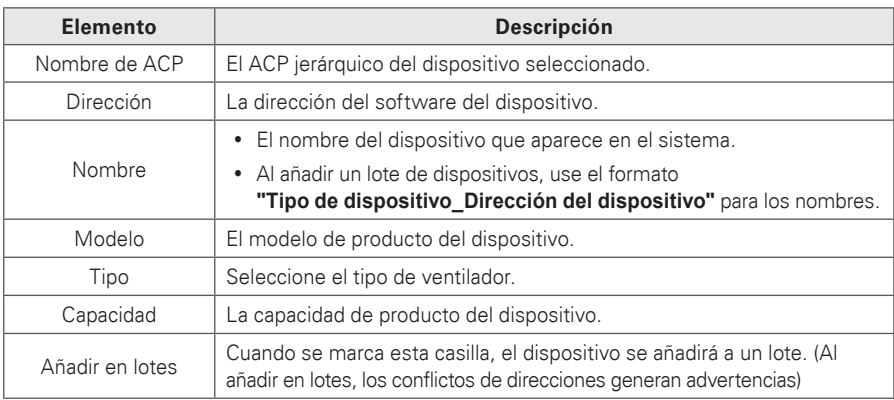

# ■ **AWHP**

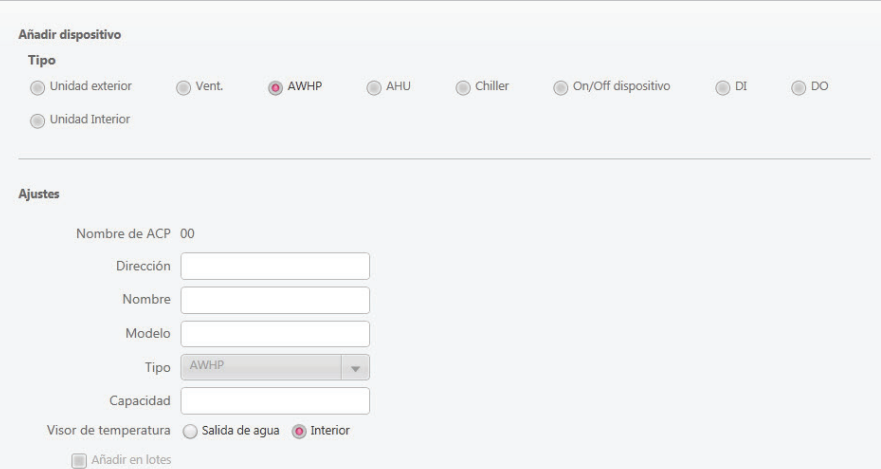

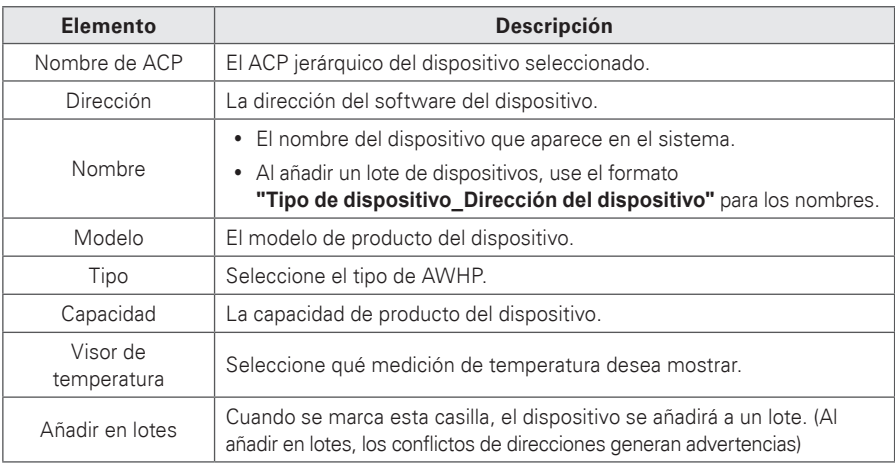

■ **AHU**

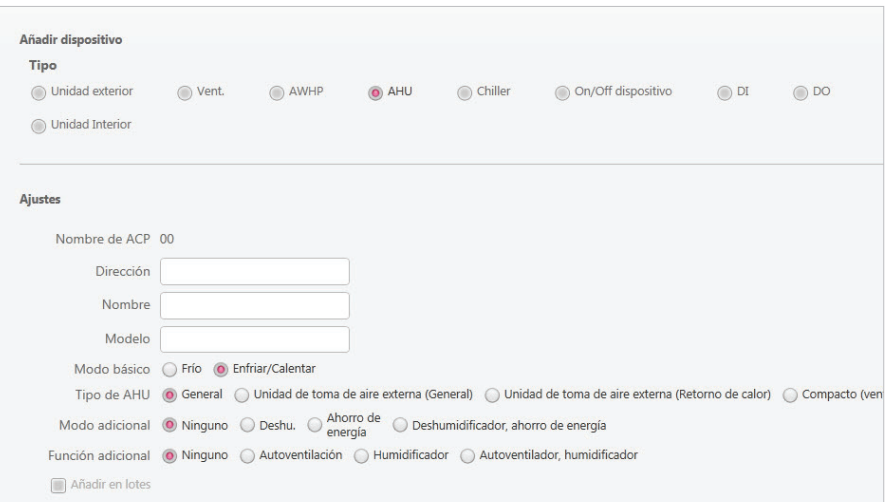

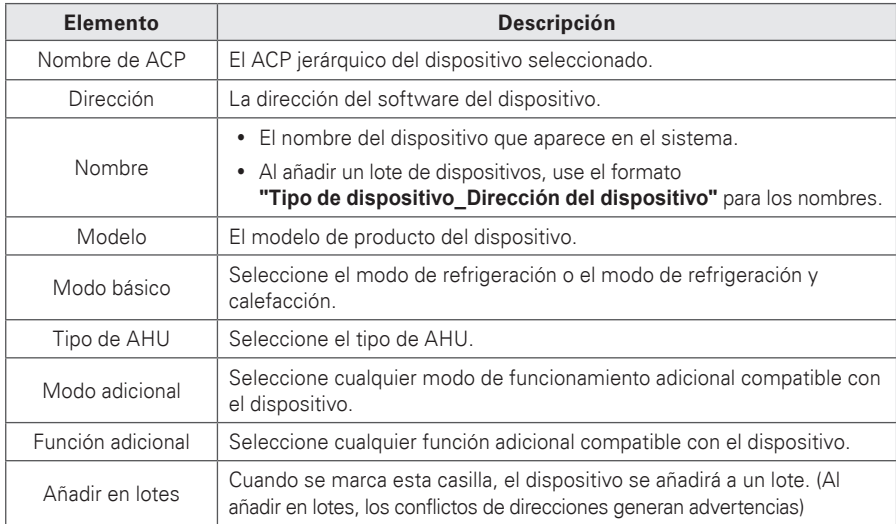

# ■ **Chiller**

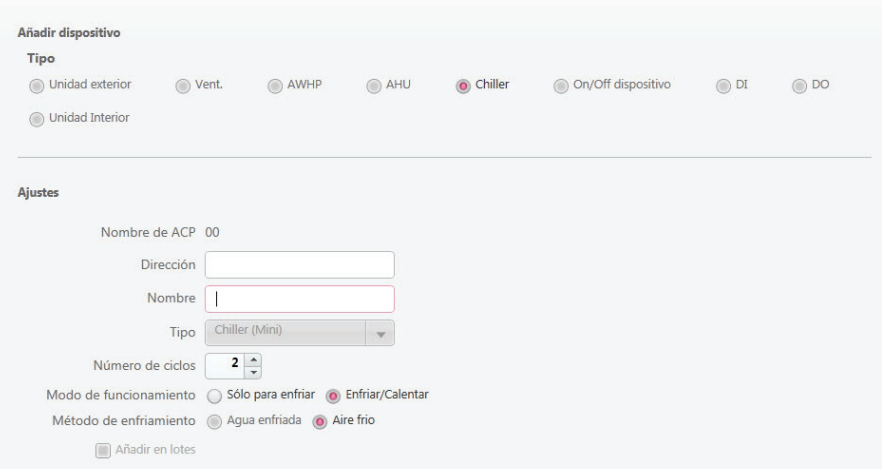

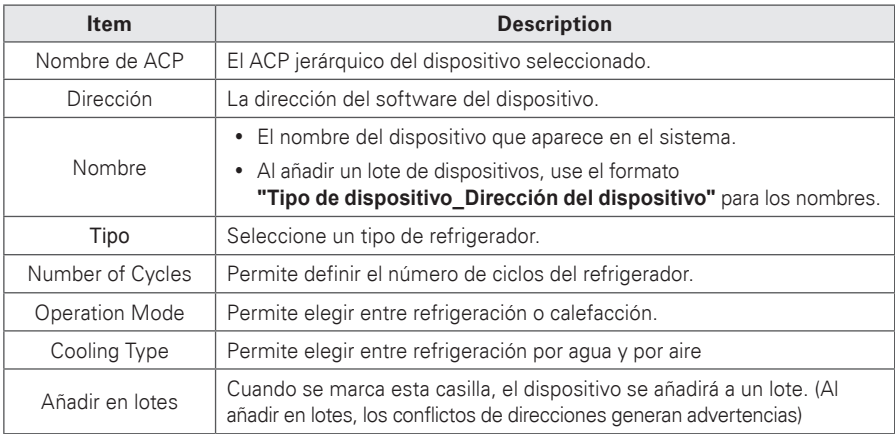

## ■ **On/Off dispositivo**

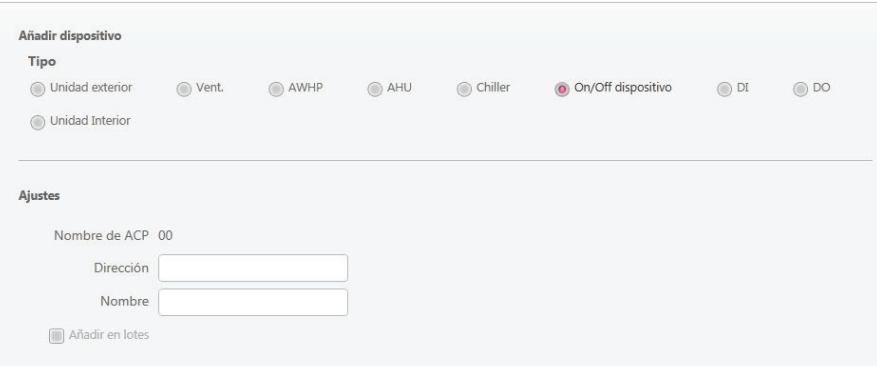

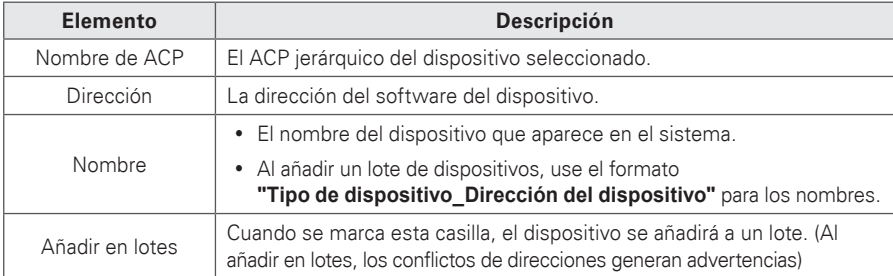

# ■ **DI/DO**

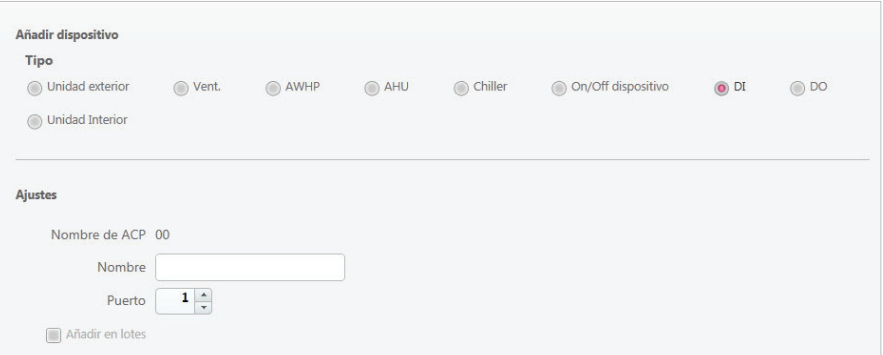

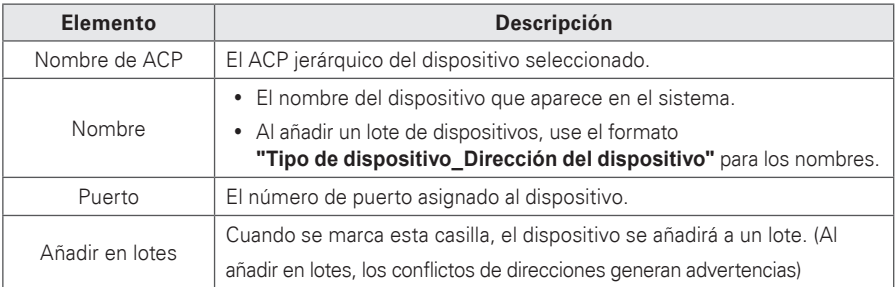

#### **Añadir grupos**

Siga estos pasos para añadir un nuevo grupo.

- 1. En la barra de menús de la parte superior, haga clic en **Ajustes.**
- 2. En el cuadro de herramientas, haga clic en **[Ajustar dispositivo]** y, a continuación, haga clic en

#### **[Editar grupo]**.

• Se abrirá la pantalla de grupo de edición.

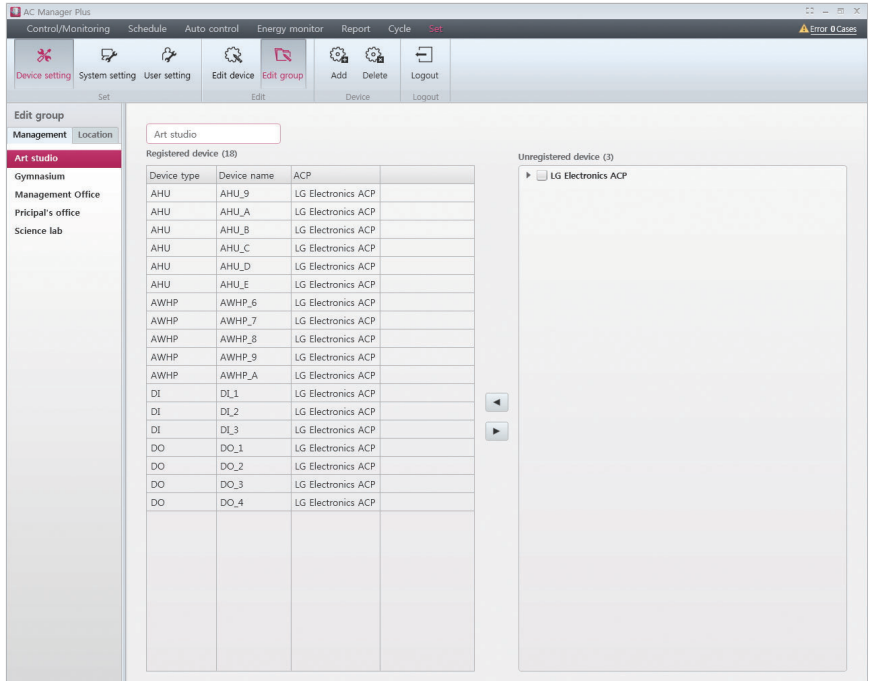

- 3. En la lista de grupos, haga clic en la ficha correspondiente (**Gestión**, **Ubicación**).
- 4. Haga clic enBotón **[Añadir]**
	- • Se abrirá la pantalla de añadir grupo.
- 5. Si seleccionó la ficha **Gestión** en el paso 3, podrá añadir el nombre del grupo.
- 6. Si seleccionó la ficha **Ubicación** en el paso 3, podrá escribir el nombre del edificio, el número de plantas y la descripción.
- 7. Para registrar un nuevo dispositivo en la lista de dispositivos, marque la casilla del dispositivo que desee añadir de la lista de dispositivos no registrados y haga clic en el botón **[**◀**]**
- 8. Para guardar estos ajustes, haga clic en **[Aplicar]**.

#### **Edición de grupos**

Siga estos pasos para cambiar los ajustes de grupo.

- 1. En la barra de menús de la parte superior, haga clic en **Ajustes**.
- 2. En el cuadro de herramientas, haga clic en **[Ajustar dispositivo]** y, a continuación, haga clic en

#### **[Editar grupo]**.

• Se abrirá la pantalla de grupo de edición.

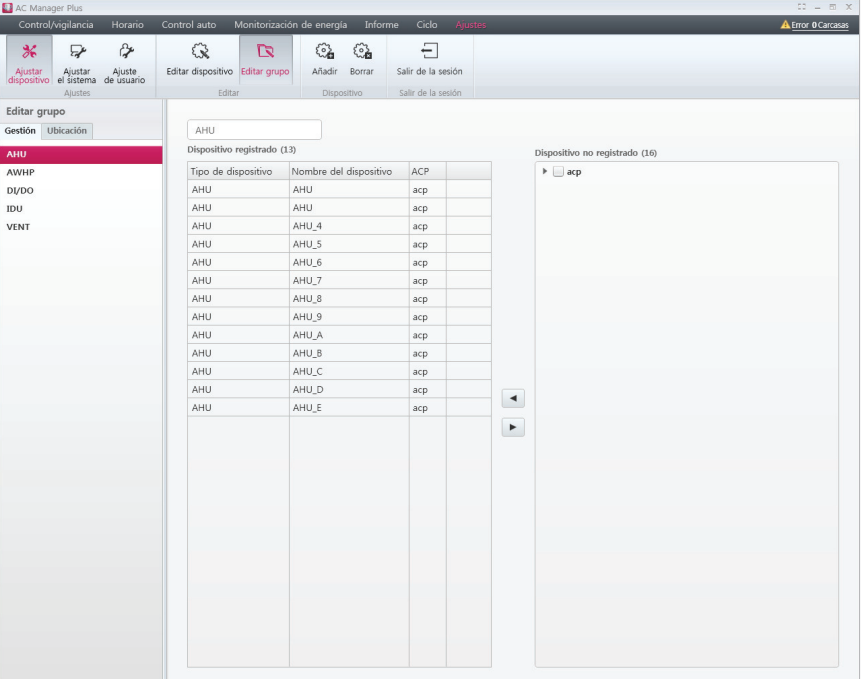

- • En la lista de grupos, haga clic en la ficha correspondiente (**Gestión**, **Ubicación**).
- 3. Seleccione un grupo.
- 4. Si seleccionó la ficha **Gestión** en el paso 3, podrá modificar el nombre del grupo.
- 5. Si seleccionó la ficha **Ubicación** en el paso 3, podrá modificar el nombre del edificio, el número de plantas y la descripción.
- 6. Para quitar un dispositivo de la lista de dispositivos registrados, seleccione el dispositivo en la lista y haga clic en **[**▶**]**.
- 7. Para registrar un nuevo dispositivo en la lista de dispositivos, marque la casilla del dispositivo que desee añadir de la lista de dispositivos no registrados y haga clic en el botón **[**◀**]**.
- 8. Para guardar estos ajustes, haga clic en **[Aplicar]**.

#### **Borrar grupos**

Siga estos pasos para borrar un grupo de la lista de grupos.

- 1. En la barra de menús de la parte superior, haga clic en **Ajustes**.
- 2. En el cuadro de herramientas, haga clic en **[Ajustar dispositivo]** y, a continuación, haga clic en **[Editar grupo]**.
	- • Se abrirá la pantalla de grupo de edición.
- 3. Seleccione el grupo que desea borrar de la lista y haga clic en **[Borrar]** en el cuadro de herramientas.
- 4. Cuando se le pida que confirme que desea borrar el esquema, haga clic en **[Aceptar]**.
	- • El grupo seleccionado se borrará y se quitará.

### **Ajustar el sistema**

Esta sección explica cómo ajustar el entorno del sistema de Gestor Plus AC.

### **Ajuste básico**

Siga estos pasos para configurar o cambiar el entorno del sistema predeterminado.

- 1. En la barra de menús de la parte superior, haga clic en **Ajustes**.
- 2. En el cuadro de herramientas, haga clic en **[Ajustar el sistema]**.
- 3. En la lista de configuración del sistema, pulse el botón **[Ajuste básico]**.
	- • Se abrirá la pantalla de configuración predeterminada.
- 4. Configure el entorno de control de Gestor Plus AC como desee.

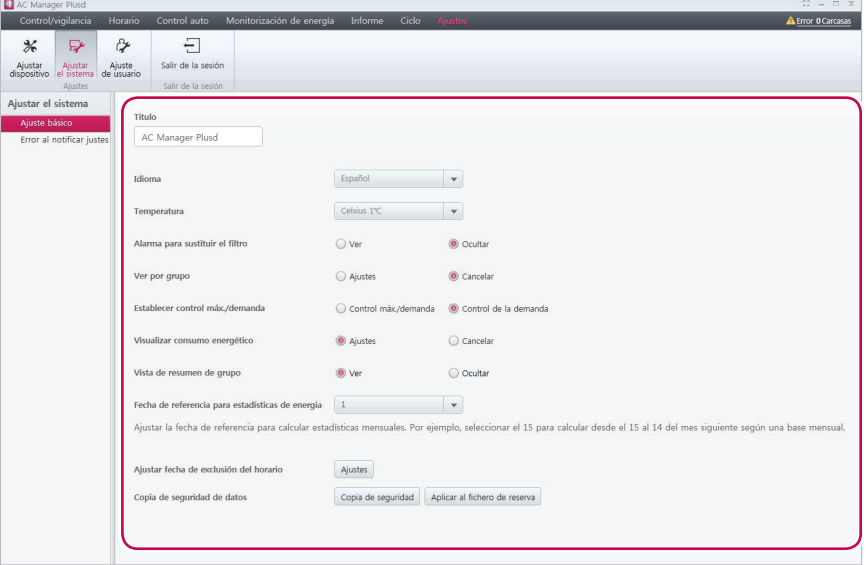

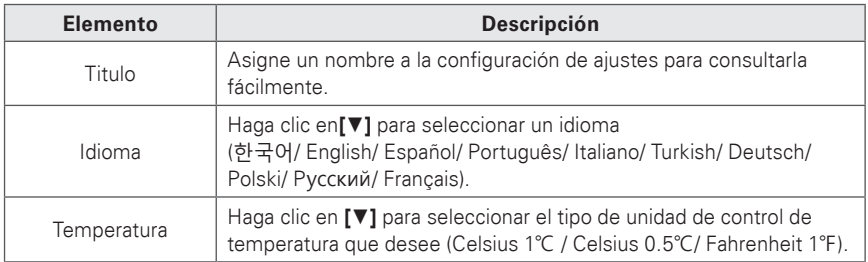

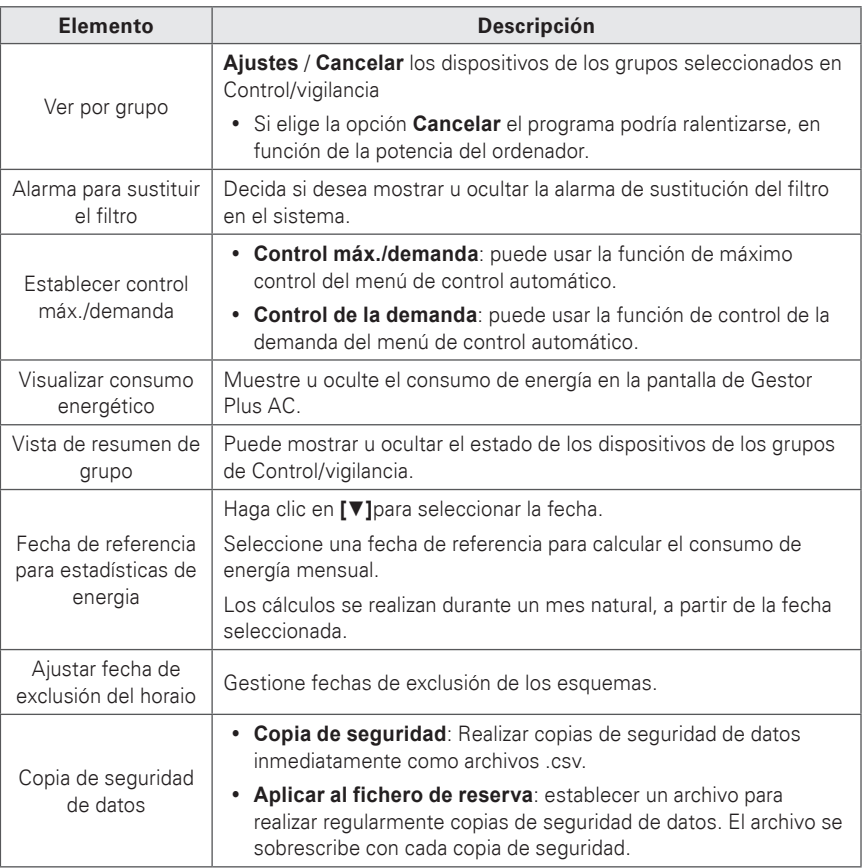

5. Para guardar estos ajustes, haga clic en **[Aplicar]**.

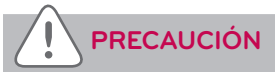

- Si ACP está conectado para vincularse con Gestor Plus AC, no use ACP para utilizar directamente la función de Máximo control. ACP funciona basándose en los ajustes de grado de funcionamiento máximo de Gestor Plus AC.
- Si el índice de funcionamiento deseado está controlado por Gestor Plus AC, entonces Gestor Plus AC equivale a Máximo control, y ACP equivale a Control de la demanda. Si el índice de funcionamiento deseado está controlado por el controlador de demanda, entonces Gestor Plus AC equivale a Control de la demanda, y ACP equivale a Control de la demanda. Si el el índice de funcionamiento deseado está controlado por ACP, entonces Gestor Plus AC equivale a Control de la demanda, y ACP equivale a Máximo control.

### **Configuración de exclusiones**

Siga estos pasos para añadir o borrar fechas de exclusión.

### 1. Vaya a **Ajustar el sistema** > **Ajuste básico [Configuración]** para programar fechas de exclusión.

- • Se abrirá la pantalla de configuración de exclusiones.
- 2. Borre o añada las fechas de exclusión que desee.

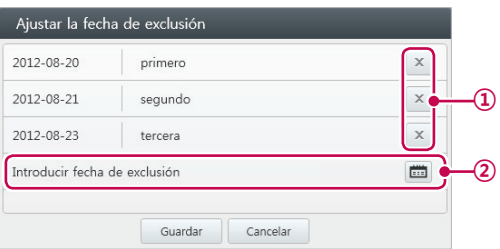

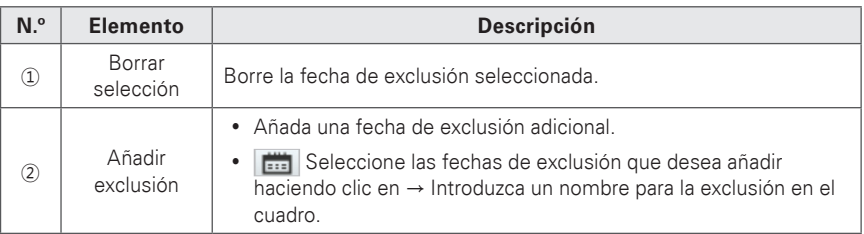

3. Para guardar estos ajustes, haga clic en **[Guardar]**.
**Error al notificar al ajustes**

Error al notificar al ajustes Configuración de notificación de errores

- 1. En la barra de menús de la parte superior, haga clic en **Ajustes**.
- 2. En el cuadro de herramientas, haga clic en **[Ajustar el sistema]**.
- 3. En la lista de ajustes del sistema, haga clic en el botón **[Error al notificar al ajustes]**
	- • Se mostrará la pantalla Error al notificar al ajustes.
- 4. Configure el entorno de control de Gestor Plus AC como desee.

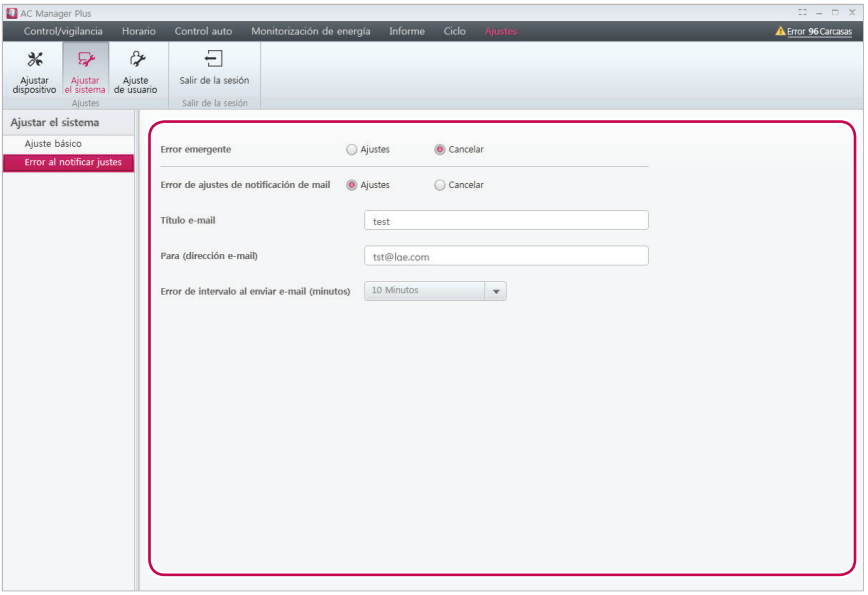

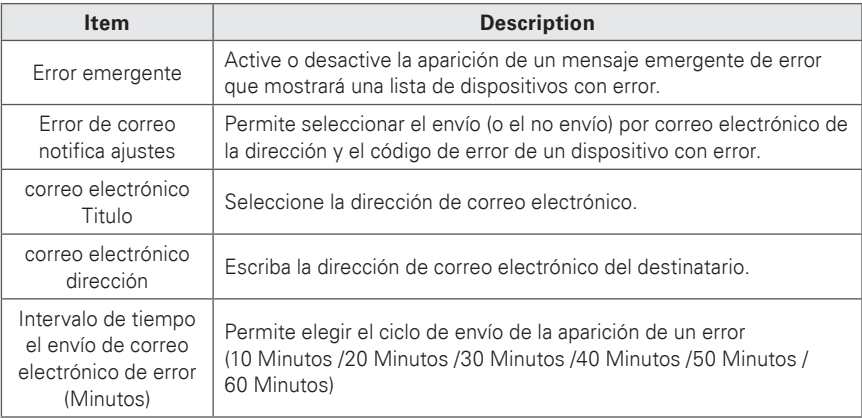

5. Para guardar estos ajustes, haga clic en **[Aplicar]**.

**Mensajes emergentes de error**

Cuando se produce un error utilizando el programa, aparece un mensaje de error emergente.

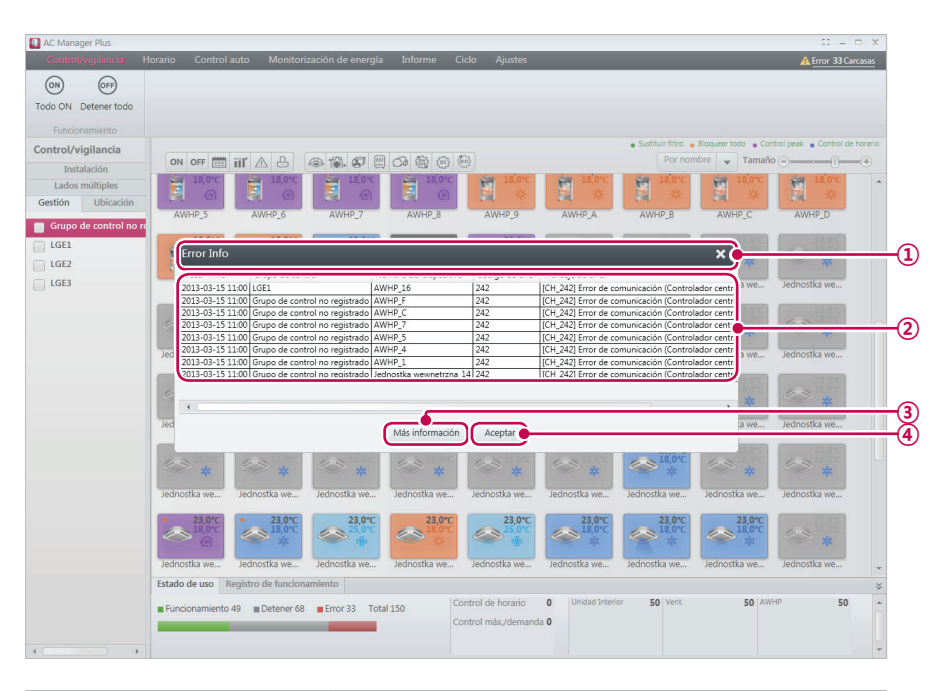

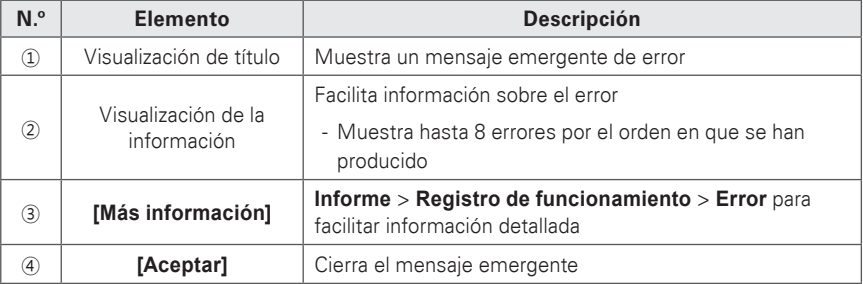

# **NOTAS**

Si no desea mostrar mensajes de error emergentes, diríjase a **Ajustes** > **Ajustar el sistema** y, en **Error al notificar al ajustes**, desactive la opción Error emergente.

#### **Dispositivo de clase B**

# **NOTAS**

Este equipo ha sido probado y ha demostrado cumplir con los límites establecidos para los dispositivos digitales de Clase B, según la Parte 15 de las normas FCC.

Estos límites están diseñados para proporcionar una protección razonable contra las interferencias perjudiciales en una instalación residencial.

Este equipo genera, utiliza y puede irradiar energía de radiofrecuencia y, si no es instalado y utilizado de acuerdo con las instrucciones, puede causar interferencias perjudiciales en las comunicaciones por radio. Sin embargo, no hay garantía que la interferencia no ocurrirá en una instalación en particular. Si este equipo causa interferencias perjudiciales en la recepción de radio o televisión, lo que puede determinarse encendiéndolo y apagándolo, se recomienda al usuario que intente corregir la interferencia mediante una o más de las siguientes medidas:

- Cambiar la orientación o ubicación de la antena receptora.
- Aumente la separación entre el equipo y el receptor.
- y Conecte el equipo a un tomacorriente en un circuito diferente de aquel al que está conectado el receptor.
- Consulte a su distribuidor oa un técnico experto en radio / TV para obtener ayuda.

# **PRECAUCIÓN**

Los cambios o modificaciones no aprobados expresamente por el fabricante responsable del cumplimiento podrían anular la autoridad del usuario para operar el equipo.

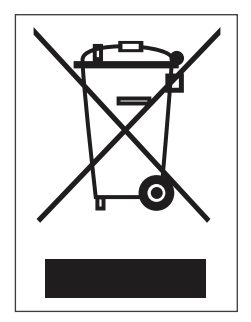

#### **Cómo desechar aparatos eléctricos y electrónicos obsoletos**

- 1. Si en un producto aparece el símbolo de un contenedor de basura tachado, significa que éste se acoge a la Directiva 2002/96/EC.
- 2. Todos los aparatos eléctricos o electrónicos se deben desechar aparte del servicio municipal de recogida de basuras, a través de los puntos de recogida designados por el gobierno o las autoridades locales.
- 3. La correcta recogida y tratamiento de los aparatos inservibles contribuye a evitar posibles riesgos negativos para el medio ambiente y la salud pública.
- 4. Para obtener más información sobre cómo desechar los aparatos inservibles, póngase en contacto con su ayuntamiento, el servicio de recogida de basuras o el establecimiento donde adquirió el producto.

### **Ajuste de usuario**

Esta sección explica cómo configurar los usuarios de Gestor Plus AC.

#### **Administrador**

Solo la cuenta del administrador puede cambiar entornos de usuario.

- 1. En la barra de menús de la parte superior, haga clic en **Ajustes**.
- 2. En el cuadro de herramientas, haga clic en **[Ajuste de usuario]**.
- 3. Haga clic en el usuario **Administrador** en la lista de usuarios.
	- • Se abrirá la pantalla de configuración del administrador. Modifique la configuración del usuario y el entorno del sistema como desee.

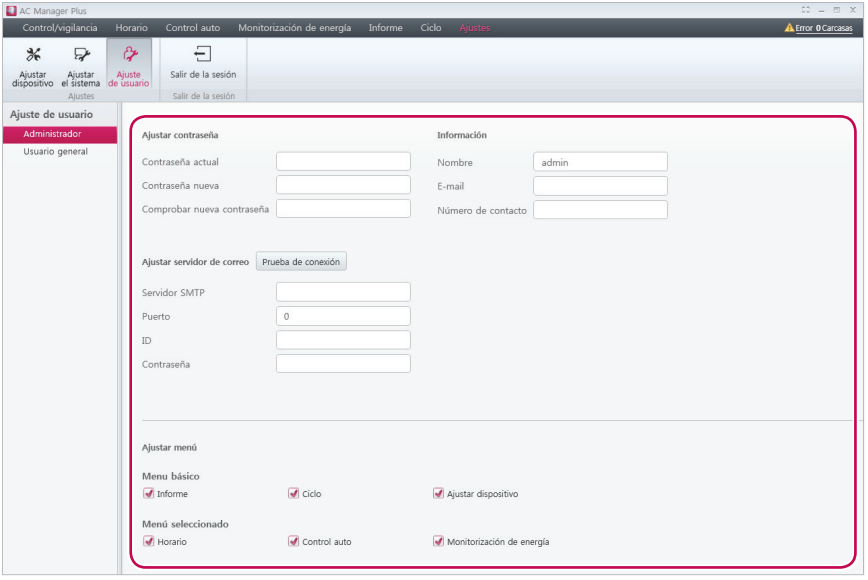

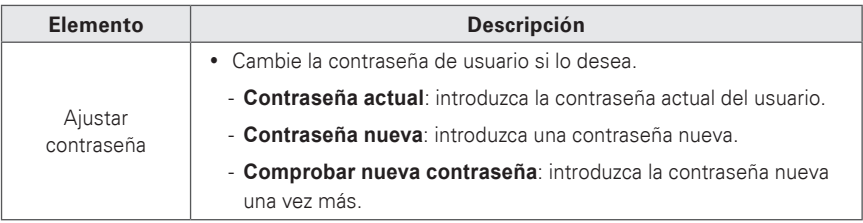

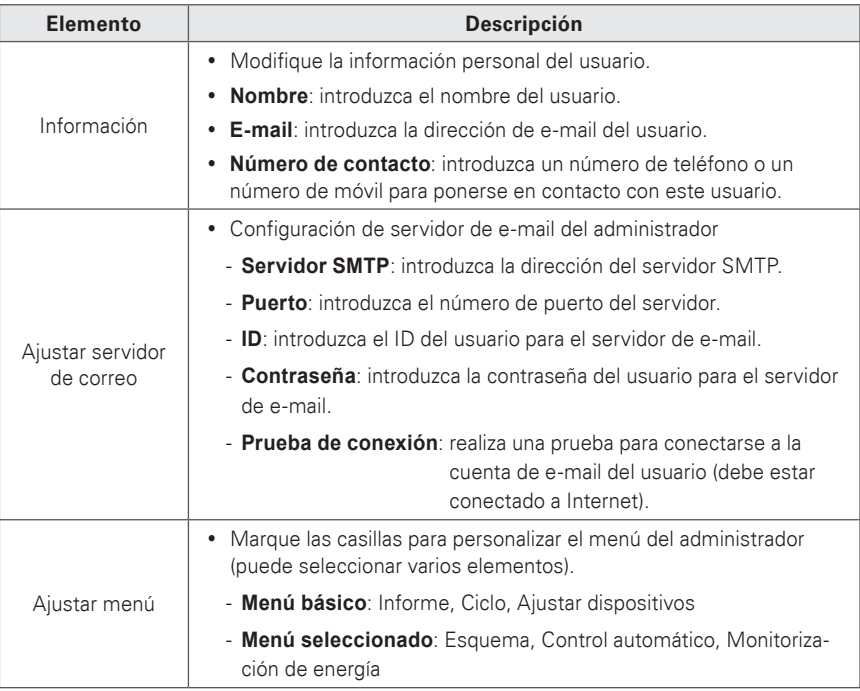

4. Para guardar estos ajustes, haga clic en **[Aplicar]**.

### **Usuario general**

Solo una cuenta con privilegios de administrador puede modificar un entorno de usuario general.

- 1. En la barra de menús de la parte superior, haga clic en **Ajustes**.
- 2. En el cuadro de herramientas, haga clic en **[Ajuste de usuario]**.
- 3. Haga clic en **Usuario general** en la lista de usuarios.
	- • Se abrirá la pantalla de configuración del usuario general. Desde esta pantalla puede añadir, modificar y borrar usuarios.

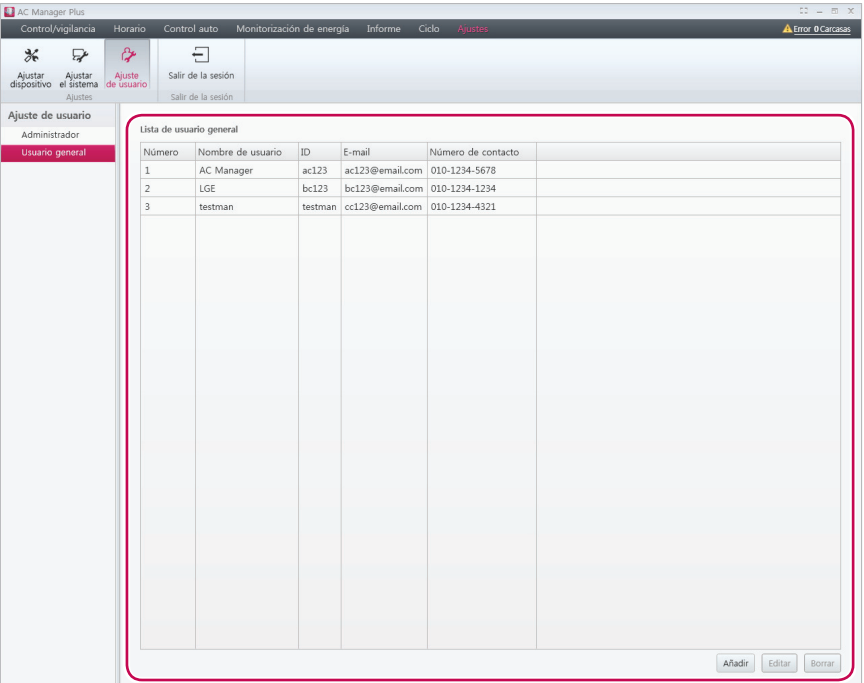

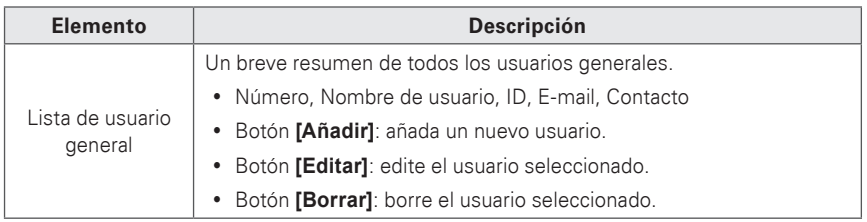

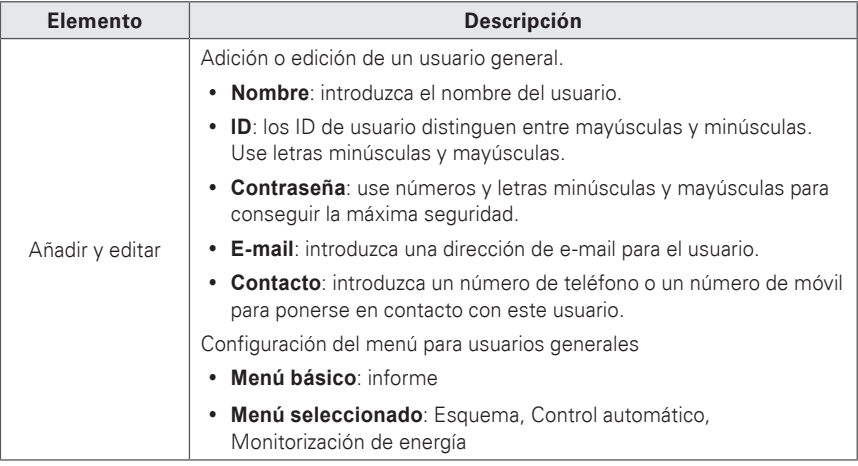

4. Para guardar estos ajustes, haga clic en **[Aplicar]**.

#### **Gestión de la información**

Un usuario general puede visualizar y modificar su información de usuario después de acceder a la misma.

- 1. En la barra de menús de la parte superior, haga clic en **Ajustes**.
- 2. En el cuadro de herramientas, haga clic en **[Ajuste de usuario]**.
- 3. Haga clic en **Gestión de la información** en el menú Ajustar el sistema.
	- • Se abrirá la pantalla de gestión de la información. En esta pantalla puede visualizar y cambiar la información de usuario.

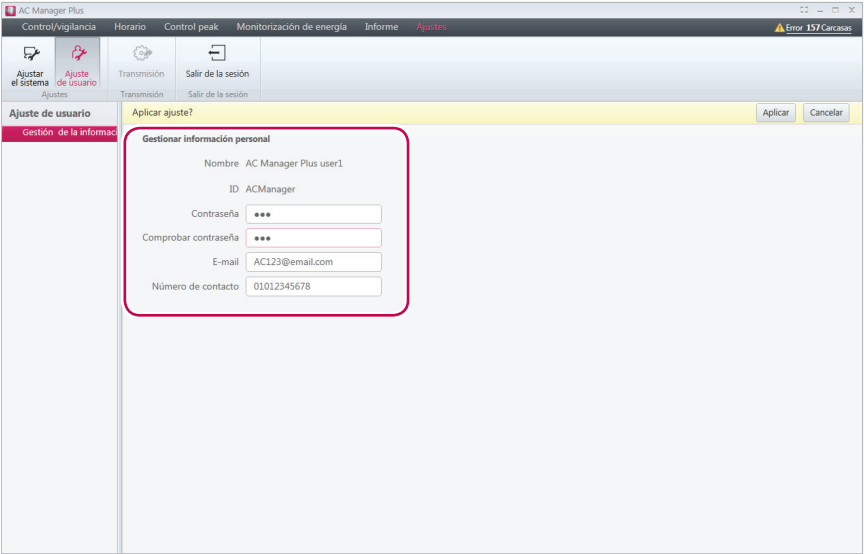

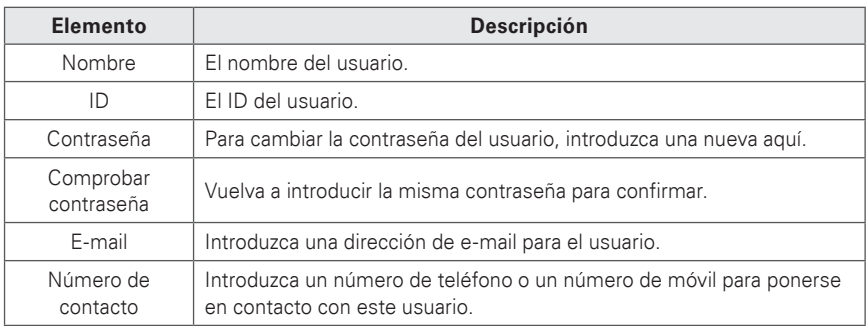

4. Para guardar estos ajustes, haga clic en **[Aplicar]**.

# **Consejo**

Facilite información adicional necesaria para usar Gestor Plus AC.

# **Diagrama del sistema completo Gestor Plus AC**

## **Conectar Gestor Plus AC a un ACP**

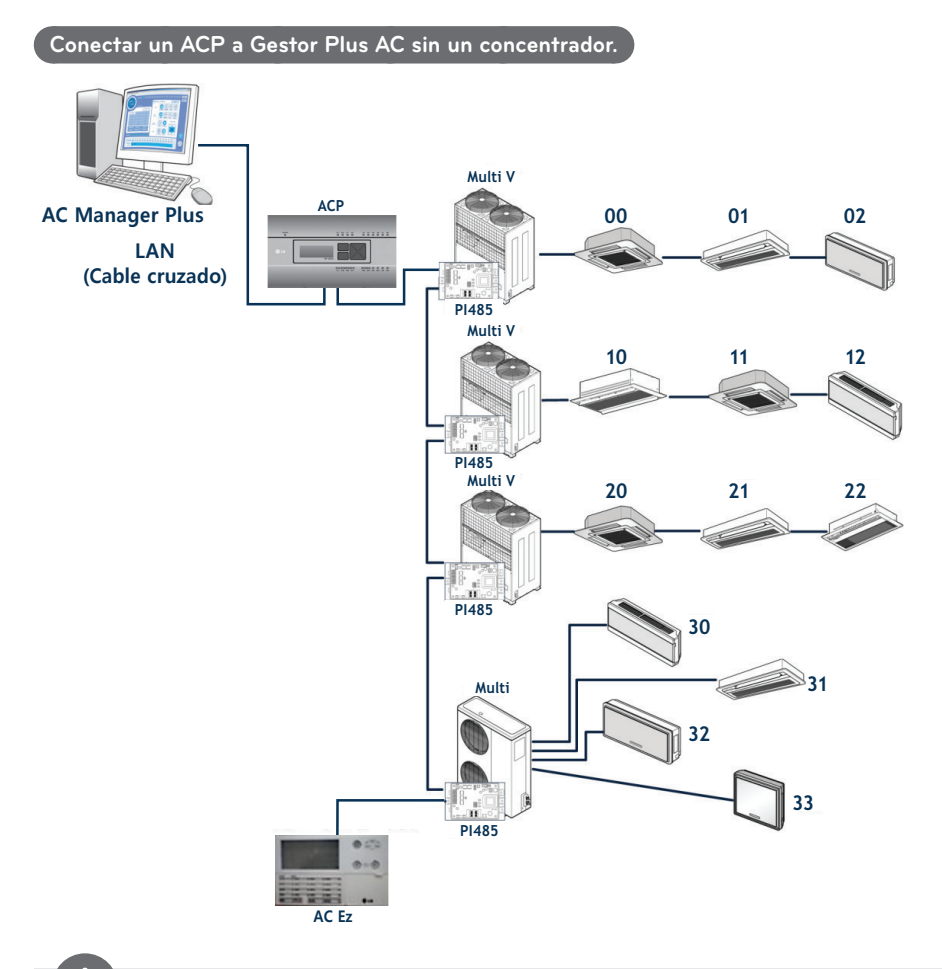

 **NOTAS**

El número asignado al dispositivo interior es una dirección de muestra para el control central, que está configurado para el dispositivo interior.

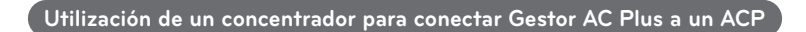

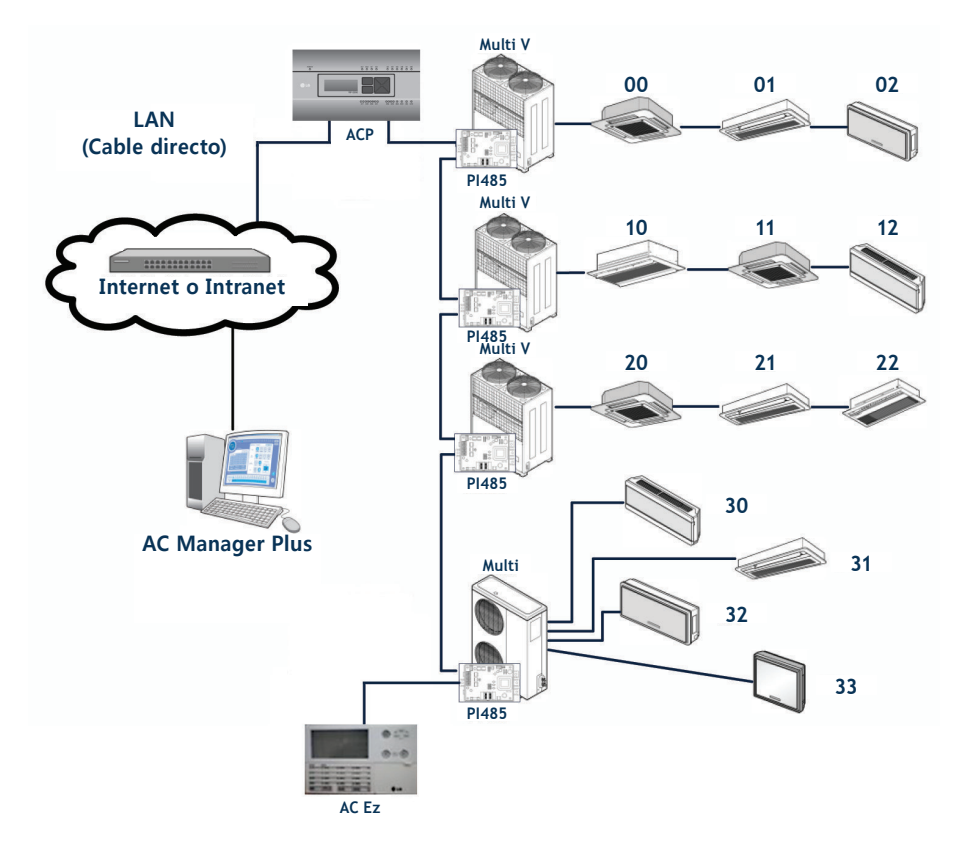

# **NOTAS**

Ų

AC Ez puede conectarse de forma independiente si fuera necesario.

## **Conectar Gestor Plus AC a un ACP**

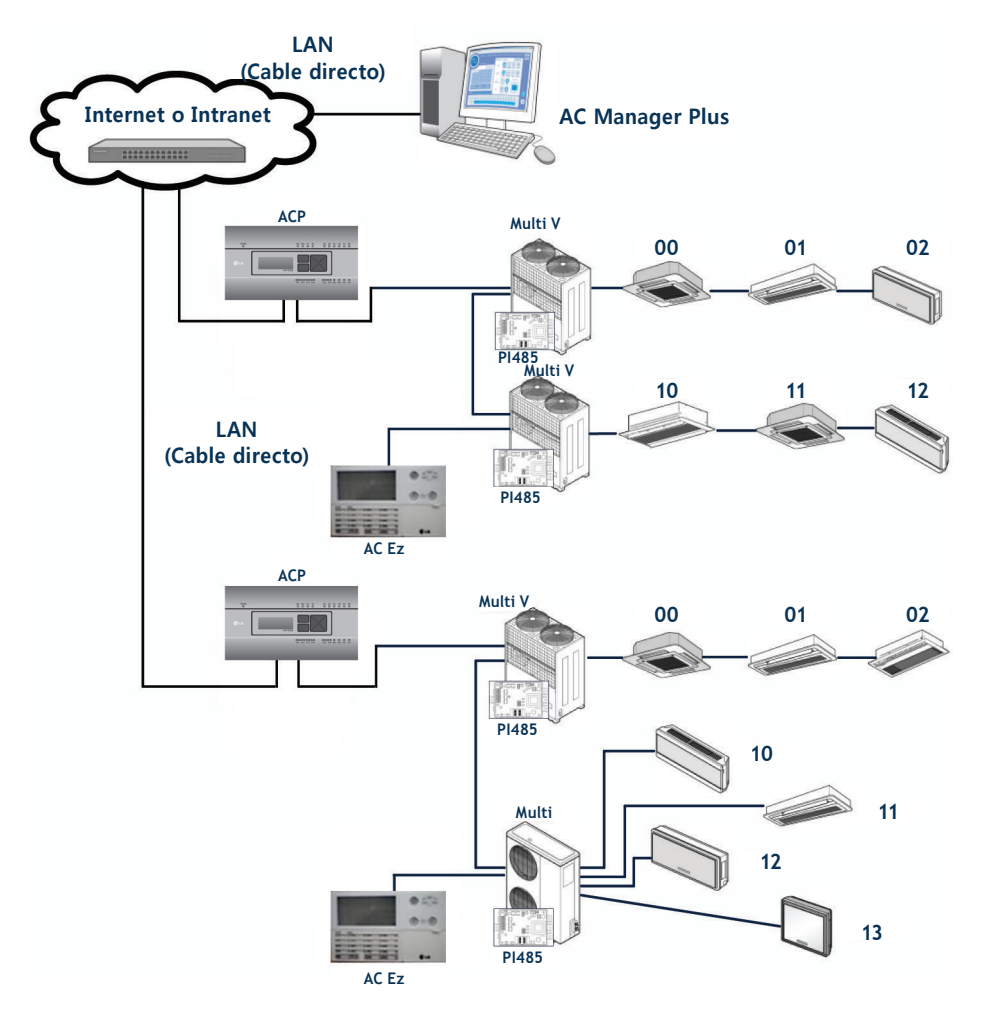

# **Códigos de error**

A continuación se indican los códigos de error que se producen al usar Gestor Plus AC.

## **Error de unidad interior, ventilador o ventilador de expansión directa, AWHP o Hydro Kit y AHU**

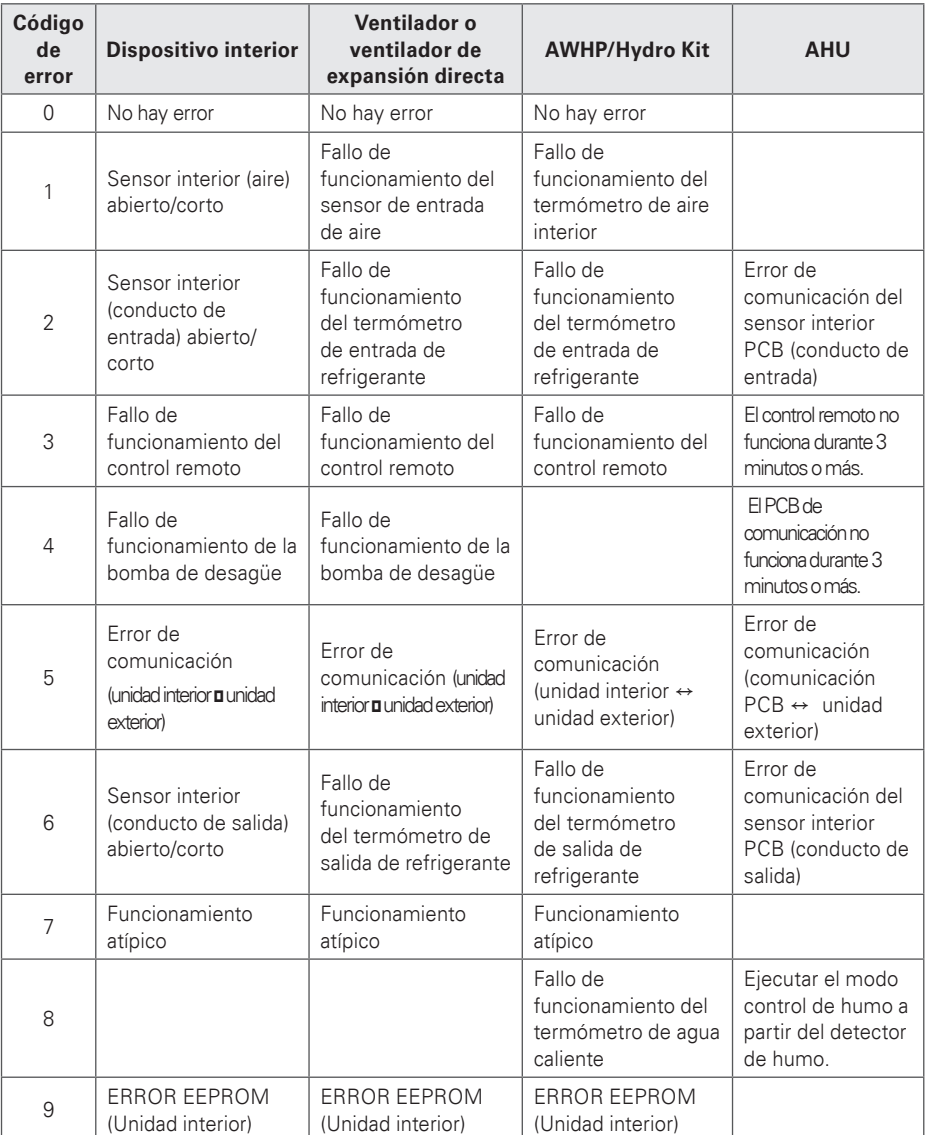

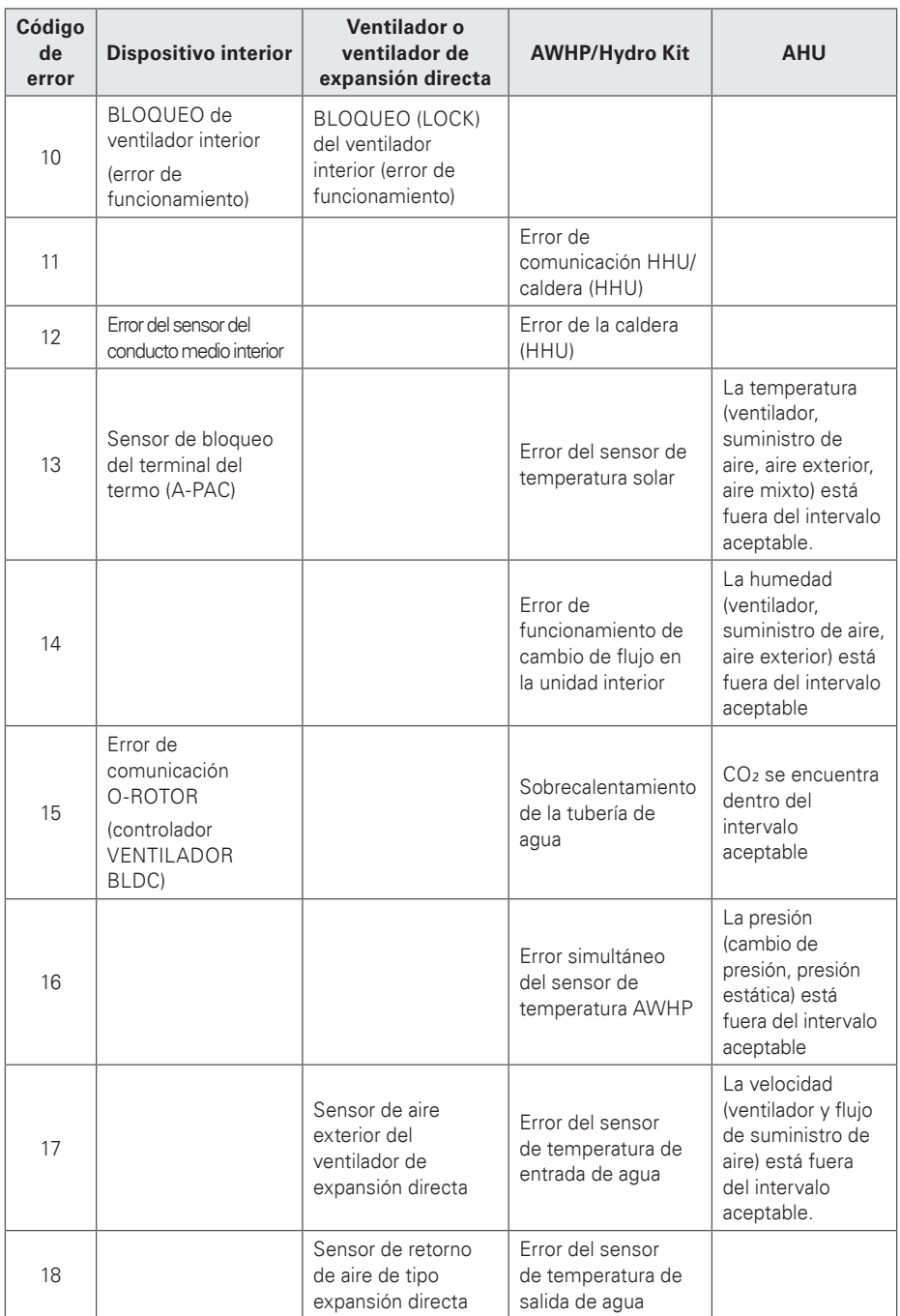

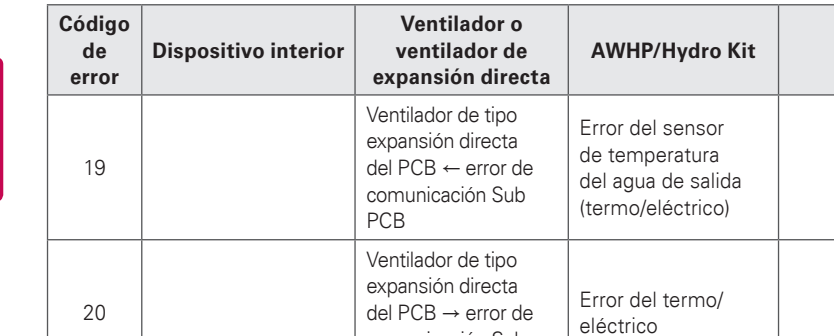

comunicación Sub

PCB

**AWHP/Hydro Kit AHU**

## **Errores de la unidad exterior**

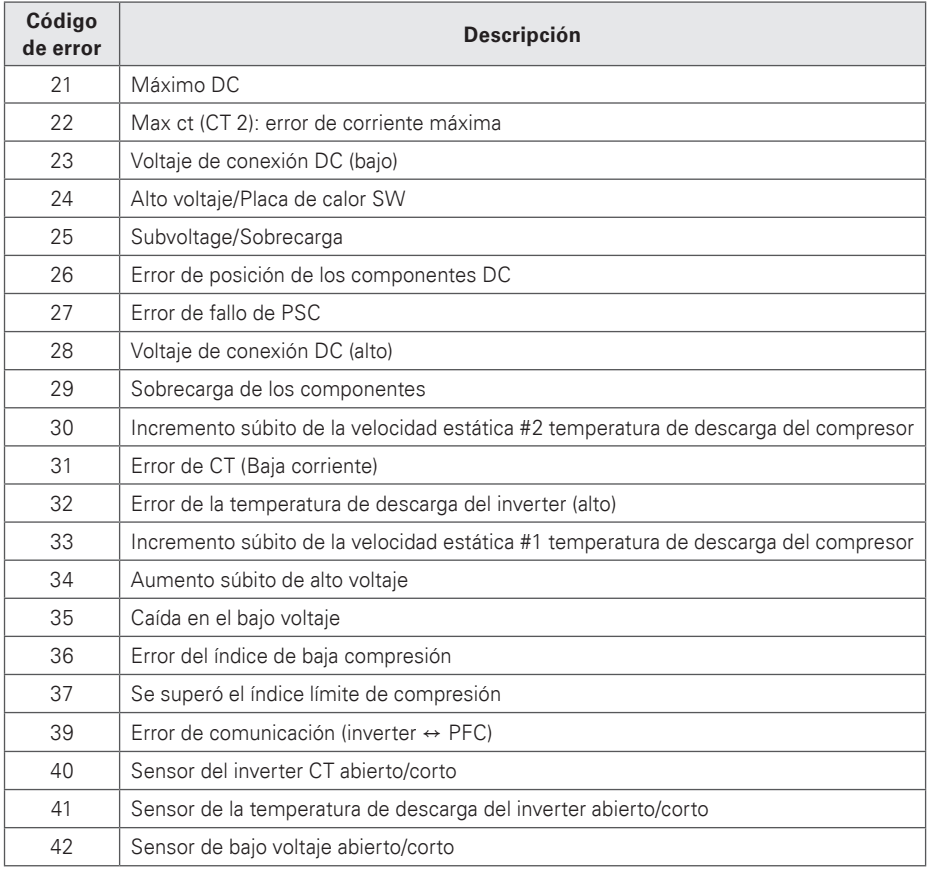

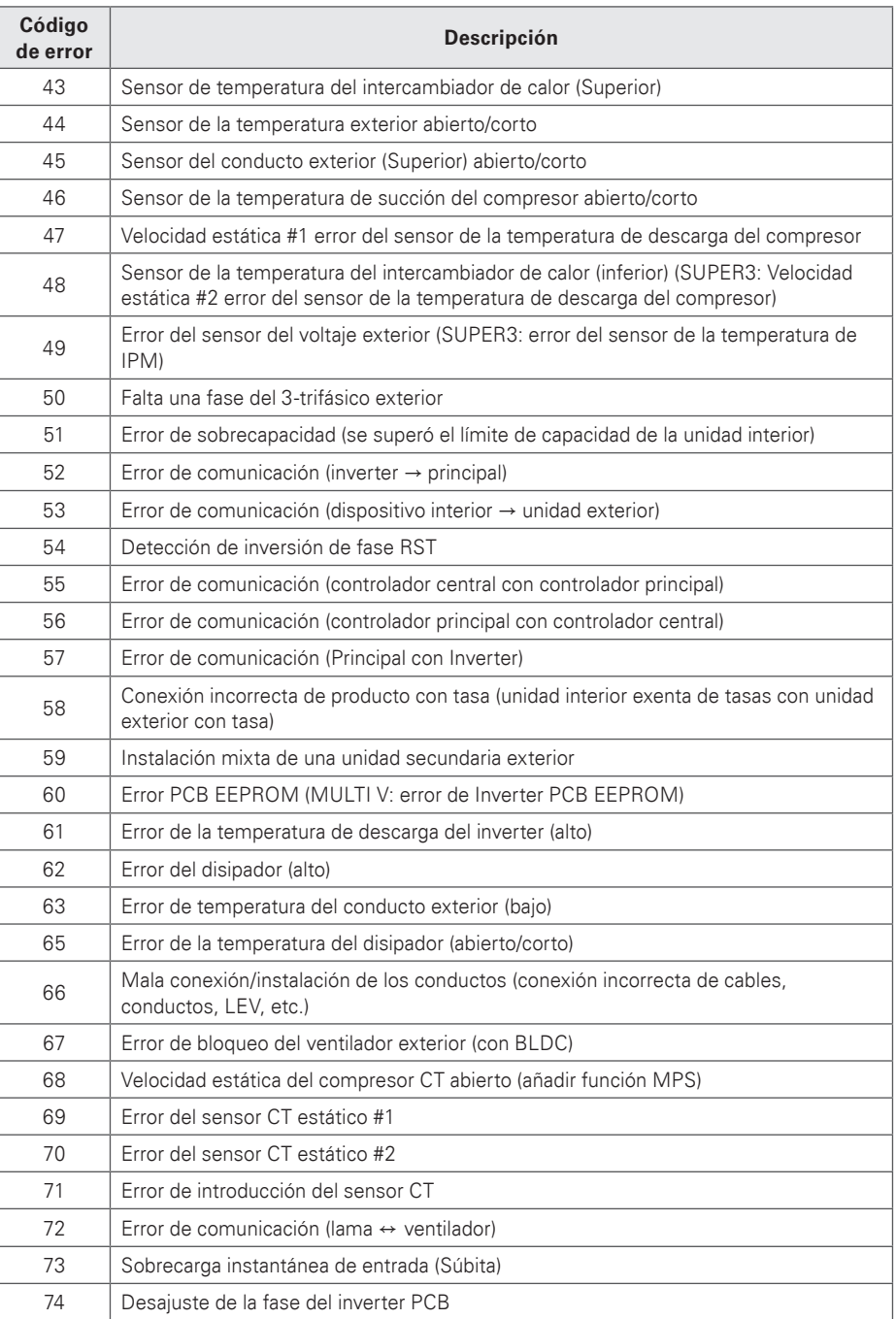

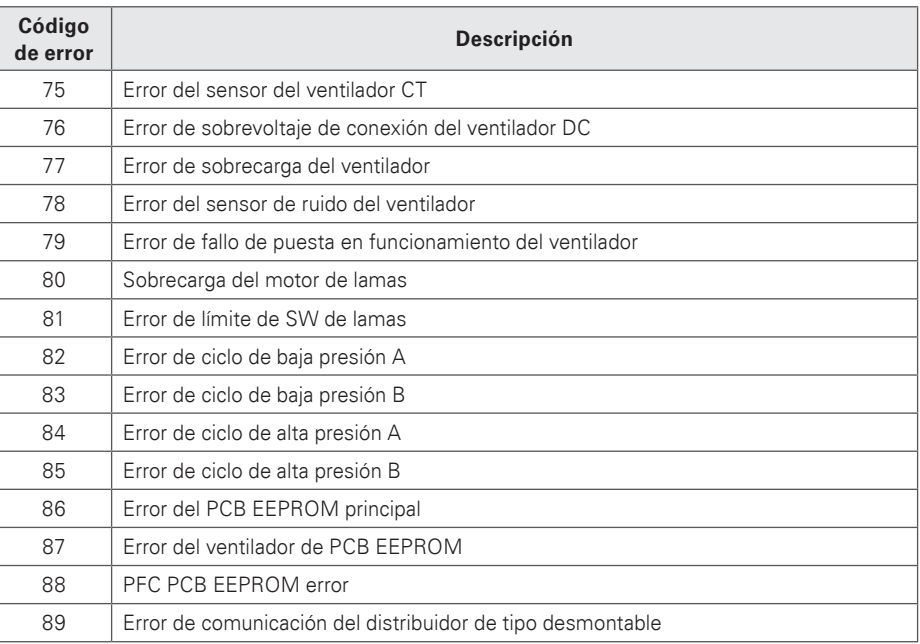

# **Error MultiV 20Hp, 30Hp y 40Hp**

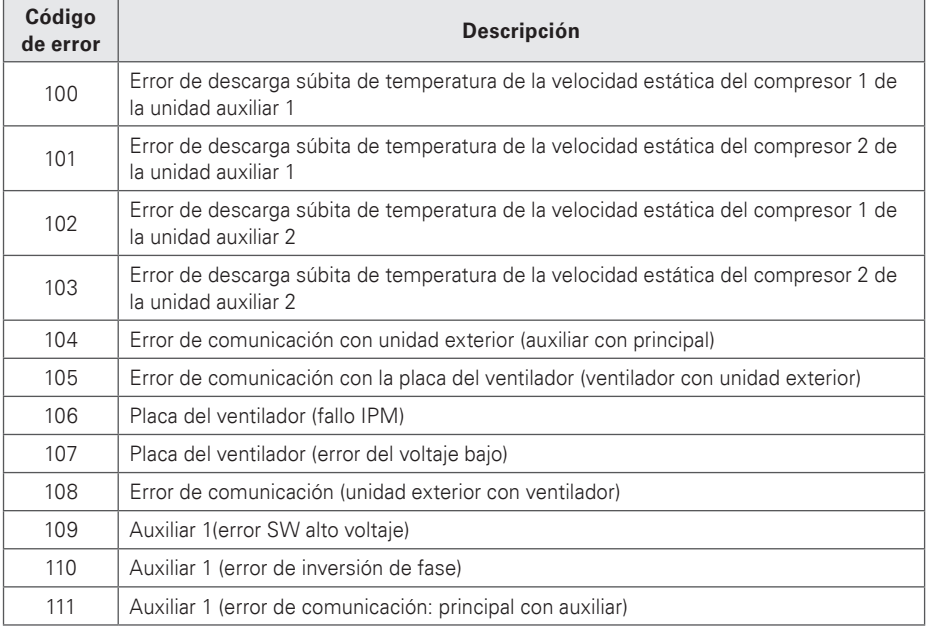

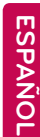

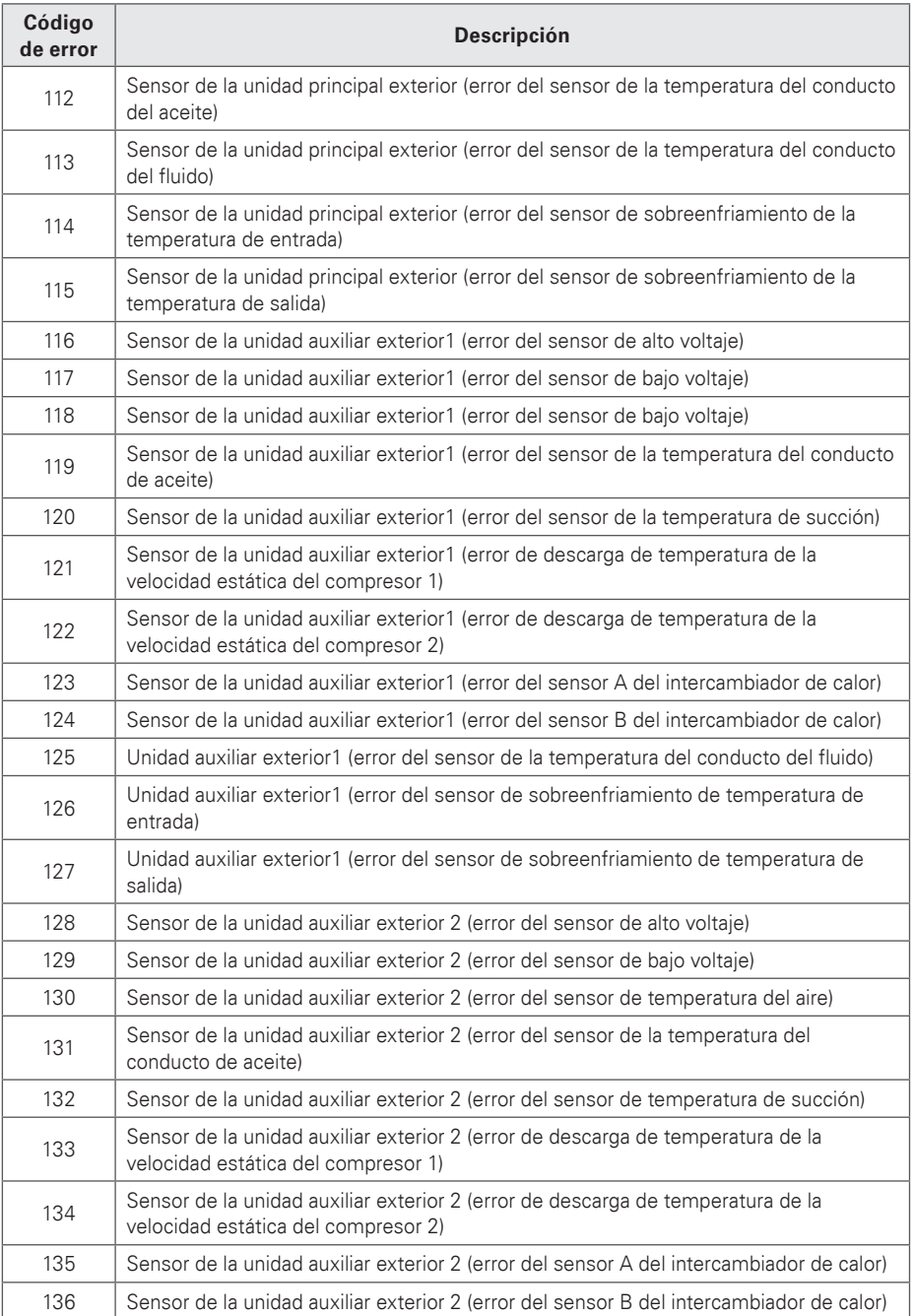

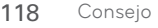

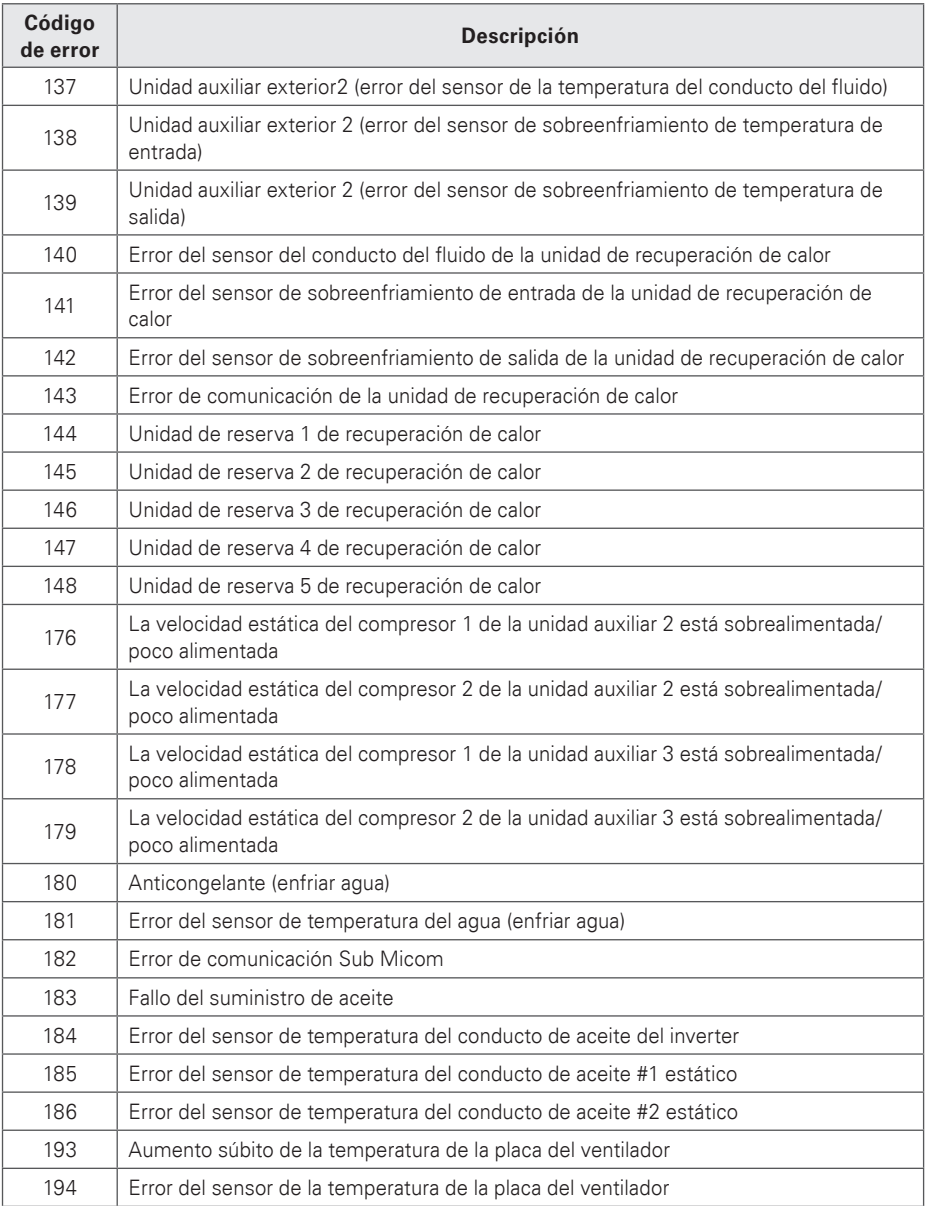

# **Errores más importantes**

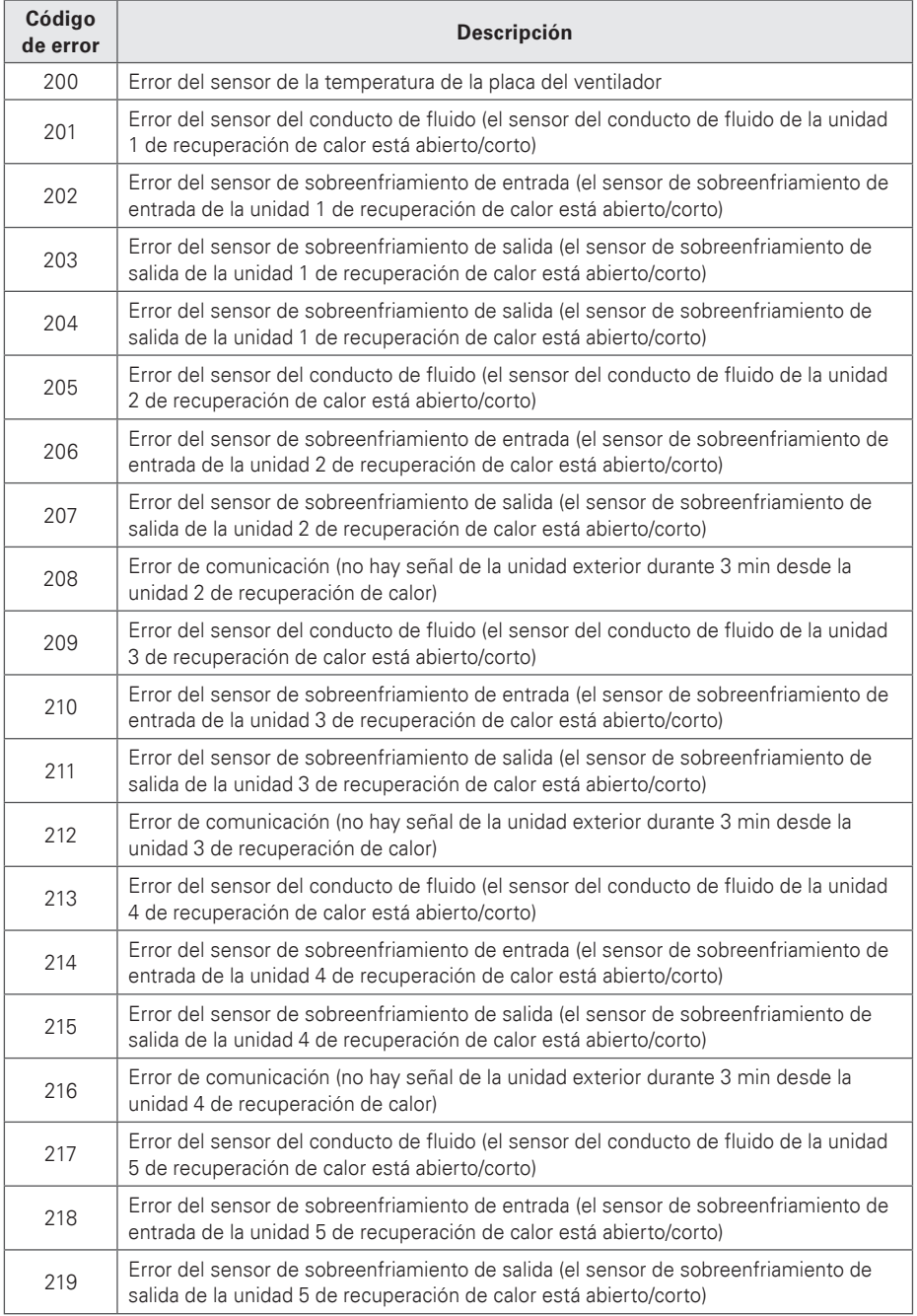

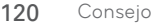

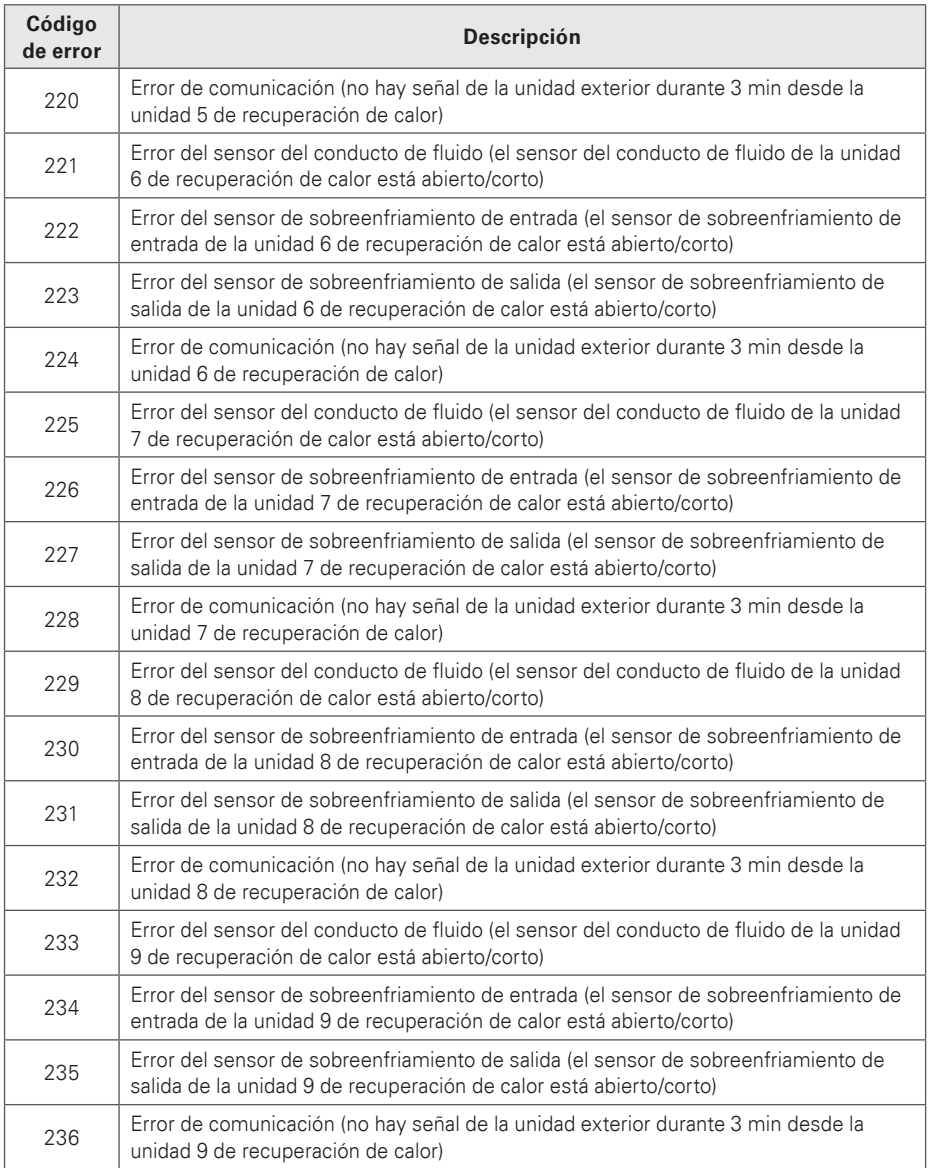

ESPAÑOL **ESPAÑOL**

## **Errores del controlador central**

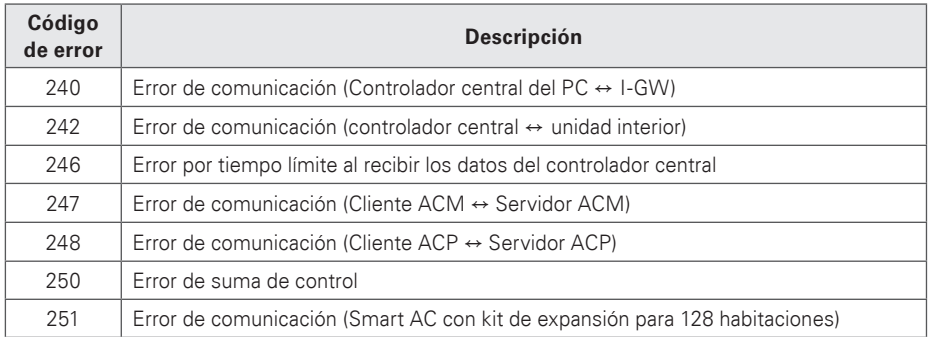

## **Errores del refrigerador**

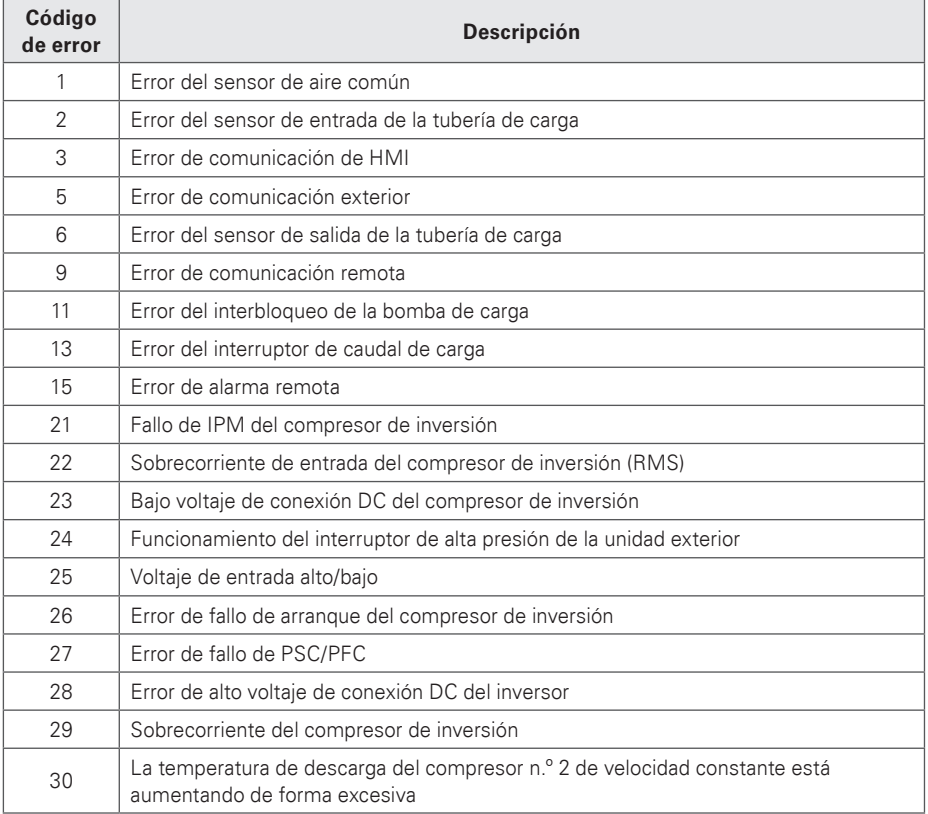

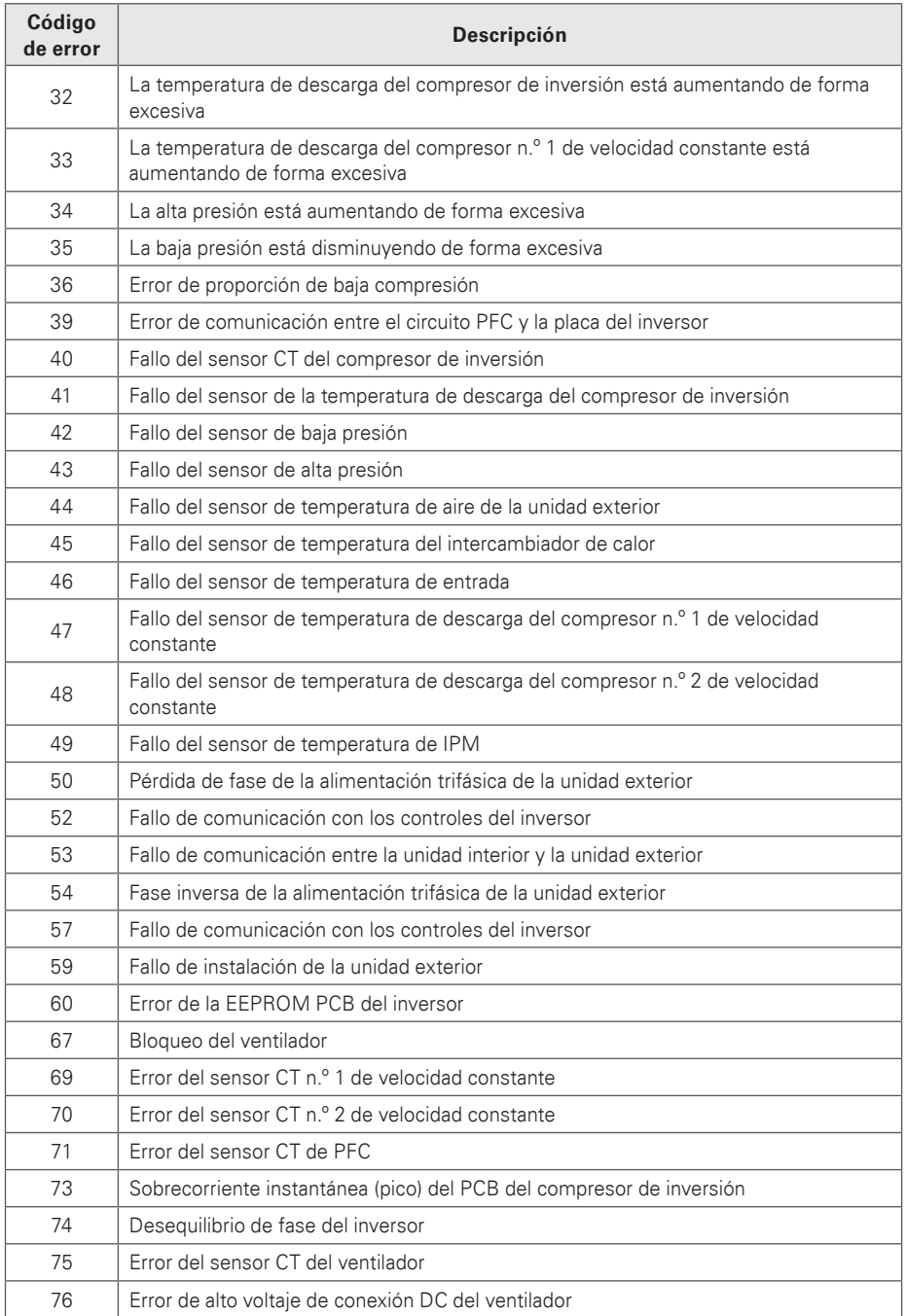

ESPAÑOL **ESPAÑOL**

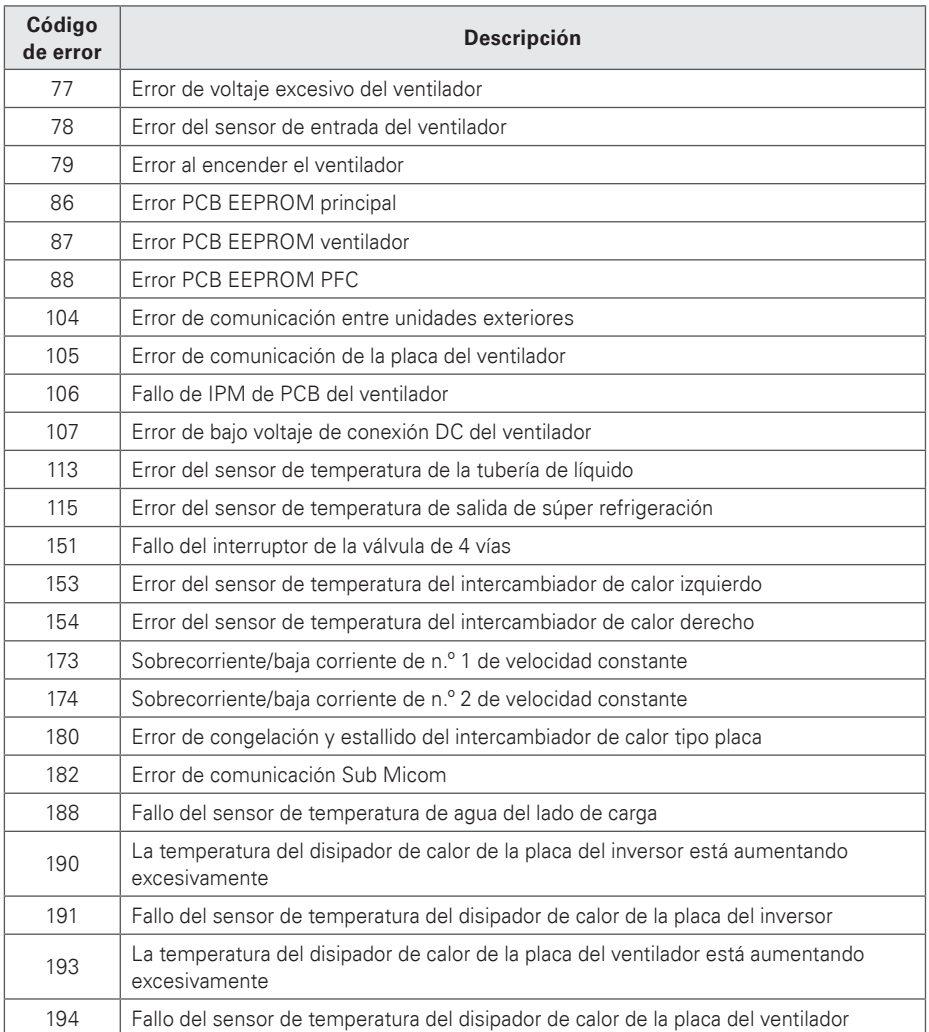

# **Lista de comprobación previa al contacto con el servicio de soporte técnico**

Si el producto funciona mal, compruebe lo siguiente antes de llamar al servicio técnico.

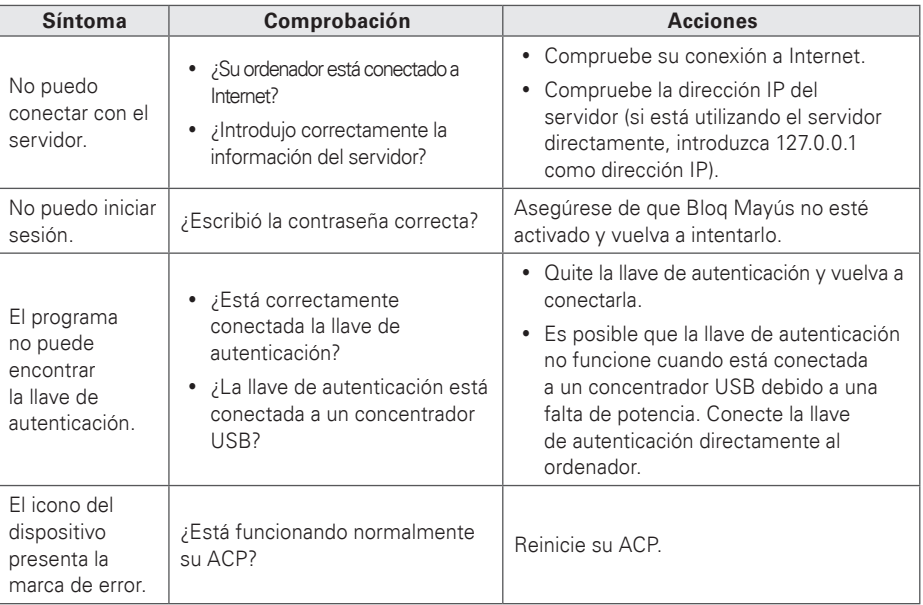

**MEMORÁNDUM**

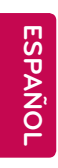

# **MEMORÁNDUM**

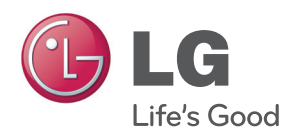